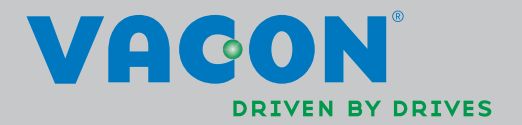

VACON® NX

FREKVENSOMFORMERE

BETJENINGSMANUAL

### SOM MINIMUM BØR DE 10 TRIN I GUIDEN "Sådan kommer De hurtigt I gang" HERUNDER FØLGES UNDER INSTALLATION OG IDRIFTSÆTNING.

### SKULLE DER OPSTÅ PROBLEMER, SÅ KONTAKT VENLIGST DERES LOKALE LEVERANDØR.

### Sådan kommer De hurtigt i gang

- 1. Undersøg, om det leverede stemmer overens med det, De har bestilt, se kapitel 3.
- 2. Læs sikkerhedsinstruktionerne omhyggeligt, før frekvensomformeren sættes i drift, se kapitel 1.
- 3. Kontroller før opsætningen af frekvensomformeren, at afstanden til andre genstande omkring apparatet og køleforholdene overholder minimumskravene, se kapitel 5.
- 4. Kontroller dimensionerne på motorkablet, forsyningskablet og hovedsikringerne, og efterse alle kabelforbindelser, se kapitel [6.1.1.1 –](#page-35-0) [6.1.1.5.](#page-37-0)
- 5. Følg installationsvejledningen, se kapitel [6.1.3.](#page-40-0)
- 6. Styreforbindelser forklares i kapitel [6.3.1.](#page-54-0)
- 7. Hvis Start-guiden er aktiv, skal De nu vælge hvilket sprog, der skal vises på betjeningspanelet og hvilken applikation, De vil anvende. Bekræft valgene ved at trykke på [Enterknappen.](#page-62-0) Hvis Start-guiden ikke er aktiv, skal De følge instruktionerne i punkt 7a og 7b.
	- 7a. Vælg sprog til betjeningspanelet i menu M6, side 6.1. Læs i kapitel [7,](#page-60-0) hvordan betjeningspanelet anvendes.
	- 7b. Vælg den ønskede applikation i menu M6, side 6.2. Læs i kapitel [7,](#page-60-0) hvordan betjeningspanelet anvendes.
- 8. Alle parametre er forhåndsindstillede ved leveringen, men for at sikre korrekte driftsbetingelser bør nedenstående data fra motorskiltet dog kontrolleres og sammenholdes med de tilsvarende parametre i parametergruppe G2.1.
	- nominel motorspænding
	- nominel motorfrekvens
	- nominel motorhastighed
	- nominel motorstrøm
	- motorens cosϕ

Alle parametre er forklaret i Alt i ét-applikationsmanualen.

- 9. Følg idriftsætningsvejledningen, se kapitel [8.](#page-93-0)
- 10. Vacon NX-frekvensomformeren er nu driftsklar.

Vacon Plc kan ikke holdes ansvarlig i tilfælde af, at frekvensomformeren bruges på nogen måder, der er i modstrid med instruktionerne.

# INDHOLD

# VACON NX BETJENINGSMANUAL

INDHOLD

- [SIKKERHED](#page-6-0)
- [EU DIREKTIV](#page-8-0)
- [MODTAGELSE AF LEVERANCEN](#page-13-0)
- [TEKNISKE SPECIFIKATIONER](#page-15-0)
- [INSTALLATION](#page-23-0)
- [KABELFØRING OG FORBINDELSER](#page-35-1)

- [BETJENINGSPANEL](#page-60-0)
- [IDRIFTSÆTTELSE](#page-93-0)
- [FEJLFINDING](#page-96-0)

### Om Vacon NX betjeningsmanualen

Til lykke med valget af den problemfri styring, som opnås med en Vacon NX frekvensomformer!

Betjeningsmanualen vil give Dem den nødvendige information om installation, idriftsættelse og brug af Vacon NX frekvensomformere. Vi anbefaler, at De læser instruktionerne grundigt, før frekvensomformeren startes første gang.

Denne manual findes både i en trykt og en elektronisk udgave. Vi anbefaler, at De anvender den elektroniske udgave, hvis det er muligt, Hvis De er i besiddelse af den elektroniske udgave, vil De kunne drage fordel af følgende funktioner:

Manualen indeholder adskillige links og krydsreferencer til andre afsnit i manualen, hvilket gør det lettere for læseren at orientere sig i manualen og finde informationer hurtigere.

Manualen har også hyperlinks til websider. For at kunne besøge disse websider ved hjælp af manualens hyperlinks skal der være installeret en internetbrowser på computeren.

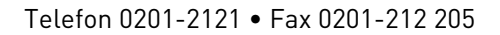

Date: 25.2.2013

Document: DPD01222A

# Vacon NX Betjeningsmanual

Indhold

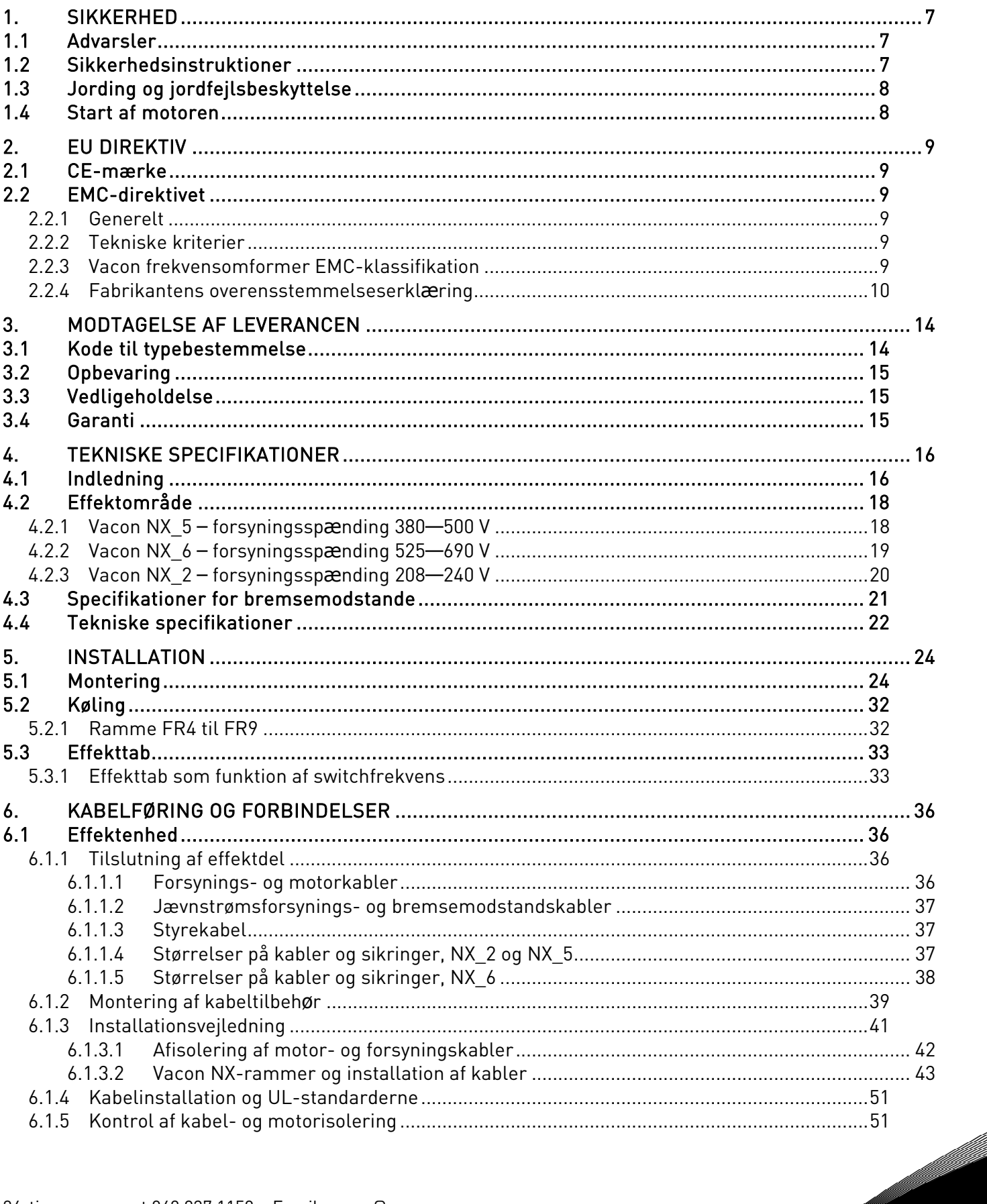

a kata sa mga kata sa mga kata sa mga kata sa mga kata sa mga kata sa mga kata sa mga kata sa mga kata sa mga kata sa mga kata sa mga kata sa mga kata sa mga kata sa mga kata sa mga kata sa mga kata sa mga kata sa mga kata

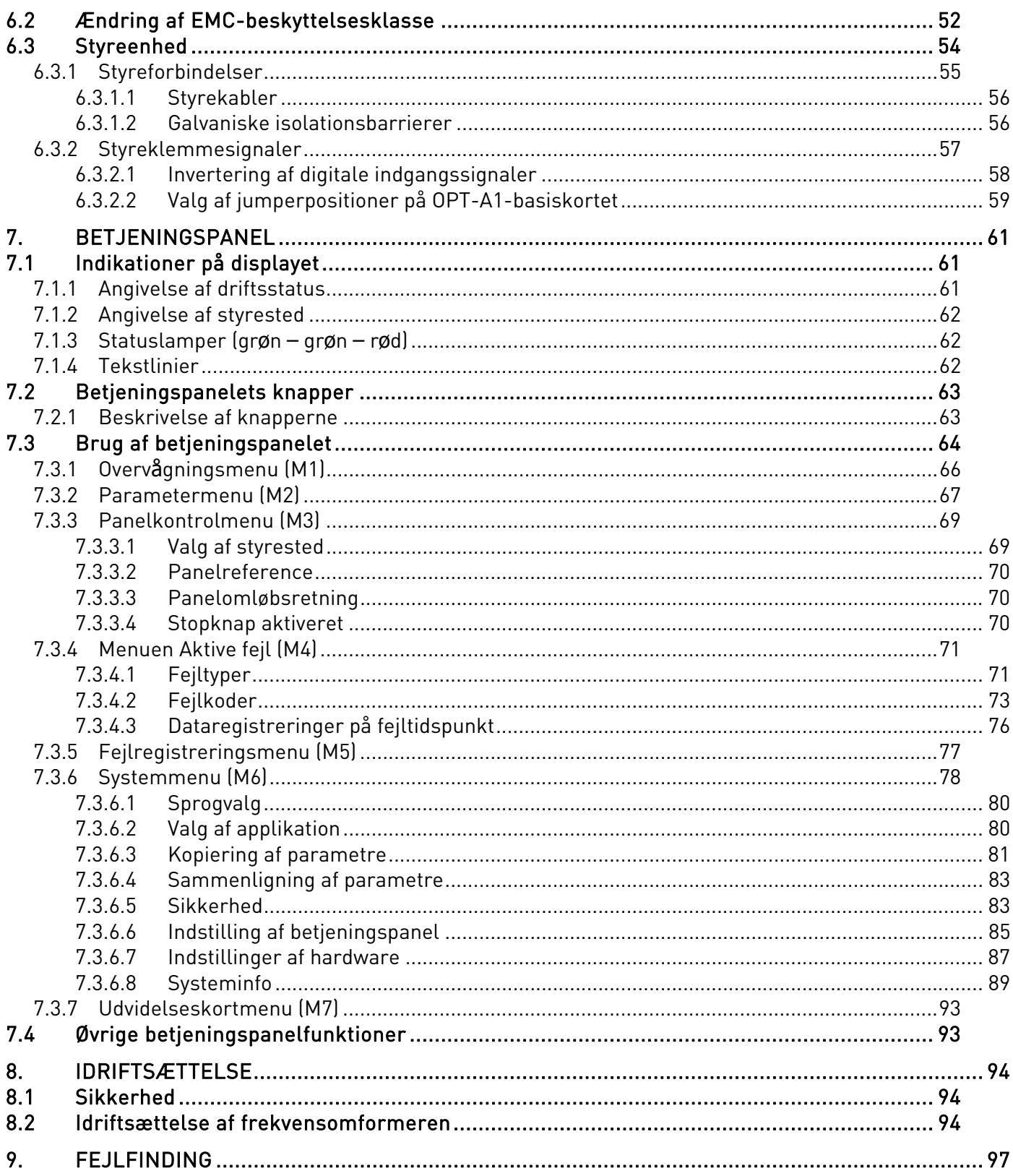

### <span id="page-6-0"></span>**1. SIKKERHED**

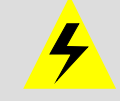

### DEN ELEKTRISKE INSTALLATION MÅ KUN UDFØRES AF EN AUTORISERET EL-INSTALLATØR

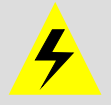

### **1.1 Advarsler**

<span id="page-6-1"></span>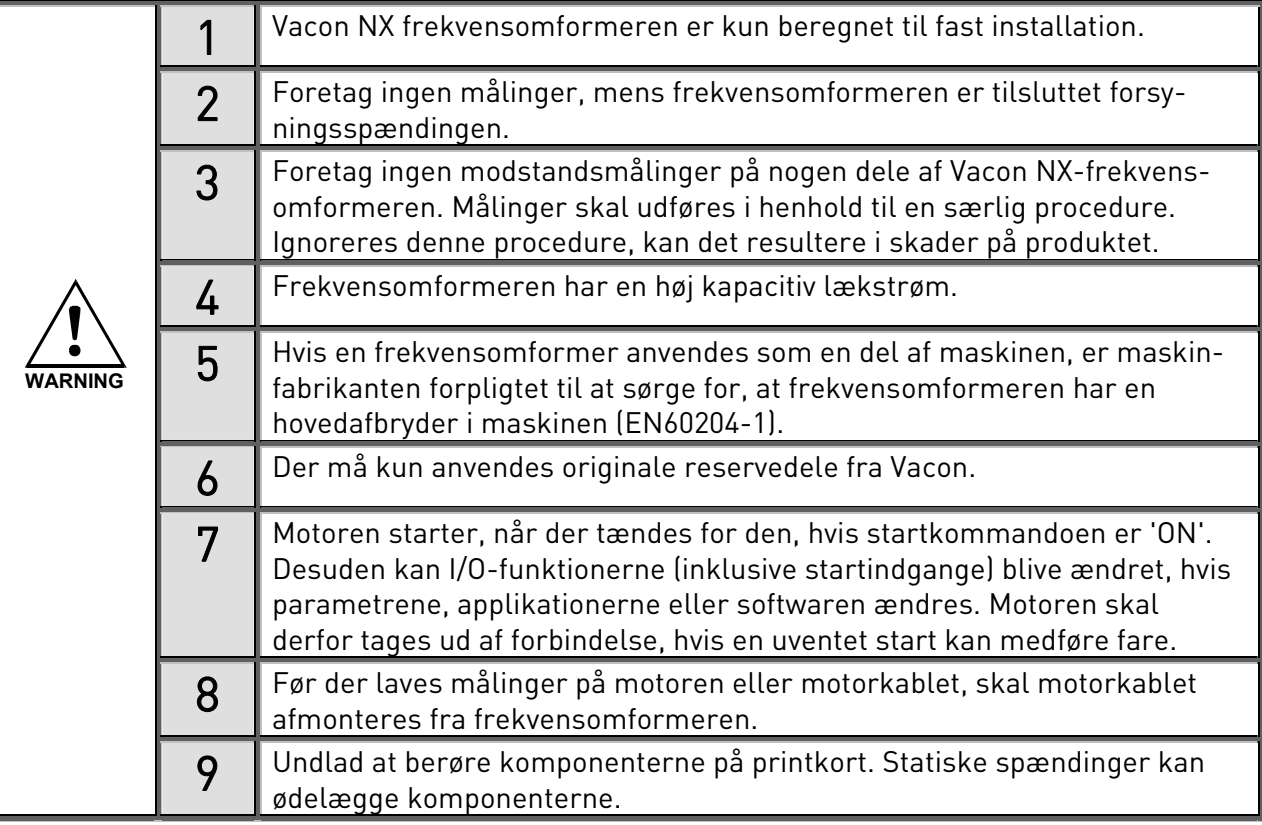

### **1.2 Sikkerhedsinstruktioner**

<span id="page-6-2"></span>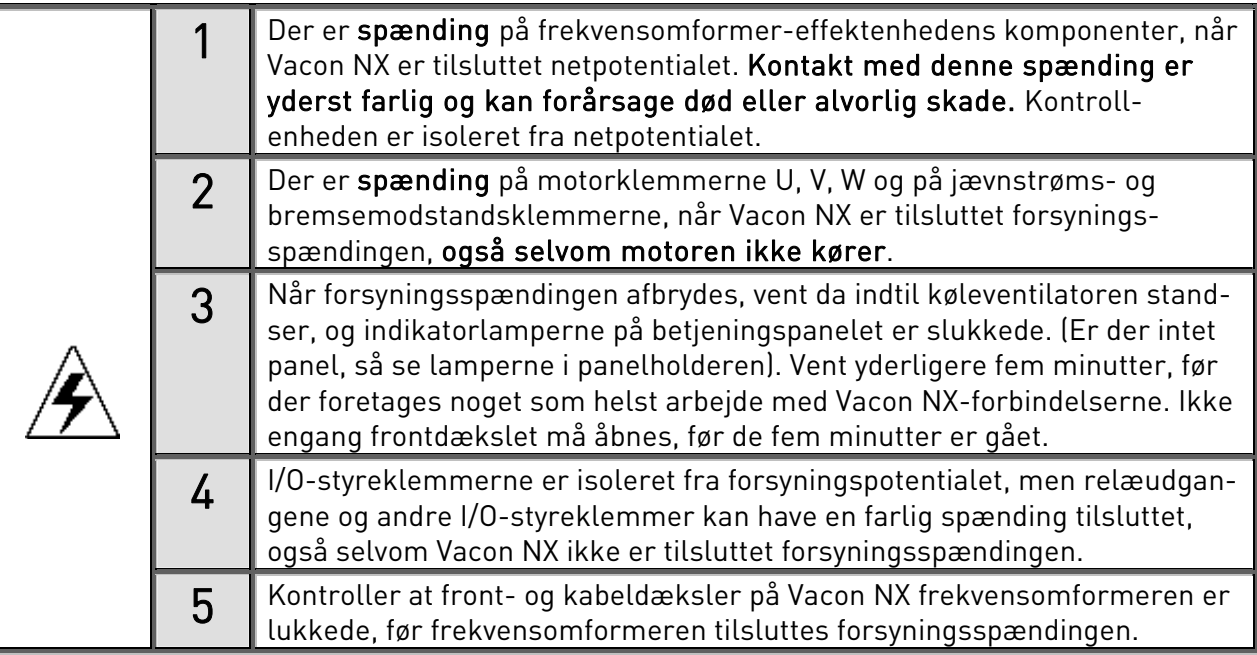

### <span id="page-7-0"></span>**1.3 Jording og jordfejlsbeskyttelse**

Vacon NX frekvensomformeren skal altid beskyttes med en jordleder forbundet til jordklemmen  $(\downarrow)$ 

Frekvensomformerens sikring mod jordfejl beskytter kun selve frekvensomformeren mod jordfejl, der måtte opstå i motoren eller motorkablet. Den er ikke beregnet på personlig sikkerhed.

På grund af den højkapacitetsstrøm, der findes i frekvensomformeren, fungerer fejlstrømsrelæer muligvis ikke korrekt.

### <span id="page-7-1"></span>**1.4 Start af motoren**

### Advarselssymboler

Af hensyn til Deres egen sikkerhed bør De være ekstra opmærksom på instruktioner mærket med disse advarselssymboler:

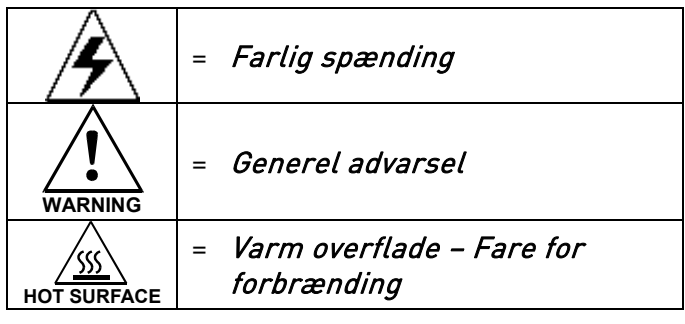

### CHECKLISTE FØR MOTOREN STARTES

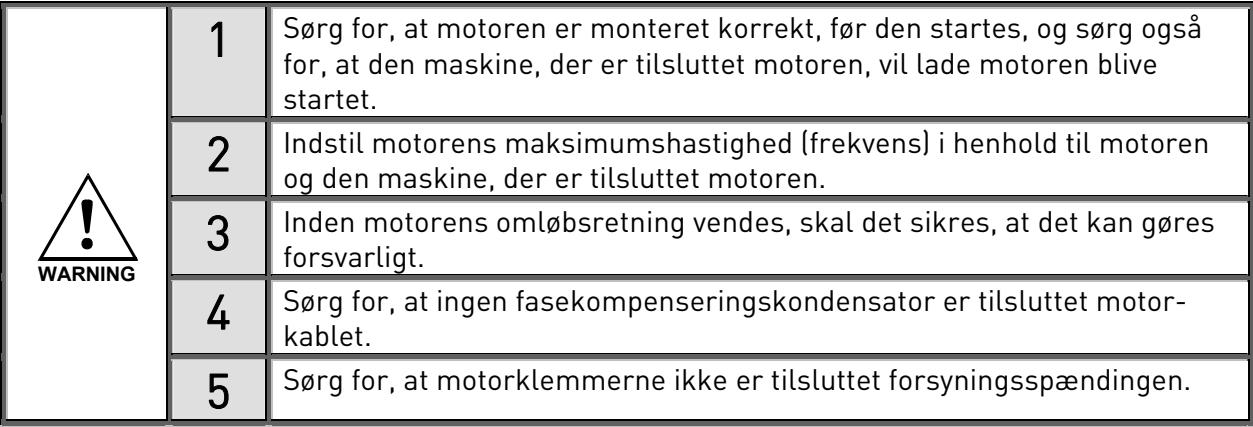

### <span id="page-8-0"></span>**2. EU DIREKTIV**

### <span id="page-8-1"></span>**2.1 CE-mærke**

Produktets CE-mærke garanterer produktets frie bevægelse inden for EØS (Europæisk Økonomisk Samarbejdsområde). Det garanterer også, at produktet opfylder kravene i de direktiver, det er omfattet af.

Vacon NX frekvensomformere bærer CE-mærket som bevis på, at det er i overensstemmelse med Lavspændingsdirektivet og EMC-direktivet (Elektromagnetisk kompatibilitet). Firmaet [SGS FIMKO h](http://www.sgsfimko.com/)ar fungeret som Kompetent organ.

### <span id="page-8-2"></span>**2.2 EMC-direktivet**

### <span id="page-8-3"></span>**2.2.1 Generelt**

EMC-direktivet siger, at det elektriske apparat ikke må være til overdreven gene for de omgivelser, det anvendes i, og at det på den anden side skal have et passende niveau af immunitet over for forstyrrelser fra de samme omgivelser.

Vacon NX frekvensomformernes overensstemmelse med EMC-direktivet verificeres vha. tekniske konstruktionsdossiers, som gennemgås og godkendes af SGS FIMKO, der fungerer som [Kompetent organ.](http://www.sgsfimko.com/i_yleis.html) De tekniske konstruktionsdokumenter anvendes til at berigtige Vacon frekvensomformernes overholdelse af direktivet, fordi det er umuligt at teste en så stor produktfamilie i et laboratoriemiljø, og fordi der er stor variation i kombinationen af installationer.

### <span id="page-8-4"></span>**2.2.2 Tekniske kriterier**

Vores grundidé var at udvikle en serie af frekvensomformere med størst mulig brugervenlighed og så omkostningsbesparende som muligt. Overholdelsen af EMC-direktivet har været en hovedprioritet fra begyndelsen af designfasen.

Vacon NX frekvensomformere markedsføres over hele verden, hvilket betyder at der stilles forskellige EMC-krav fra forskellige kunder. Hvad angår immunitet, så er alle Vacon NX frekvensomformere designet til at overholde selv de skrappeste krav. Med hensyn til emissionsniveau kan det være ønskeligt for kunden at opgradere Vacons i forvejen høje standard inden for filtrering af elektromagnetiske forstyrrelser.

### <span id="page-8-5"></span>**2.2.3 Vacon frekvensomformer EMC-klassifikation**

Vacon NX frekvensomformere er inddelt i fire klasser i henhold til niveauet af elektromagnetiske forstyrrelser. Hvert produkts EMC-klasse er defineret af typetildelingskoden.

#### Klasse C (NX\_5, FR4 til FR6, Beskyttelsesklasse IP54):

Frekvensomformere i denne klasse imødekommer kravene til produktstandard EN 61800-3+A11 for det første driftsmiljø (ubegrænset distribution) og det andet driftsmiljø.

Emissionsniveauerne svarer til kravene i EN 61000-6-3.

Bemærk: Hvis frekvensomformerens beskyttelsesklasse er IP21, er kravene i Klasse C kun overholdt for så vidt angår de ledningsbårne emissioner.

#### Klasse H:

Vacon NX\_5 frekvensomformere (FR4 til FR9) og NX\_2 frekvensomformere (FR4 til FR6) er designet til at overholde kravene i produktstandard EN 61800-3+A11 for første driftsmiljø (1st environment), begrænset distribution, og andet driftsmiljø (2nd environment). Emissionsniveauerne svarer til kravene  $i$  FN  $61000 - 6 - 4$ .

#### Klasse L (kun NX\_6 FR6 til FR9):

Sørger for filtrering til andet driftsmiljø, begrænset distribution i henhold til EN 61800-3+A11.

### Klasse T:

Frekvensomformere i T-klassen har en mindre jordlækagestrøm og er kun beregnet til brug med ITudstyr. Hvis de anvendes sammen med andet udstyr, overholder de ingen EMC-krav.

### Klasse N:

Frekvensomformerne i denne klasse yder ingen beskyttelse mod EMC-emission. Denne type frekvensomformere er monteret i kabinetter. Der kræves normalt ekstern EMC-filtrering for at overholde kravene vedrørende EMC-emission.

### Alle Vacon NX frekvensomformere opfylder alle EMC-immunitetskrav (standarderne EN 61000-6-1, 61000-6-2 og EN 61800-3+A11).

Advarsel: Dette produkt tilhører klassen for begrænset salgsdistribution iht. IEC 61800-3. I boligmiljøer kan produktet forårsage radiointerferens, hvilket kan medføre, at det kræves af brugeren, at denne tager passende forholdsregler.

Bemærk: Ønsker De at ændre EMC-beskyttelsesklassen for Deres Vacon NX frekvensomformer fra klasse H eller L til klasse T, så følg venligst instruktionerne i kapitel [6.2.](#page-51-0) 

### <span id="page-9-0"></span>**2.2.4 Fabrikantens overensstemmelseserklæring**

På de følgende sider vises fabrikantens overensstemmelseserklæring, som bekræfter, at Vacon frekvensomformerne overholder EMC-direktiverne.

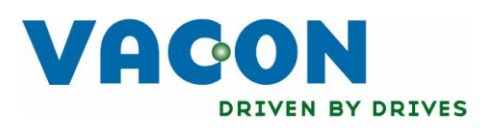

### EU DECLARATION OF CONFORMITY

Vacon Oyj

We

Manufacturer's name:

Manufacturer's address:

P.O.Box 25 Runsorintie 7 FIN-65381 Vaasa Finland

hereby declare that the product

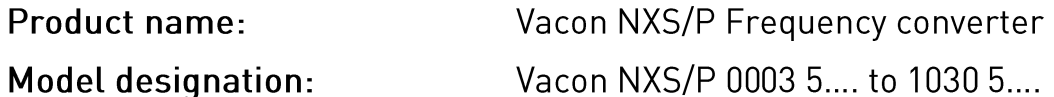

has been designed and manufactured in accordance with the following standards

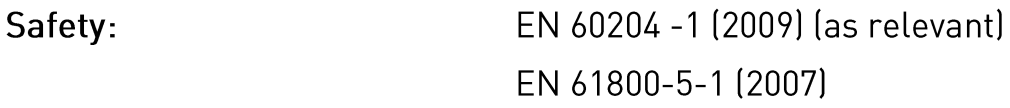

FMC-EN61800-3 (2004)

and conforms to the relevant safety provisions of the Low Voltage Directive (2006/95/EC) and EMC Directive 2004/108/EC.

It is ensured through internal measures and quality control that the product conforms at all times to the requirements of the current Directive and the relevant standards

In Vaasa, 25th of September, 2009

Vim Live

Vesa Laisi President

The year the CE marking was affixed:

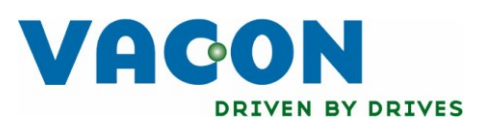

### EU DECLARATION OF CONFORMITY

We

Manufacturer's name:

Manufacturer's address:

P.O.Box 25 Runsorintie 7 FIN-65381 Vaasa

Vacon Oyj

Finland

hereby declare that the product

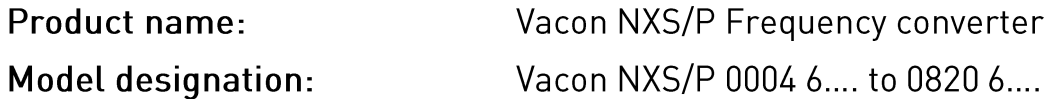

has been designed and manufactured in accordance with the following standards:

Safety:

EN 60204 -1 (2009) (as relevant)

EN 61800-5-1 (2007)

EMC:

EN61800-3 (2004)

and conforms to the relevant safety provisions of the Low Voltage Directive [2006/95/EC] and EMC Directive 2004/108/EC.

It is ensured through internal measures and quality control that the product conforms at all times to the requirements of the current Directive and the relevant standards.

In Vaasa, 25th of September, 2009

m hirt

Vesa Laisi President

The year the CE marking was affixed:

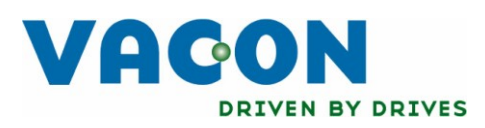

### EU DECLARATION OF CONFORMITY

Vacon Oyj

We

Manufacturer's name:

Manufacturer's address:

P.O.Box 25 Runsorintie 7 FIN-65381 Vaasa

Finland

hereby declare that the product

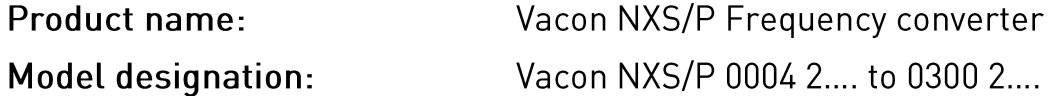

has been designed and manufactured in accordance with the following standards:

Safety:

EN 60204 -1 (2009) (as relevant)

EN 61800-5-1 (2007)

EMC:

EN61800-3 (2004)

and conforms to the relevant safety provisions of the Low Voltage Directive [2006/95/EC] and EMC Directive 2004/108/EC.

It is ensured through internal measures and quality control that the product conforms at all times to the requirements of the current Directive and the relevant standards.

In Vaasa, 25th of September, 2009

m hro

Vesa Laisi President

The year the CE marking was affixed:

### <span id="page-13-0"></span>**3. MODTAGELSE AF LEVERANCEN**

Vacon NX frekvensomformere undergår yderst omhyggelige tests og kvalitetscheck på fabrikken, før de leveres til kunden. Efterse dog alligevel ved udpakningen, at der ikke er tegn på transportskader, og at leverancen er komplet (sammenlign produktets typekode med koden nedenfor, [Figur 3-1\)](#page-13-2).

Skulle produktet være blevet beskadiget under transporten, bedes De først og fremmest kontakte fragtforsikringsselskabet eller leverandøren.

Hvis leverancen ikke er i overensstemmelse med det bestilte, bedes De omgående kontakte leverandøren.

I den lille plasticpose, som er indeholdt i leverancen, findes et sølvfarvet mærkat med teksten Drive modified (Omformer ændret). Formålet med mærkatet er at bekendtgøre servicepersonalet med ændringer i frekvensomformeren. Fastgør med det samme mærkatet på siden af frekvensomformeren for at undgå at det bliver væk. Skulle der senere blive foretaget ændringer på frekvensomformeren (tilføjet et optionskort eller ændret på IP- eller EMC-beskyttelsesniveauet), skal ændringerne markeres på mærkatet.

#### <span id="page-13-1"></span>**3.1 Kode til typebestemmelse**

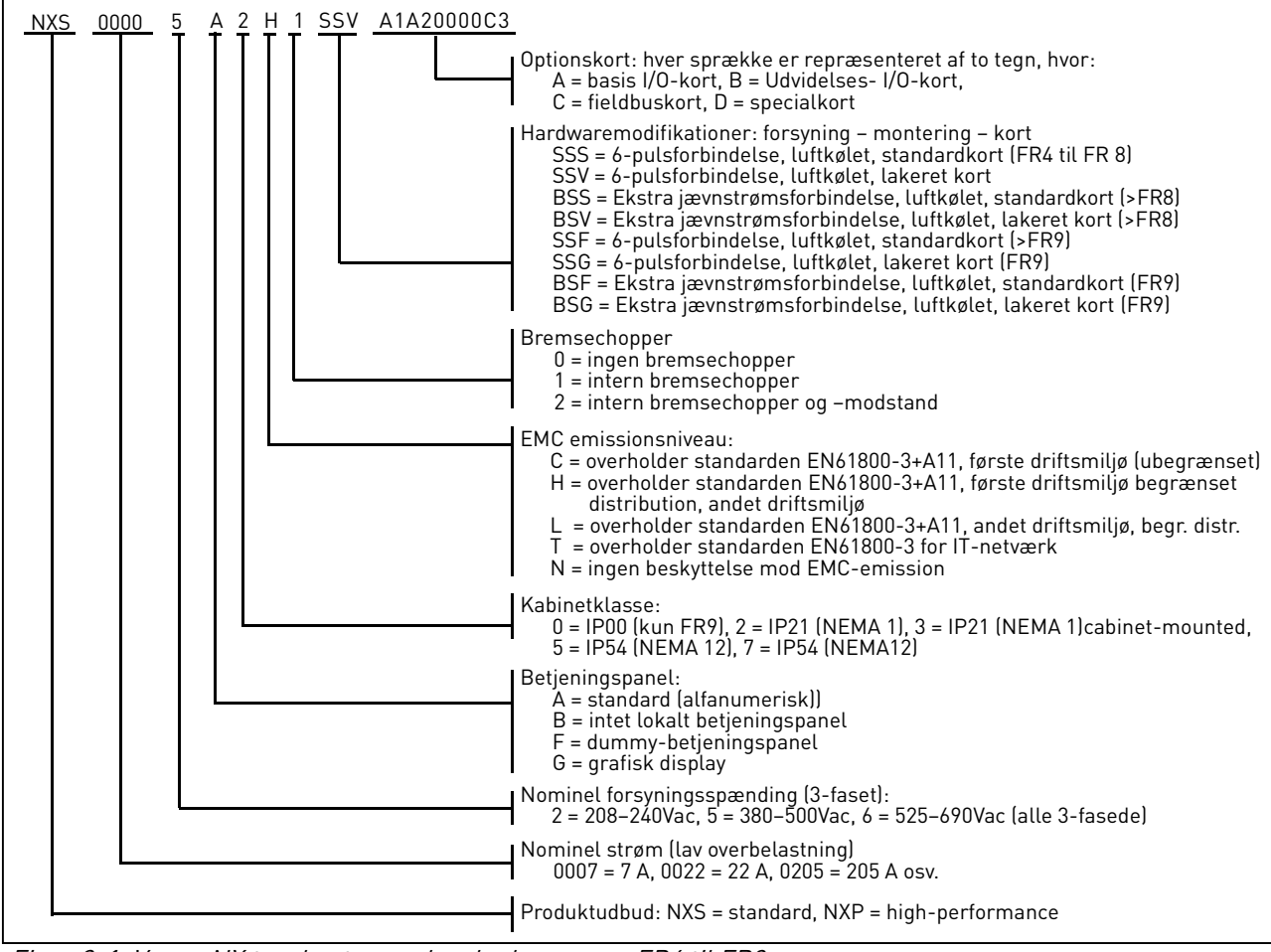

<span id="page-13-2"></span>Figur 3-1. Vacon NX typebestemmelseskode, ramme FR4 til FR9

Bemærk: Henvend Dem til fabrikanten om andre mulige installationskombinationer.

### <span id="page-14-0"></span>**3.2 Opbevaring**

Hvis apparatet skal opbevares inden det sættes i drift, bør det kontrolleres, at temperaturforholdene i lagerrummet er acceptable:

Lagertemperatur -40...+70°C Relativ luftfugtighed <95 %, ingen kondensation.

### <span id="page-14-1"></span>**3.3 Vedligeholdelse**

Under normale omstændigheder er Vacon NX frekvensomformere vedligeholdelsesfri. Vi anbefaler imidlertid, at kølepladen rengøres med trykluft, når det skønnes nødvendigt. Køleventilatoren kan let udskiftes om nødvendigt.

Det kan også være nødvendigt at kontrollere klemmernes tilstramningsmomenter med jævne mellemrum.

### <span id="page-14-2"></span>**3.4 Garanti**

Garantien dækker kun fabrikationsfejl. Fabrikanten påtager sig intet ansvar for skader, der er opstået under eller som resultat af transport, modtagelse af leverancen, installation, idriftsættelse, eller brug.

Fabrikanten kan ikke i nogen tilfælde eller under nogen omstændigheder holdes ansvarlig for skader eller fejl opstået som følge af fejlagtig brug, forkert installation, uacceptable temperaturforhold, støv, ætsende stoffer eller brug af apparatet uden for de specificerede områder.

Fabrikanten kan heller aldrig holdes ansvarlig for eventuelle følgeskader.

Fabriksgarantien gælder i 18 måneder fra datoen for levering eller 12 måneder fra idriftsættelsesdato, afhængigt af hvilken dato, der kommer først (Vacons garantibestemmelser).

Lokale forhandlere har muligvis andre garantiperioder. Dette vil være specificeret i deres salgs- og garantibetingelser. Vacon påtager sig intet ansvar for andre garantier, end den der udstedes af Vacon selv.

Skulle De have spørgsmål vedrørende garantien, bedes De kontakte Deres leverandør.

### <span id="page-15-0"></span>**4. TEKNISKE SPECIFIKATIONER**

### <span id="page-15-1"></span>**4.1 Indledning**

[Figur 4-1](#page-15-2) viser et blokdiagram over Vacon NX frekvensomformeren. Den mekaniske del af frekvensomformeren består af to enheder, effektenheden og kontrolenheden. Der findes billeder af den mekaniske installation på side [43](#page-42-0) til [47.](#page-46-0)

Den trefasede drosselspole (1) ved forsyningsenden udgør sammen med DC-kondensatoren (2) et LCfilter, som dernæst sammen med diodebroen producerer jævnstrøms-spændingsforsyningen til IGBT vekselretterbro-blokken (3). Drosselspolen fungerer også som et filter mod højfrekvente forstyrrelser fra hovedforsyningen såvel som forstyrrelser fra frekvensomformeren til hovedforsyningen. Derudover forbedrer den indgangsstrømmens sinusform til frekvensomformeren. Al effekt, der trækkes af frekvensomformeren fra hovedforsyningen er aktiv effekt. IGBT-vekselretterbroen producerer en symmetrisk, 3 faset PWM-moduleret vekselspænding til motoren.

Motorapplikations-styreblokken er baseret på mikroprocessor-software. Mikroprocessoren styrer motoren vha. de informationer, den modtager gennem målinger, parameterindstillinger, I/O-styreblokke og fra betjeningspanelet. Motorapplikations-styreblokken styrer motorkontrol ASIC-kredsløbet, der til gengæld udregner IGBT-kontakternes stilling. Gate-drivere forstærker signalerne fra motorkontrol ASICkredsløbet til IGBT-vekselretteren.

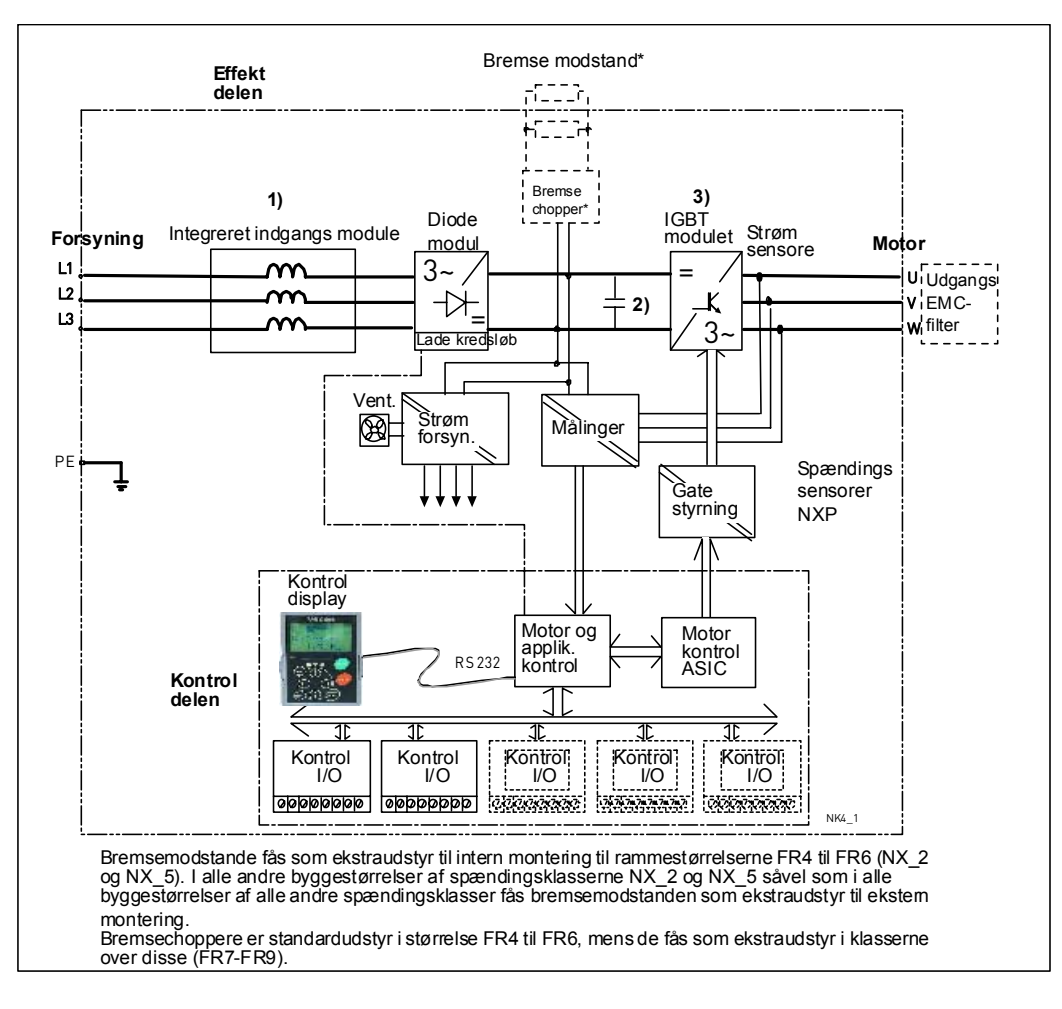

<span id="page-15-2"></span>Figur 4-1. Vacon NX blokdiagram

#### tekniske specifikationer vacon • 17

Ved hjælp af betjeningspanelet kan brugeren indstille parameterværdier, aflæse statusdata og give styresignaler. Panelet er aftageligt og kan monteres separat og tilsluttes frekvensomformeren via et kabel. I stedet for betjeningspanelet er det også muligt at tilslutte en pc ved at bruge et tilsvarende kabel til at forbinde pc'en med frekvensomformeren.

Frekvensomformeren kan udstyres med et I/O-styrekort, som enten er isoleret (OPT-A8) eller ikke isoleret (OPT-A1) fra jordpotentialet.

Basis-kontroldelen med de tilhørende parametre (dvs. Basisapplikationen) er en nem indgangsvinkel til betjeningen af frekvensomformeren. Ønskes et mere udbygget betjeningspanel eller bredere parameteropsætningsmuligheder, kan man vælge en mere passende applikation fra Alt i ét-applikationspakken. Se Alt i ét-applikationsmanualen for at få mere at vide om de enkelte applikationer.

En bremsemodstand fås som ekstraudstyr til intern montering til rammestørrelserne FR4 til FR6 af spændingsklasserne NX\_2 og NX\_5. I alle andre byggestørrelser af spændingsklasserne NX\_2 og NX\_5 såvel som i alle byggestørrelser af alle andre spændingsklasser fås bremsemodstanden som ekstraudstyr til ekstern montering.

Der fås også ekstra I/O-udvidelseskort, som øger antallet af ind- og udgange. Kontakt [fabrikanten](http://www.vacon.com/) eller Deres lokale leverandør for at få mere at vide om disse muligheder (se adresse og telefonnummer på bagsiden).

#### <span id="page-17-0"></span>**4.2 Effektområde**

#### **4.2.1 Vacon NX\_5 – forsyningsspænding 380—500 V**

<span id="page-17-1"></span>Høj overbelastning = Max. strøm IS, 2 sek/20 sek, 150% overbelastningskapacitet, 1 min/10 min Herefter kontinuerlig drift ved beregnet udgangsstrøm, 150% beregnet udgangsstrøm (IH) i 1 min., fulgt af en periode med en belastningsstrøm, der er mindre end den beregnede strøm og af en sådan varighed, at r.m.s udgansstrømmen, over driftscyklusen, ikke overstiger den beregnede udgangsstrøm (IH). Lav overbelastning = Max. strøm IS, 2 sek/20 sek, 110% overbelastningskapacitet, 1 min/10 min Herefter kontinuerlig drift ved beregnet udgangsstrøm, 110% beregnet udgangsstrøm (IL) i 1 min, fulgt af en periode med belastningsstrøm, der er mindre end den beregnede strøm og af en sådan varighed, at r.m.s udgansstrømmen, over driftscyklusen, ikke overstiger den beregnede udgangsstrøm (IL).

Alle størrelserne fås som IP21/NEMA1 eller IP54/NEMA12.

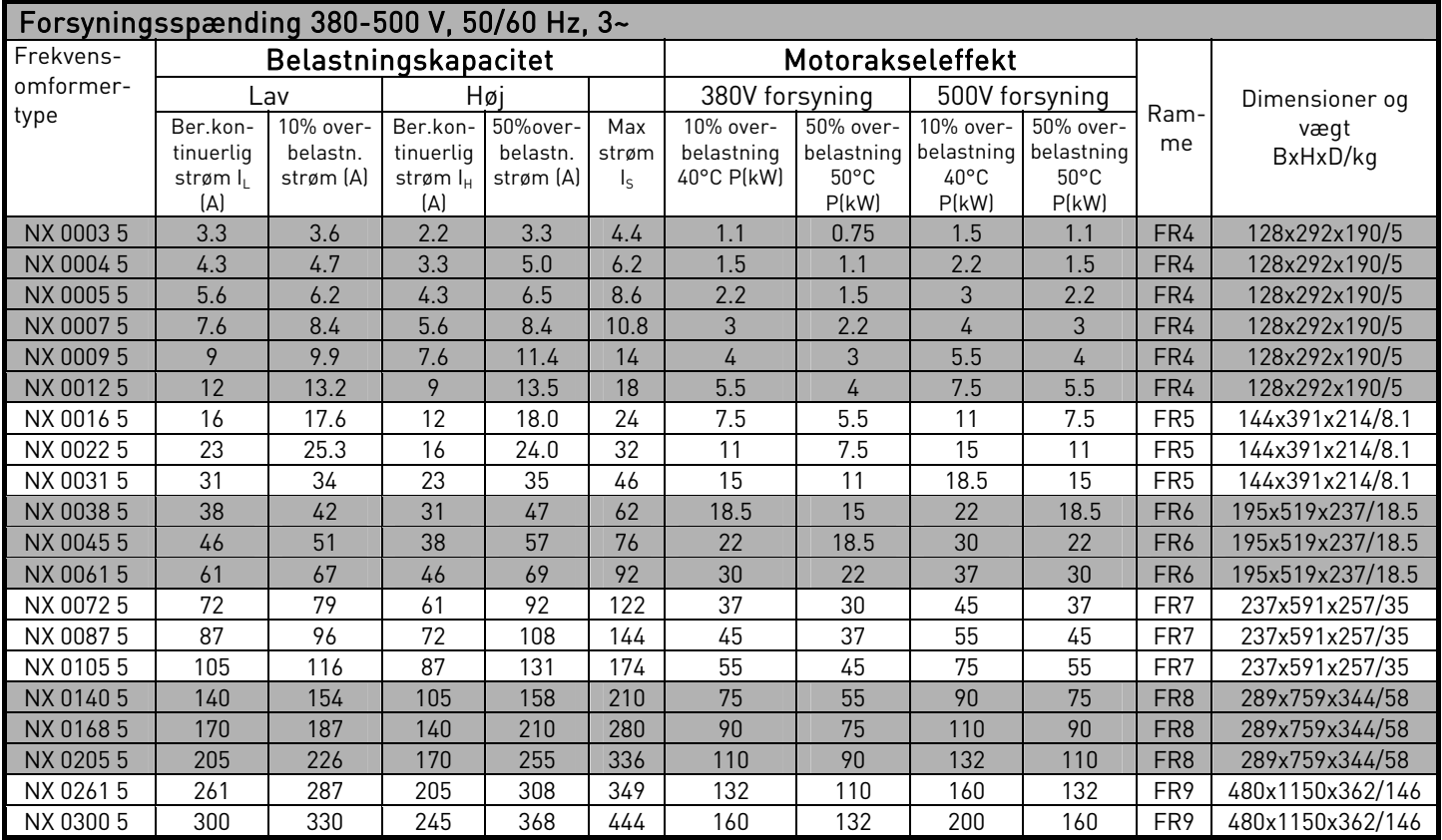

Tabel 4-1. Effektområde og dimensioner for Vacon NX, forsyningsspænding 380—500V.

Bemærk: De beregnede strømme i givne omgivelsestemperaturer opnås kun, når switchfrekvensen er lig med eller mindre end den fabriksindstillede.

### **4.2.2 Vacon NX\_6 – forsyningsspænding 525—690 V**

<span id="page-18-0"></span>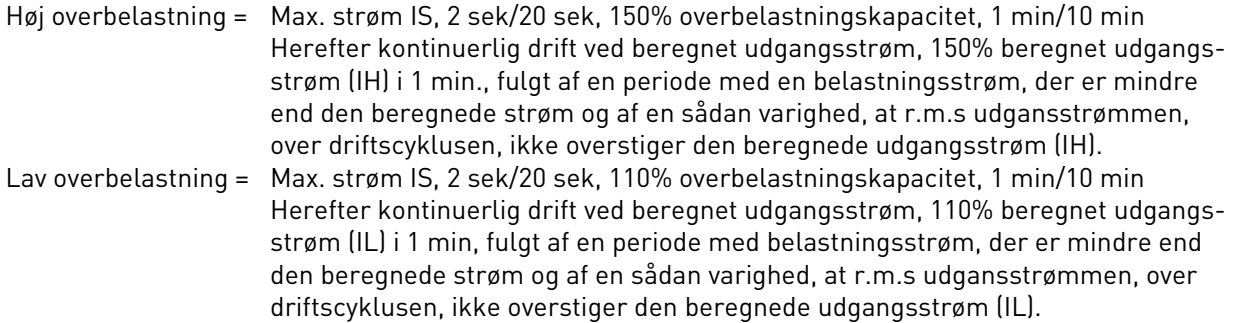

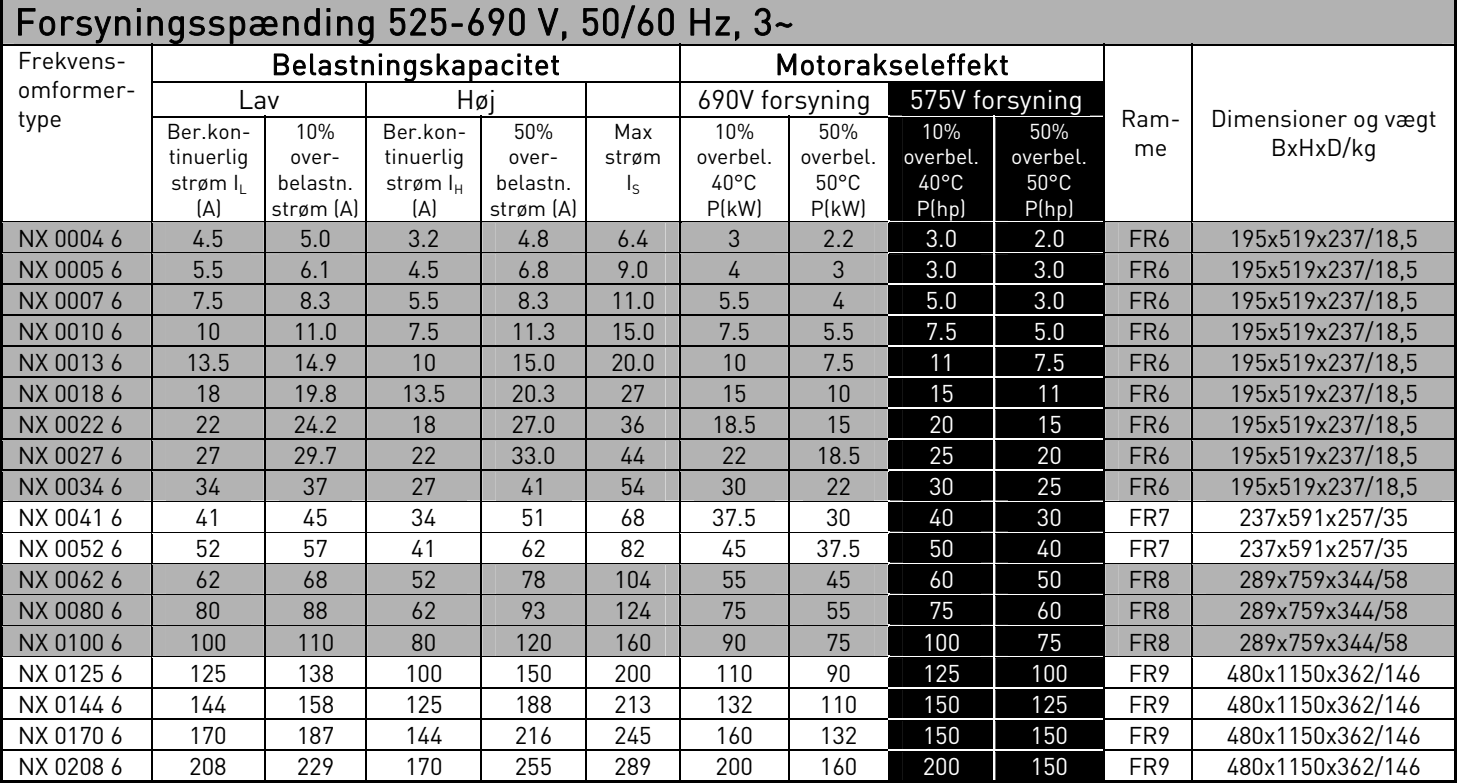

Alle størrelserne fås som IP21/NEMA1 eller IP54/NEMA12.

Tabel 4-2. Effektområde og dimensioner for Vacon NX, forsyningsspænding 525—690V.

Bemærk: De beregnede strømme i givne omgivelsestemperaturer opnås kun, når switchfrekvensen er lig med eller mindre end den fabriksindstillede.

#### **4.2.3 Vacon NX\_2 – forsyningsspænding 208—240 V**

<span id="page-19-0"></span>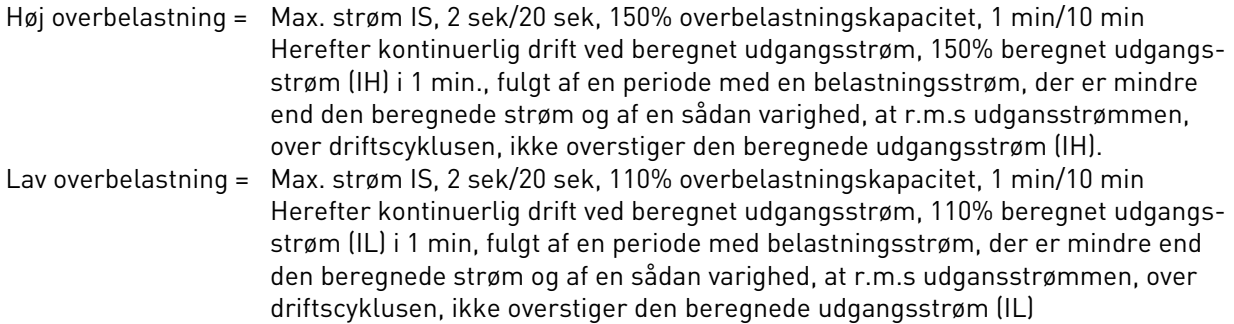

Forsyningsspænding 208-240 V, 50/60 Hz, 3~ Belastningskapacitet | Motorakseleffekt Lav Høj 230V forsyning 208-240V forsyning Frekvensomformertype Ber.kontinuerlig strøm I<sub>I</sub>  $(A)$  $10%$ overbelastn. strøm (A) Ber.kontinuerlig strøm I<sub>H</sub> (A) 50% overbelastn. strøm (A) Max strøm  $I_S$  $10%$ overbel. 40°C P(kW) 50% overbel. 50°C P(kW) 10% overbel. 40°C P(hp) 50% overbel. 50°C P(hp) Ramme Dimensioner og vægt BxHxD/kg NX 0003 2 | 3.7 | 4.1 | 2.4 | 3.6 | 4.8 | 0.55 | - | 0.**75 | - | FR4 |** 128x292x190/5 NX 0004 2 | 4.8 | 5.3 | 3.7 | 5.6 | 7.4 | 0.75 | 0.55 | 1 | 0.75 | FR4 | 128x292x190/5 NX 0007 2 | 6.6 | 7.3 | 4.8 | 7.2 | 9.6 | 1.1 | 0.75 **| 1.5 | 1.1** FR4 | 128x292x190/5 NX 0008 2 | 7.8 | 8.6 | 6.6 | 9.9 | 13.2 | 1.5 | 1.1 | 2 | 1.5 | FR4 | 128x292x190/5 NX 0011 2 | 11 | 12.1 | 7.8 | 11.7 | 15.6 | 2.2 | 1.5 | 3 | 2 | FR4 | 128x292x190/5 NX 0012 2 | 12.5 | 13.8 | 11 | 16.5 | 22 | 3 | 2.2 | **- | 3** FR4 | 128x292x190/5 NX 0017 2 | 17.5 | 19.3 | 12.5 | 18.8 | 25 | 4 | 3 | 5 | - FR5 | 144x391x214/8,1 NX 0025 2 25 27.5 17.5 26.3 35 5.5 4 **7.5 5 FR5** RF5 144x391x214/8,1 NX 0032 2 31 34.1 25 37.5 50 7.5 5.5 10 7.5 FR5 144x391x214/8,1 NX 0048 2 48 52.8 31 46.5 62 11 7.5 15 10 FR6 195x519x237/18,5 NX 0061 2 61 67.1 48 72.0 96 15 11 20 15 FR6 195x519x237/18,5 NX 0075 2 75 83 61 92 122 22 15 25 20 FR7 237x591x257/35 NX 0088 2 88 77 75 113 150 22 22 30 25 FR7 237x591x257/35 NX 0114 2 | 114 | 125 | 88 | 132 | 176 | 30 | 22 | 40 | 30 | FR7 | 237x591x257/35 NX 0140 2 | 140 | 154 | 105 | 158 | 210 | 37 | 30 | 50 | 40 | FR8 | 289x759x344/58 NX 0170 2 | 170 | 187 | 140 | 210 | 280 | 45 | 37 | 60 | 50 | FR8 | 289x759x344/58 NX 0205 2 205 226 170 255 336 55 45 75 60 FR8 289x759x344/58

Alle størrelserne fås som IP21/NEMA1 eller IP54/NEMA12.

Tabel 4-3. Effektområde og dimensioner for Vacon NX, forsyningsspænding 208—240V.

Note: De beregnede strømme i givne omgivelsestemperaturer opnås kun, når switchfrekvensen er lig med eller mindre end den fabriksindstillede.

### <span id="page-20-0"></span>**4.3 Specifikationer for bremsemodstande**

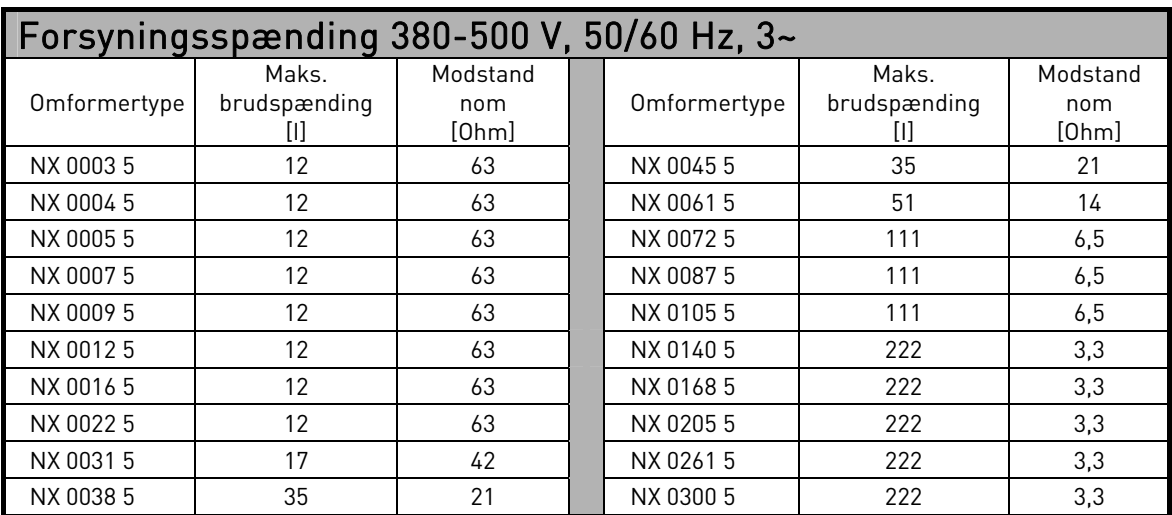

Tabel 4-4. Specifikationer for bremsemodstande, Vacon NX, forsyningsspænding 380–500 V

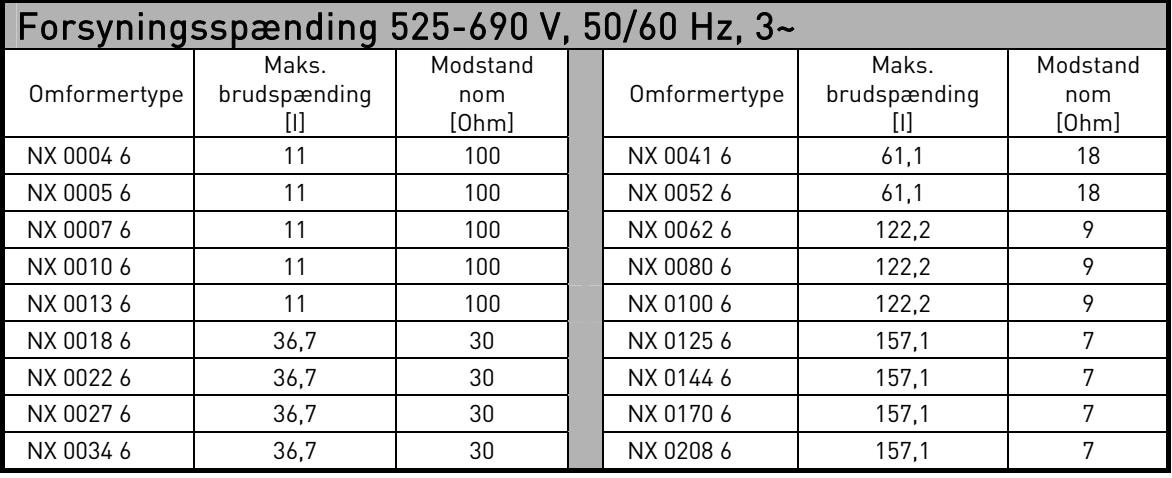

Tabel 4-5. Specifikationer for bremsemodstande, Vacon NX, forsyningsspænding 525–690 V

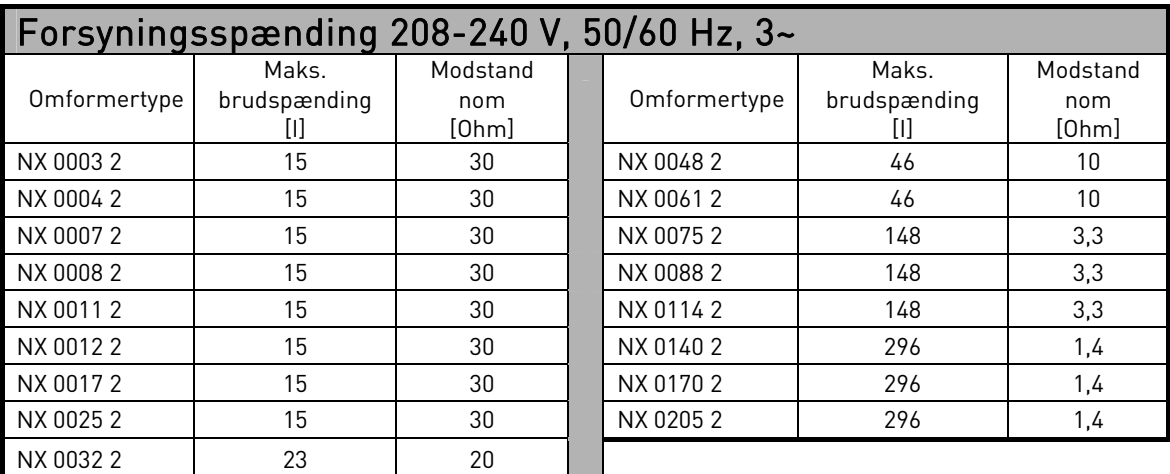

Tabel 4-6. Specifikationer for bremsemodstande, Vacon NX, forsyningsspænding 208–240 V

### **4.4 Tekniske specifikationer**

<span id="page-21-0"></span>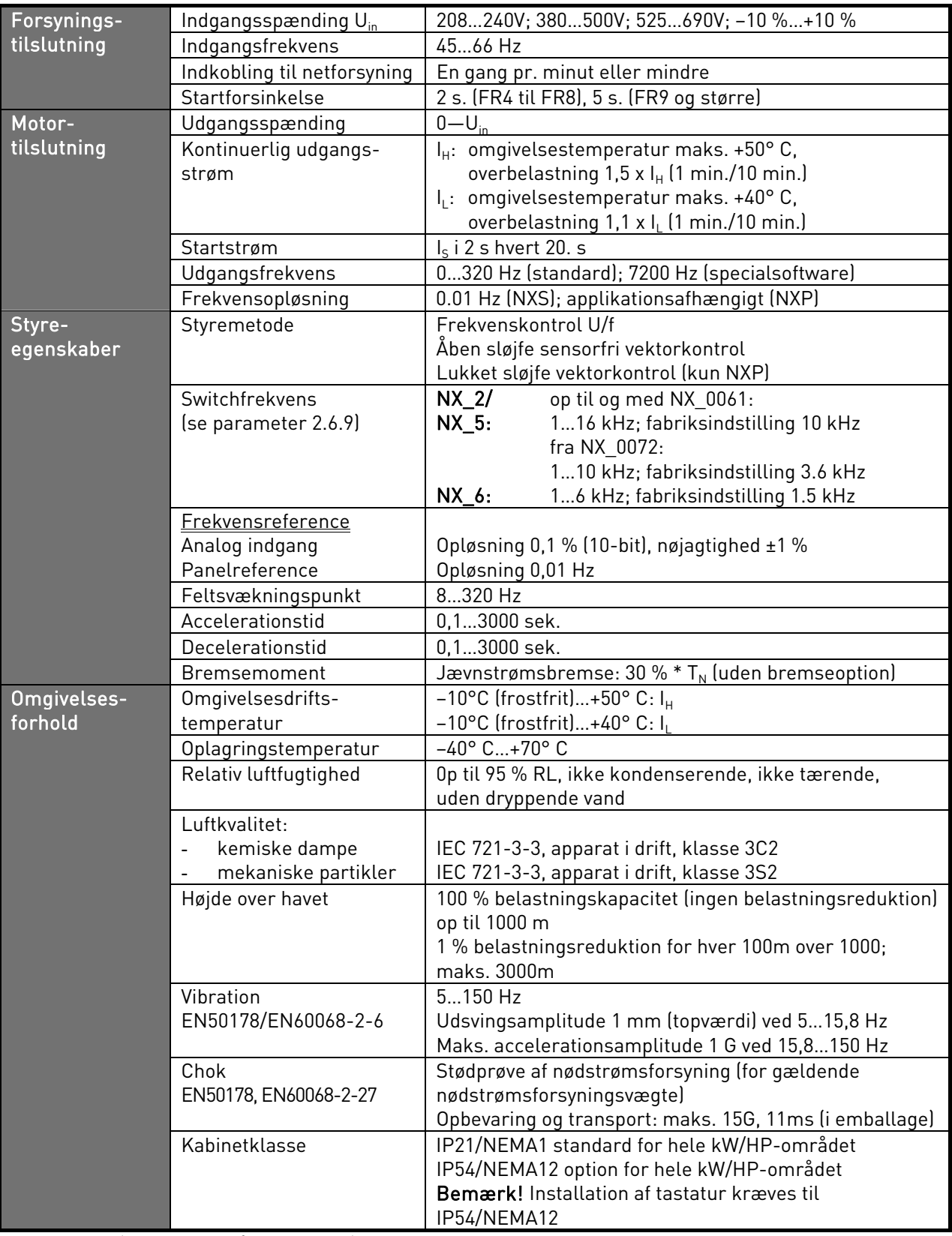

(Fortsættes på næste side)

M

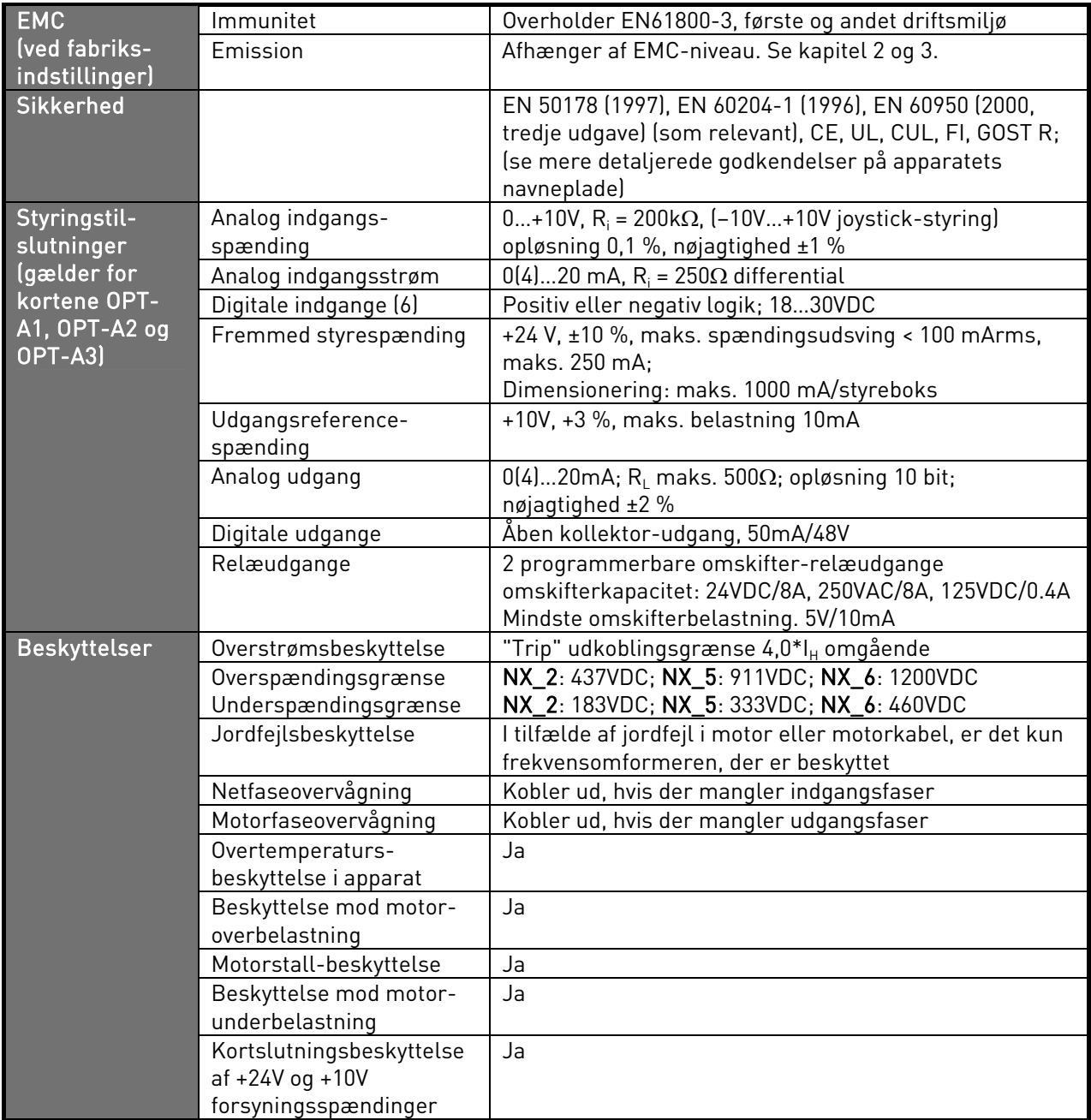

Tabel 4-7. Tekniske data

### <span id="page-23-0"></span>**5. INSTALLATION**

#### <span id="page-23-1"></span>**5.1 Montering**

Frekvensomformeren kan monteres i enten lodret eller vandret position på væggen eller en plan bagflade i en boks eller tavle. Men hvis frekvensomformeren monteres i vandret stilling, er den ikke beskyttet mod lodret faldende vanddråber.

Der skal være nok frirum omkring frekvensomformeren til at sikre tilstrækkelig køling, se [Figur 5-9,](#page-31-2) [Tabel](#page-31-3)  [5-9](#page-31-3) og [Tabel 5-10.](#page-31-4) Sørg også for, at monteringsfladen er relativt jævn.

Frekvensomformeren skal fastgøres med fire skruer (eller bolte, afhængigt af apparatets størrelse). Installationsdimensionerne kan ses på [Figur 5-9](#page-31-2) og i [Tabel 5-9.](#page-31-3)

Anvend en svingkran til at løfte enheder større end FR7 ud af emballagen med. Henvend Dem til fabrikken eller Deres lokale leverandør, hvis De har brug for flere oplysninger om, hvordan frekvensomformeren løftes sikkert ud.

Nedenfor vises dimensionerne for både vægmonterede og flangemonterede Vacon NX-frekvensomformere. Dimensionerne for åbningen, der skal bruges til installation med flange kan findes i [Tabel 5-3](#page-26-0)  og [Tabel 5-6.](#page-28-0)

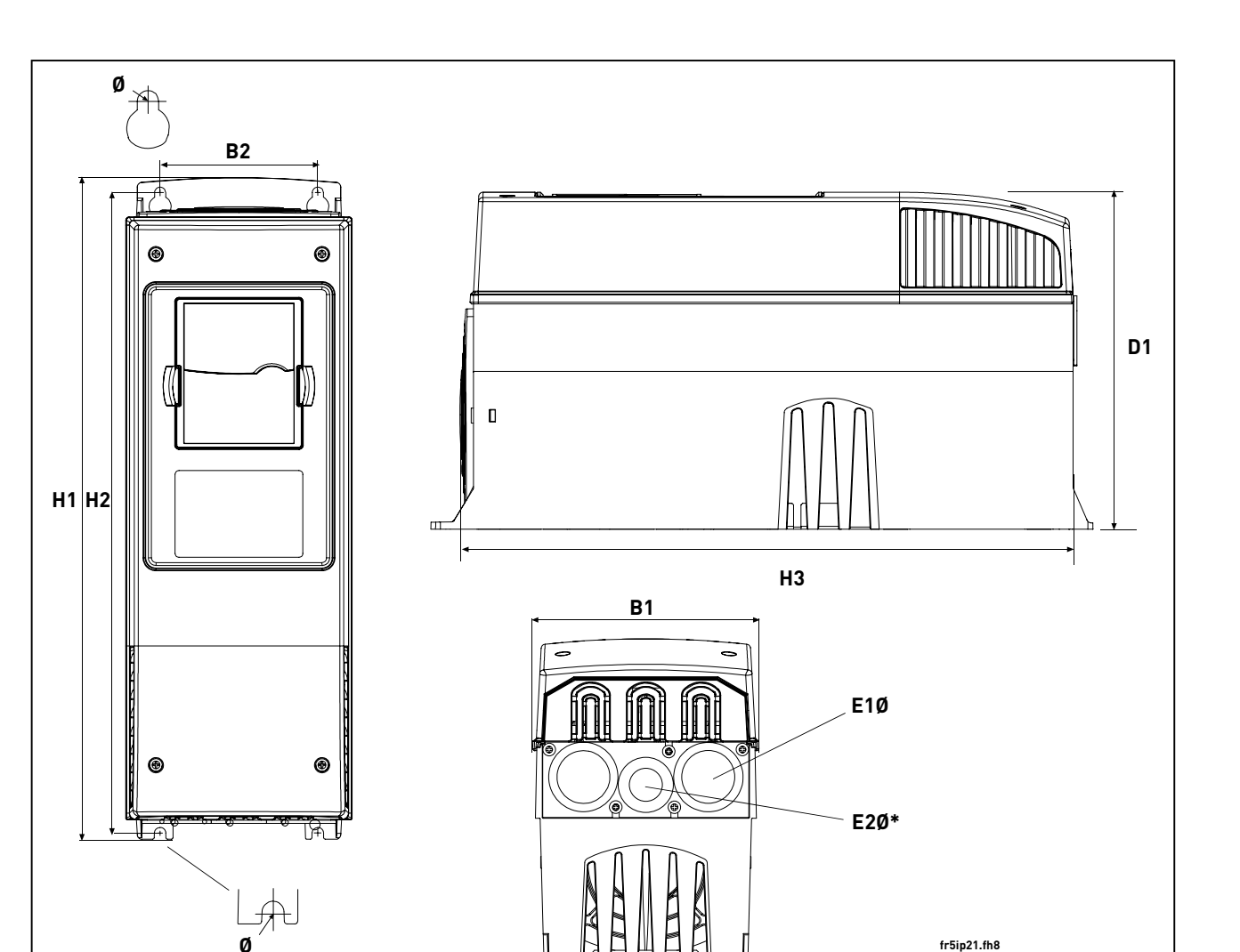

Figur 5-1. Vacon NX- dimensioner, IP21

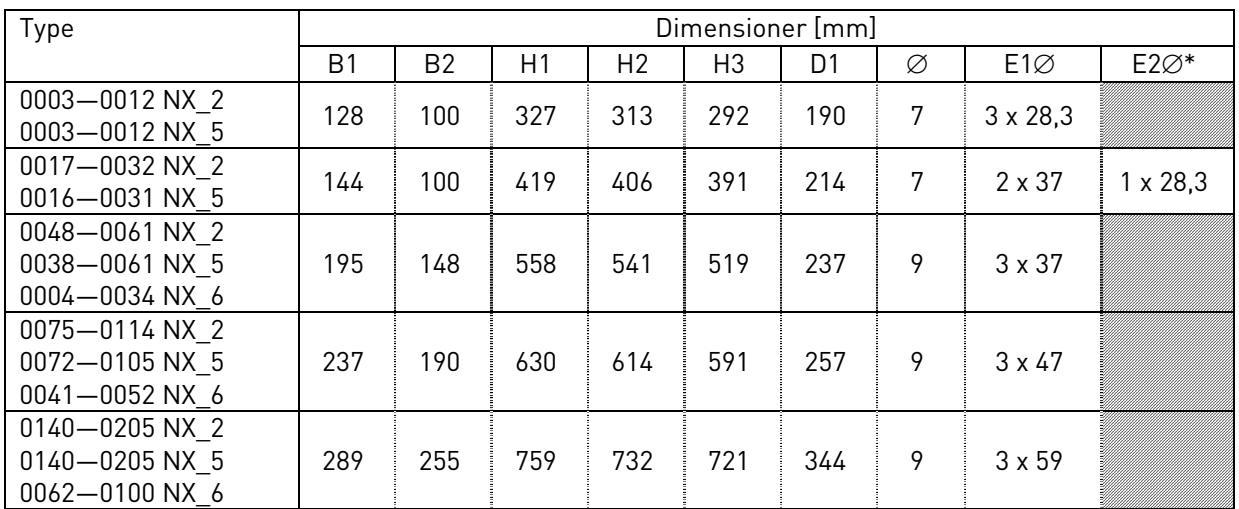

Tabel 5-1. Dimensioner for forskellige frekvensomformertyper, IP21

 $*$  = kun FR5

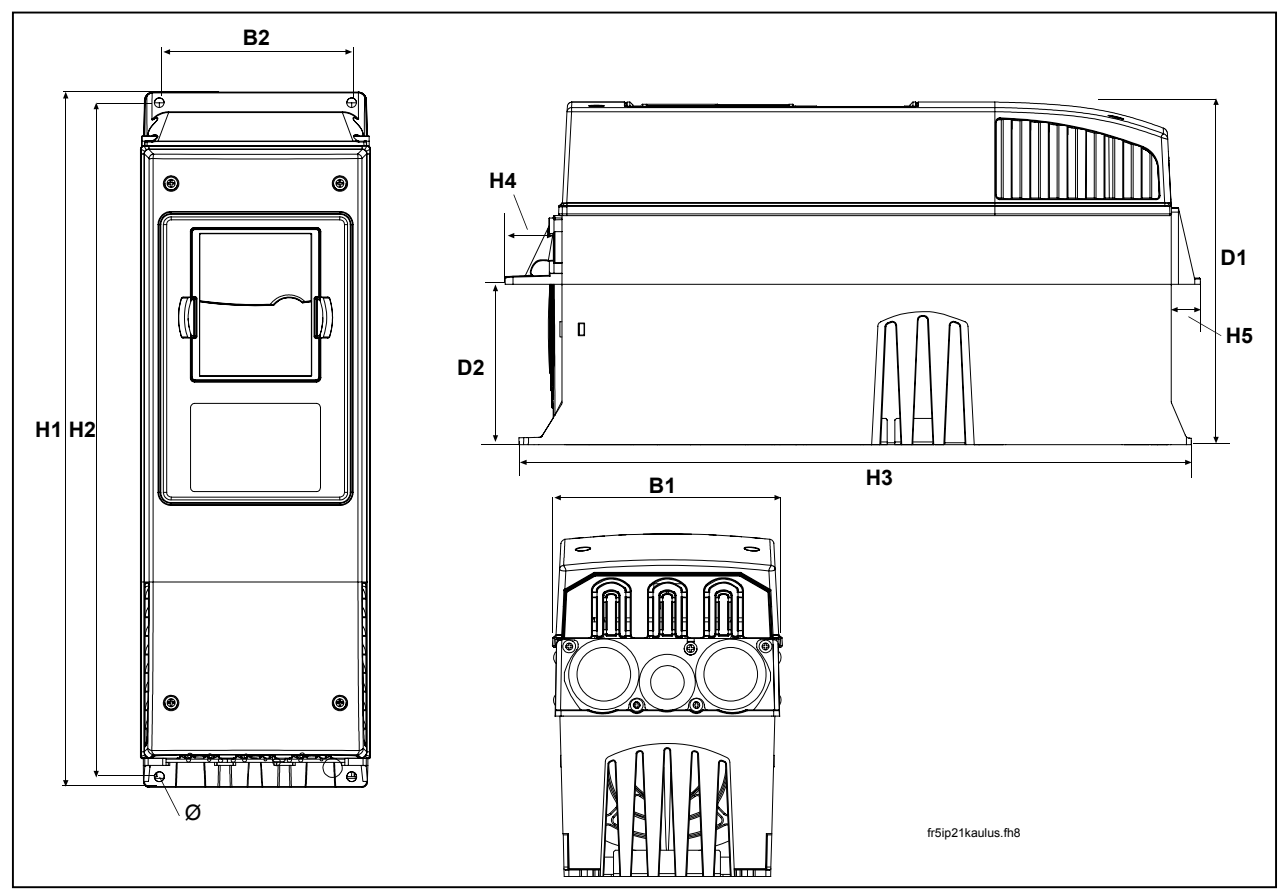

Figur 5-2. Vacon NX dimensioner, IP21 med flange, FR4 til FR6

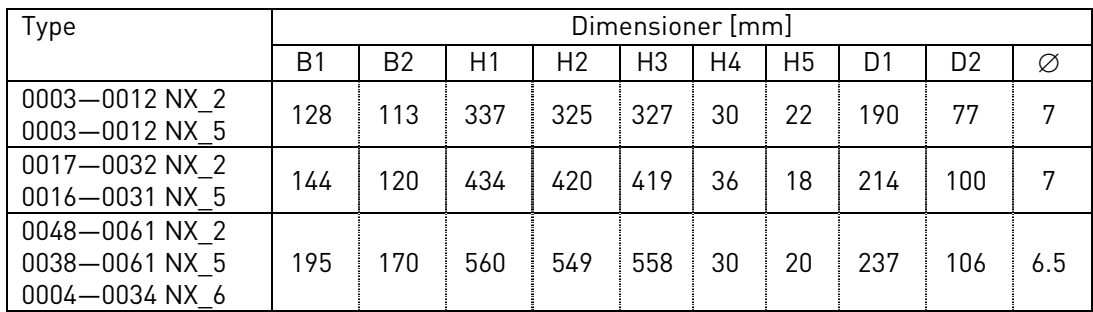

Tabel 5-2. Dimensioner for forskellige frekvensomformertyper FR4 to FR6, IP21 med flange

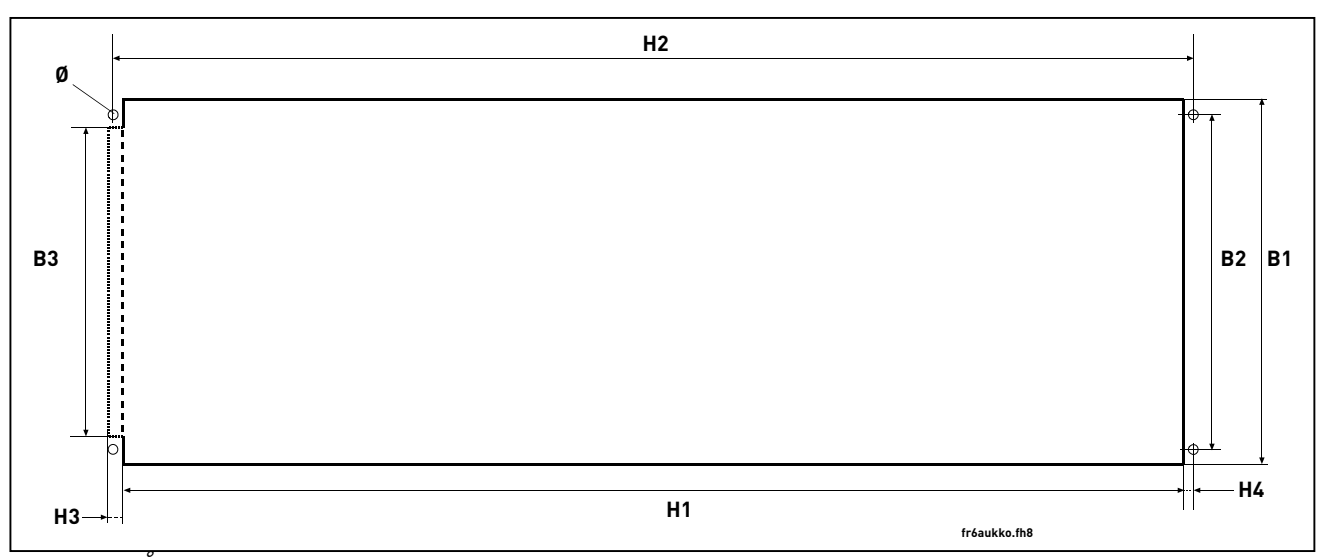

Figur 5-3. Åbning til installation med flange, FR4 to FR6

| Type                                               | Dimensioner [mm] |                |     |     |                |                |    |     |
|----------------------------------------------------|------------------|----------------|-----|-----|----------------|----------------|----|-----|
|                                                    | Β1               | B <sub>2</sub> | B3  | H1  | H <sub>2</sub> | H <sub>3</sub> | H4 | Ø   |
| 0003-0012 NX 2<br>0003-0012 NX 5                   | 123              | 113            |     | 315 | 325            |                | 5  | 6.5 |
| 0017-0032 NX 2<br>0016-0031 NX 5                   | 135              | 120            |     | 410 | 420            |                | 5  | 6.5 |
| 0048-0061 NX 2<br>0038-0061 NX 5<br>0004-0034 NX 6 | 185              | 170            | 157 | 539 | 549            | 7              | 5  | 6.5 |

<span id="page-26-0"></span>Tabel 5-3. Dimensioner for flangeåbning, FR4 to FR6

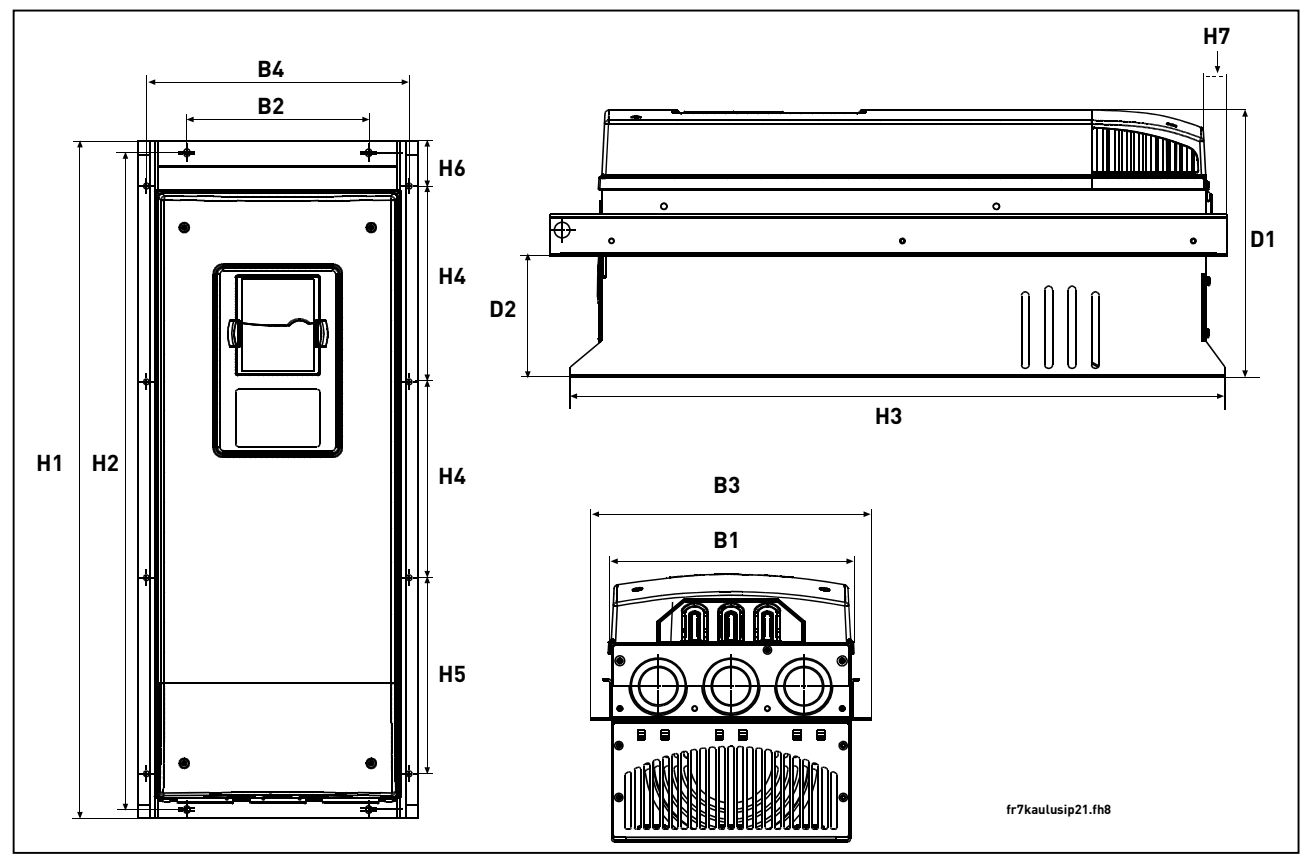

Figur 5-4. Vacon NX-dimensioner, IP21 med flange, FR7 og FR8

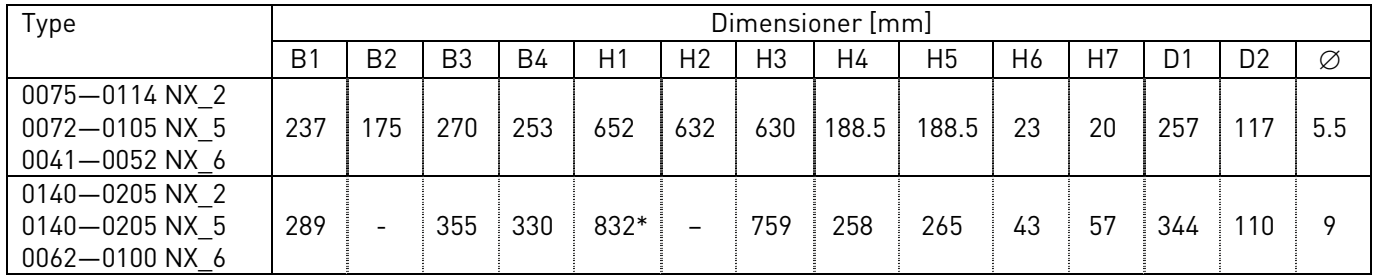

Tabel 5-4. Dimensioner for forskellige frekvensomformertyper FR7 og FR8, IP21 med flange.

\*Klemkasse til bremsemodstand (202,5 mm) ikke medtaget, se side [48](#page-47-0) 

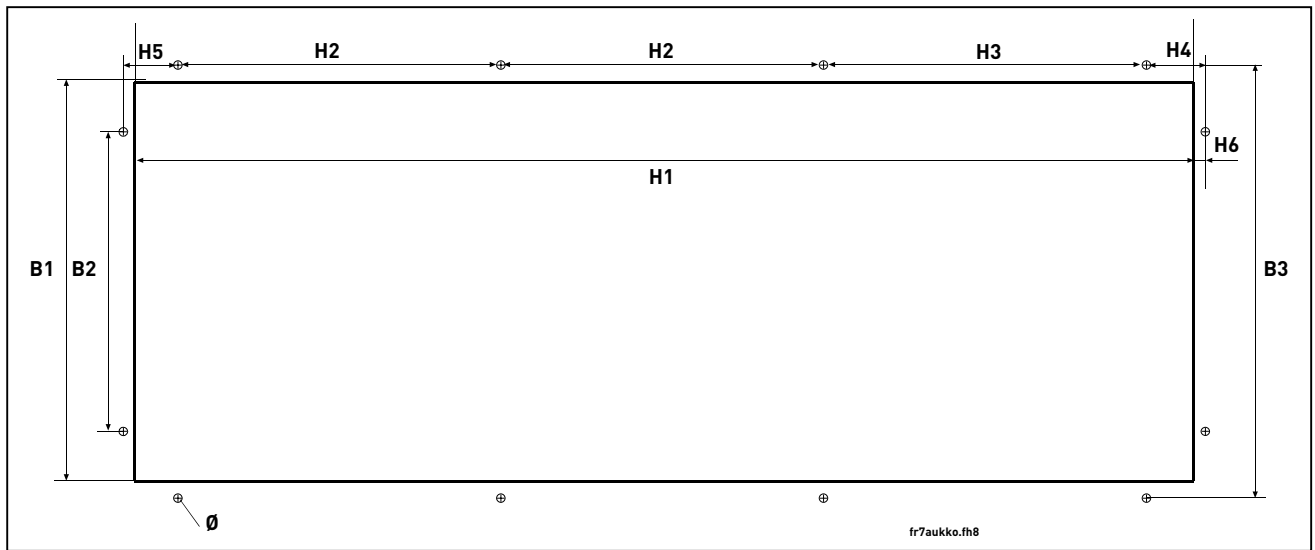

Figur 5-5. Åbning til installation med flange, FR7

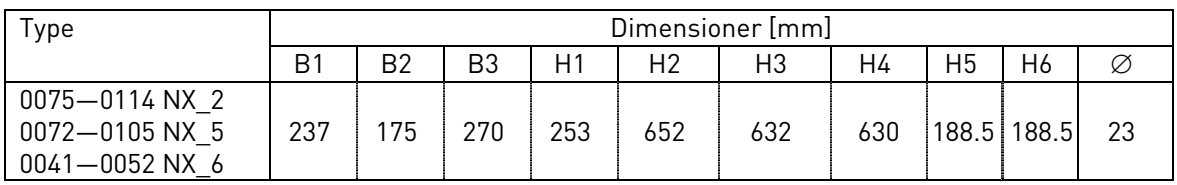

Tabel 5-5. Dimensioner til installation med flange, FR7

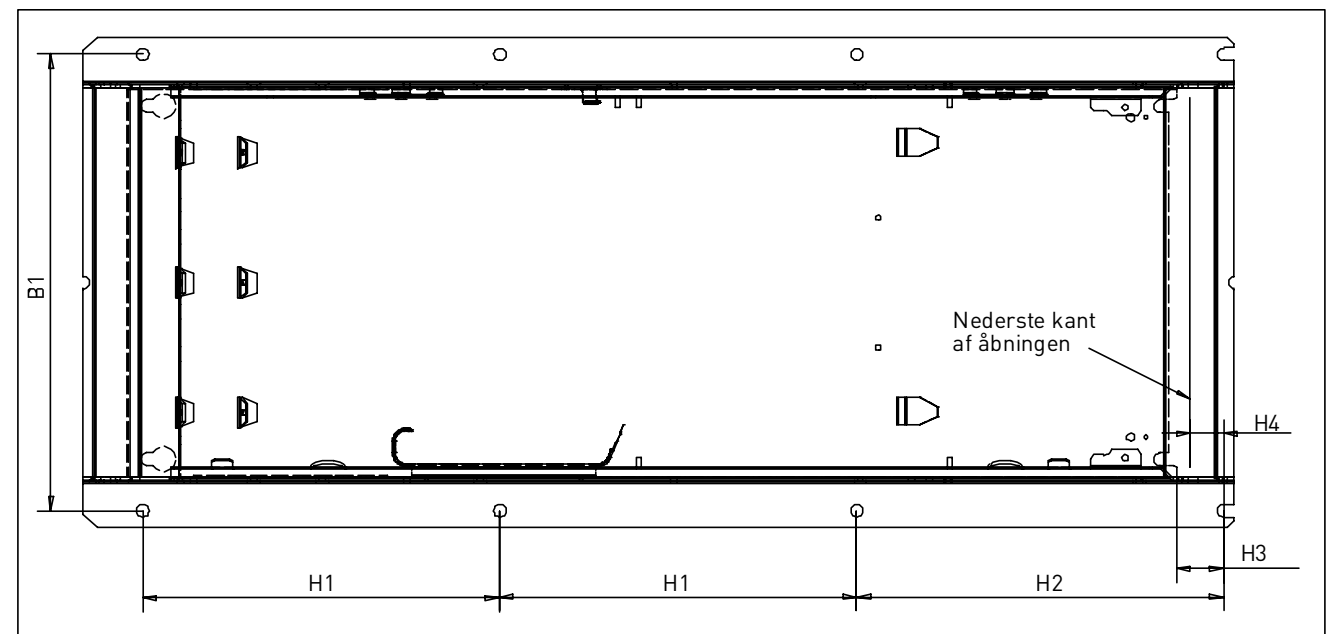

Figur 5-6. Åbning til installation med flange, FR8

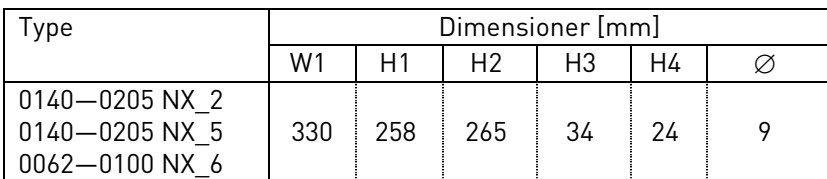

<span id="page-28-0"></span>Tabel 5-6. Dimensioner til installation med flange, FR8

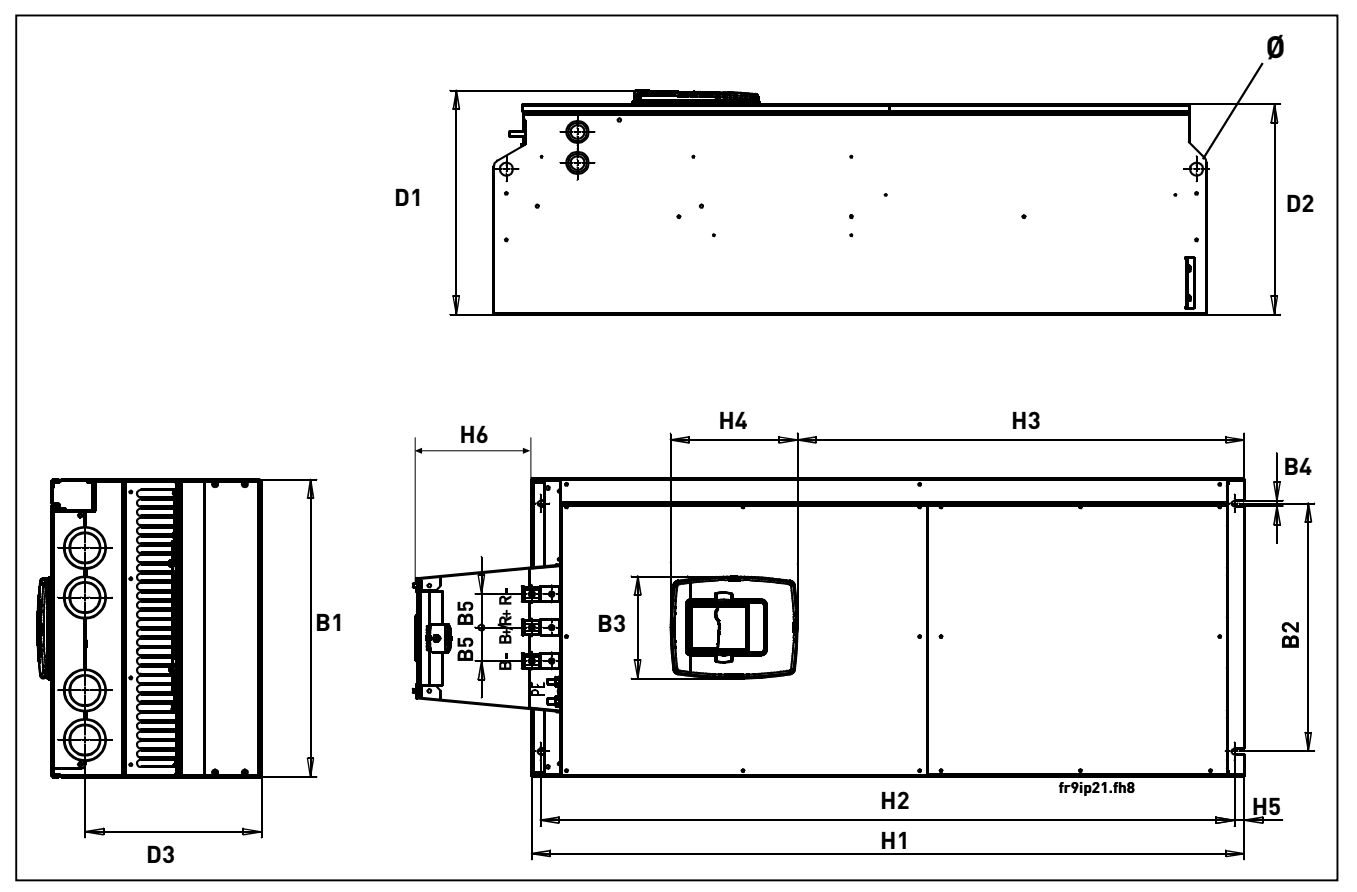

Figur 5-7. Dimensioner for Vacon NX, FR9

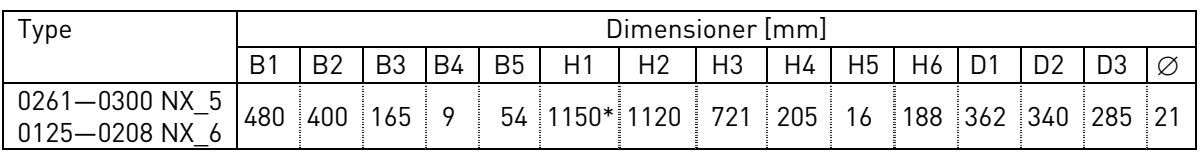

Tabel 5-7. Dimensioner for Vacon NX, FR9

\*Klemkasse til bremsemodstand (202.5 mm) er ikke inkluderet, se side [48.](#page-47-0)

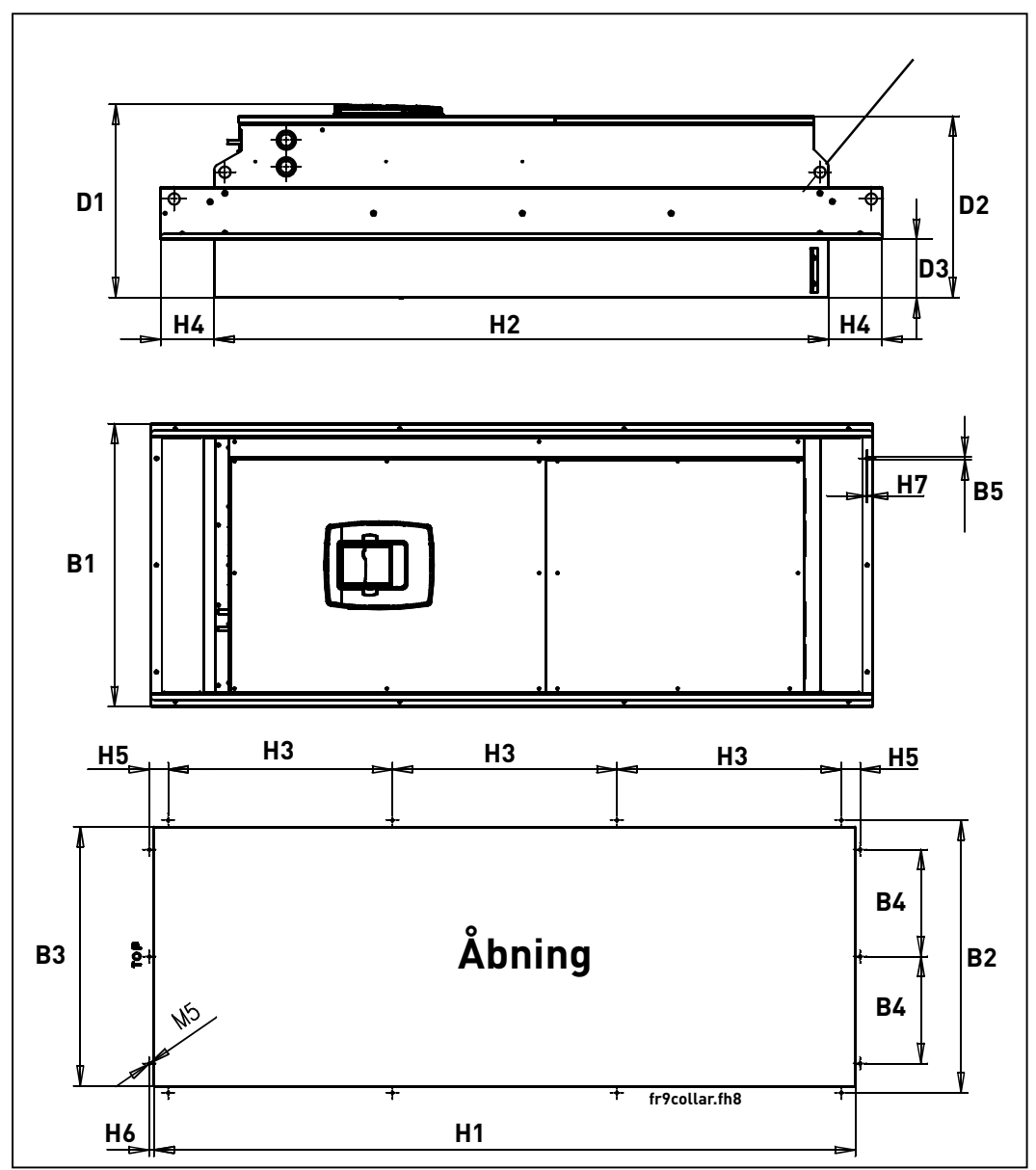

Figur 5-8. Dimensioner for Vacon NX. FR9 installation med flange

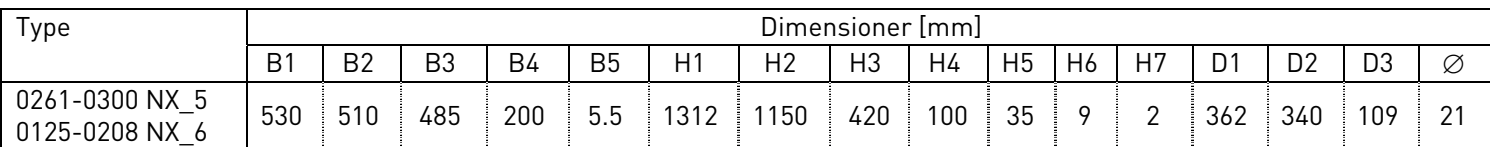

Tabel 5-8. Dimensioner for Vacon NX. FR9 med flange

### <span id="page-31-0"></span>**5.2 Køling**

### <span id="page-31-1"></span>**5.2.1 Ramme FR4 til FR9**

Der skal være nok frirum omkring frekvensomformeren til at sikre tilstrækkelig luftcirkulation og køling. Kravene til frirum kan ses i tabellen nedenfor.

Hvis flere frekvensomformere er monteret over hinanden, svarer kravene til frirum til C + D (se figuren nedenfor). Derudover skal udblæsningsluften fra det nederste apparat ledes væk fra det øverste apparats luftindtag.

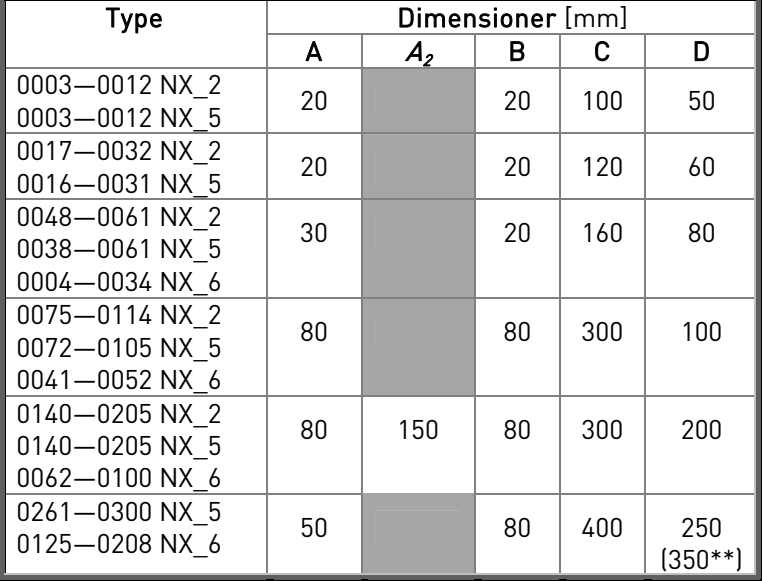

<span id="page-31-3"></span>Tabel 5-9. Dimensioner for frirum ved montering

- **A** = frirum omkring frekvensomformeren (se også  $A_2$  og **B**).
- $A<sub>2</sub>$  = nødvendigt frirum ved en af frekvensomformerens sider til udskiftning af ventilator (uden at frakoble motorkablerne).
- = min. frirum til udskiftning af ventilator
- $B = a$  fstanden mellem to frekvensomformere eller afstanden til kabinetvæg.
- $C =$  frirum over frekvensomformeren.
- D = frirum under frekvensomformeren

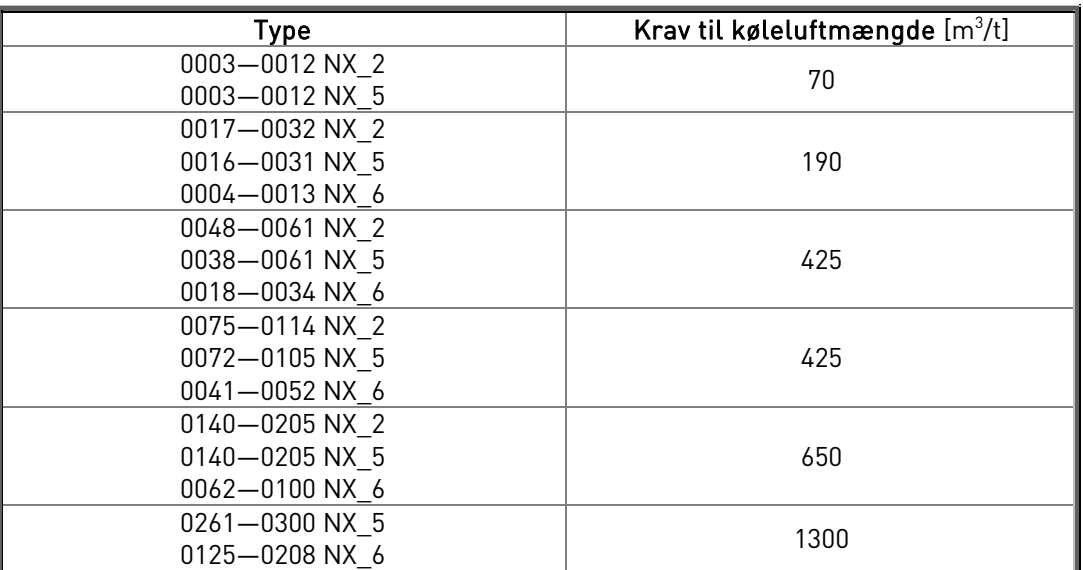

<span id="page-31-4"></span>Tabel 5-10. Krav til køleluftmængde.

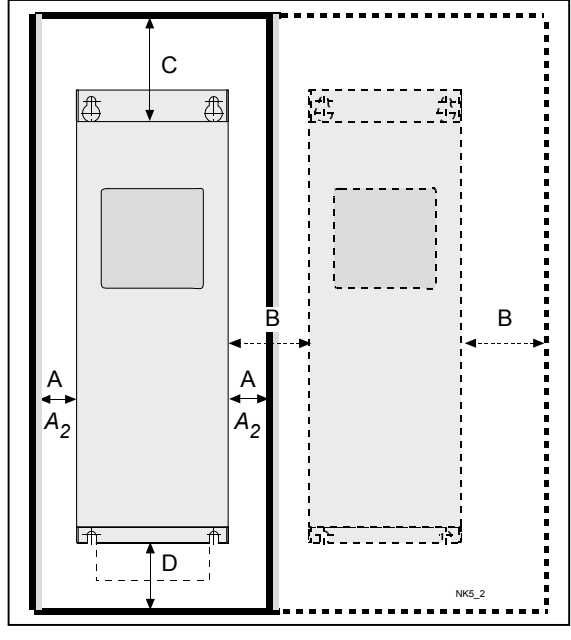

<span id="page-31-2"></span>Figur 5-9. Installationsfrirum

### <span id="page-32-0"></span>**5.3 Effekttab**

### <span id="page-32-1"></span>**5.3.1 Effekttab som funktion af switchfrekvens**

Hvis operatøren ønsker at hæve apparatets switchfrekvens (typisk for at reducere motorstøj), vil det nødvendigvis påvirke effekttabene og kravene til køling iht. graferne herunder.

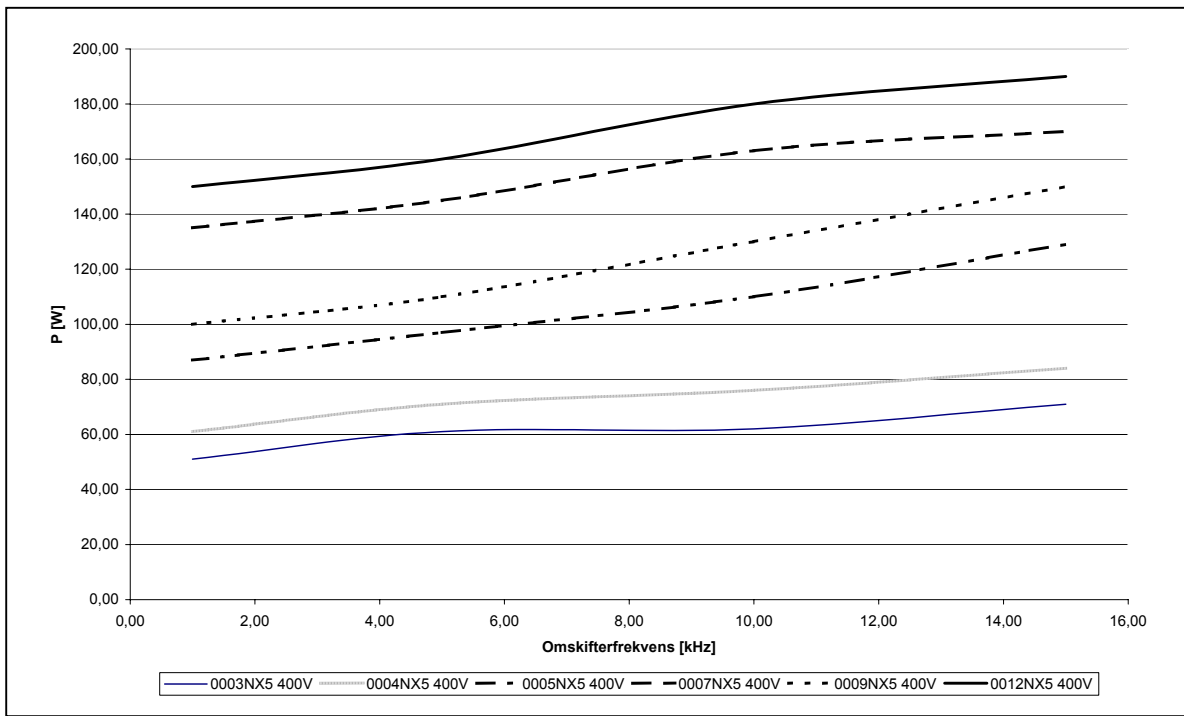

Figur 5-10. Effekttab som funktion af switchfrekvens, 0003…0012NX5

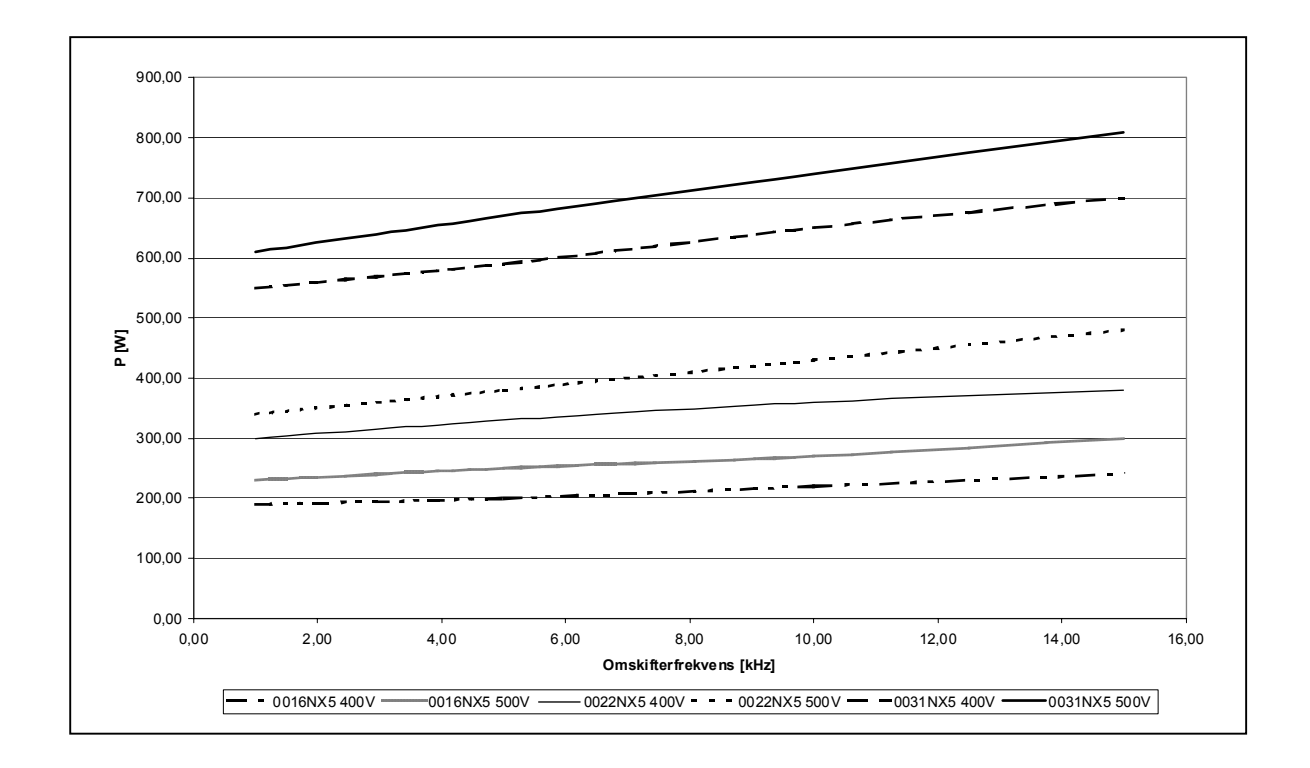

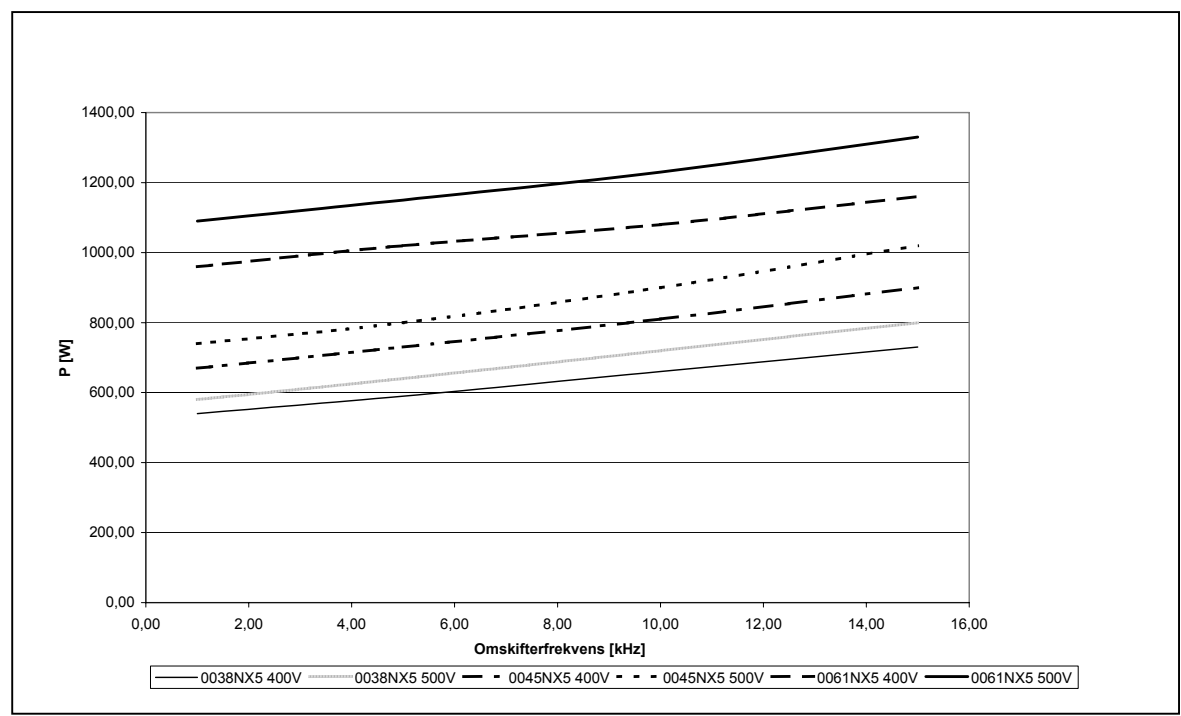

Figur 5-12. Effekttab som funktion af switchfrekvens, 0038…0061NX5

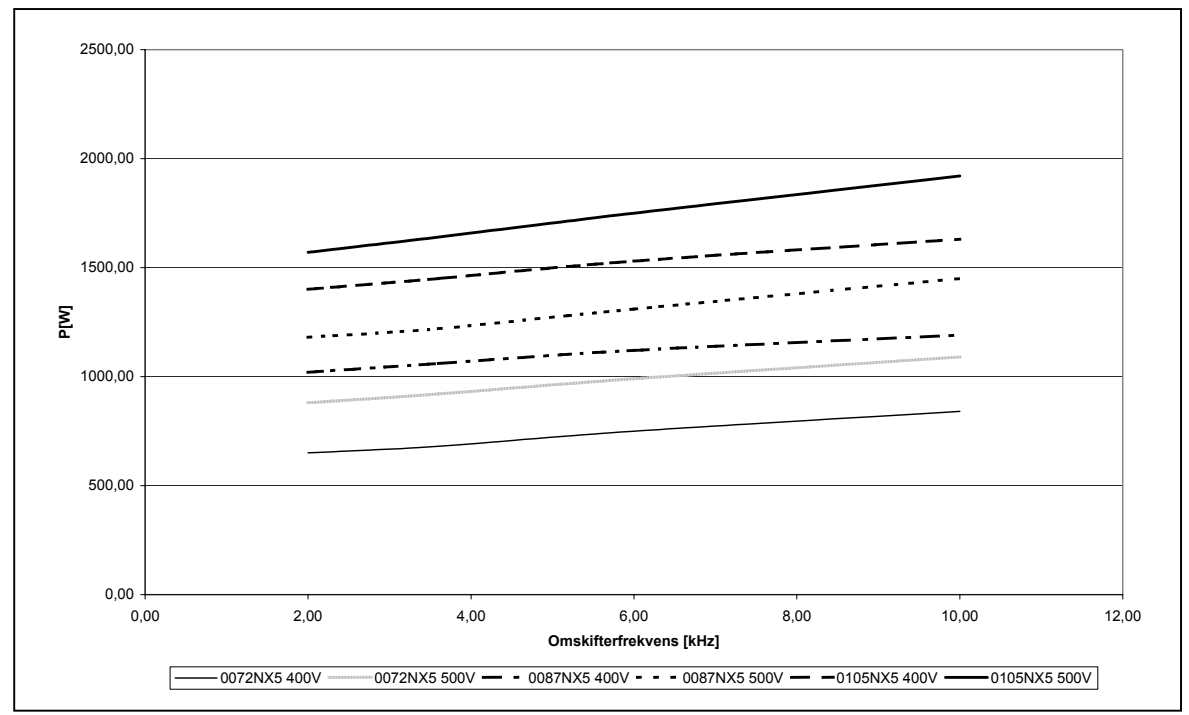

Figur 5-13. Effekttab som funktion af switchfrekvens, 0072…0105NX5

M

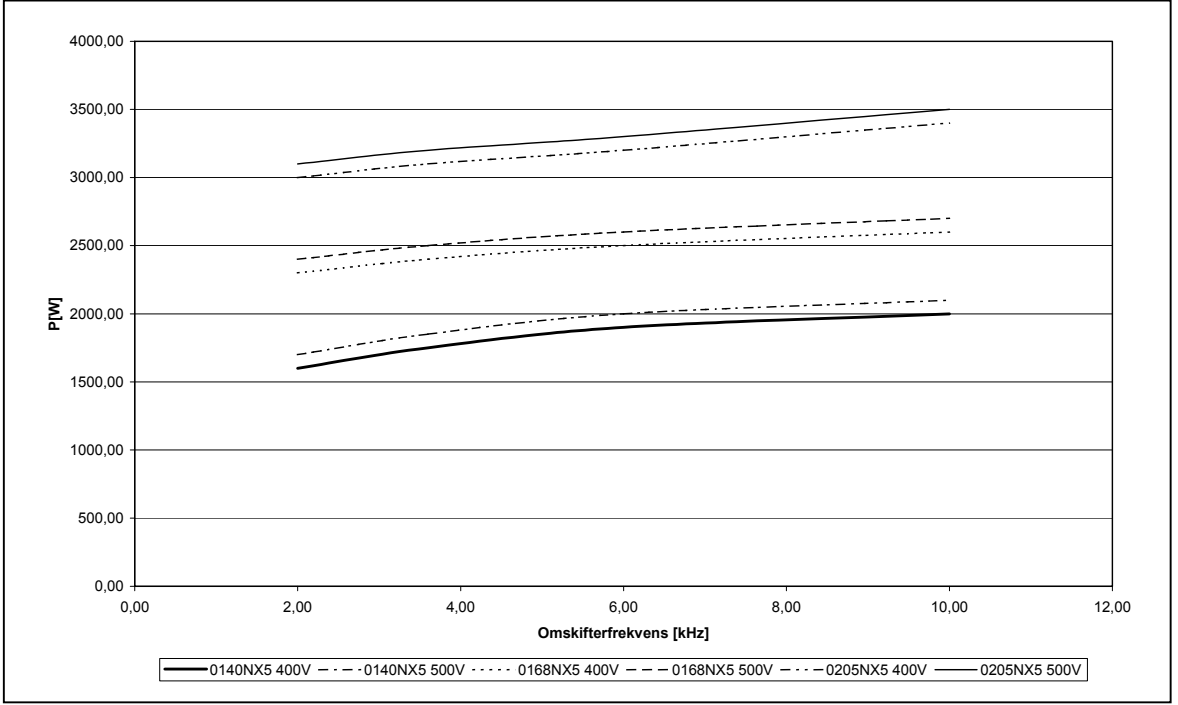

Figur 5-14. Effekttab som funktion af switchfrekvens, 0140…0205NX5

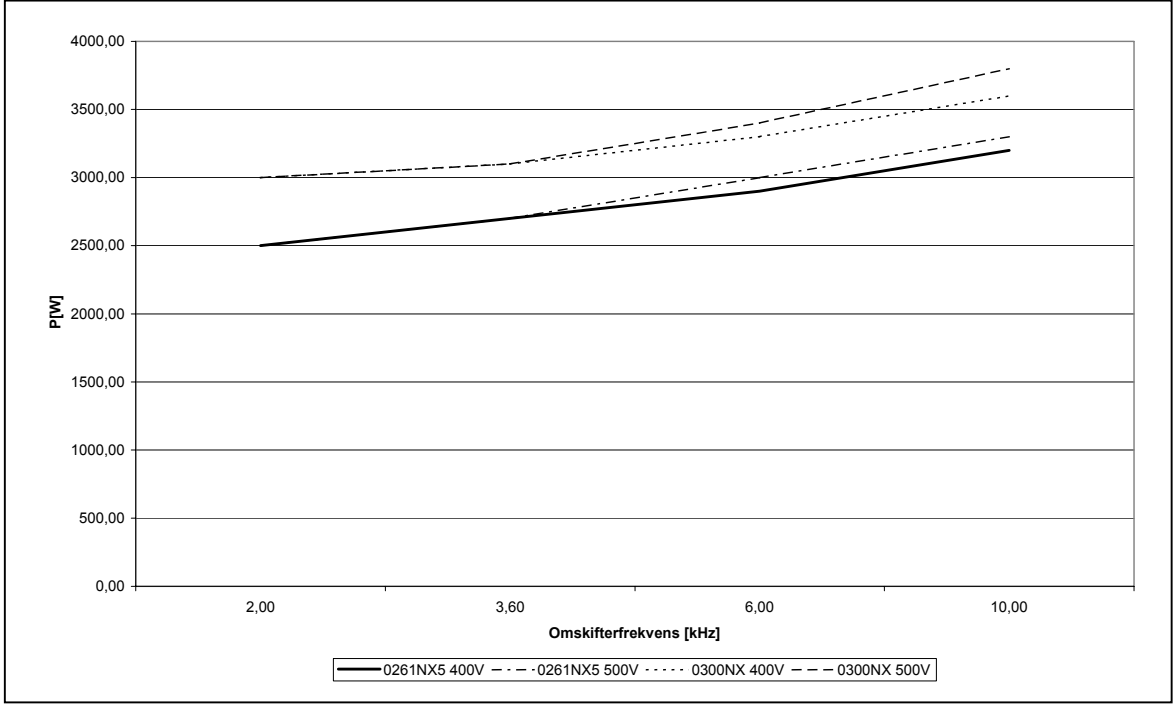

Figur 5-15. Effekttab som funktion af switchfrekvens, 0261…0300NX5

### <span id="page-35-1"></span>**6. KABELFØRING OG FORBINDELSER**

### <span id="page-35-2"></span>**6.1 Effektenhed**

### <span id="page-35-3"></span>**6.1.1 Tilslutning af effektdel**

### <span id="page-35-0"></span>6.1.1.1 Forsynings- og motorkabler

Forsyningskablerne skal tilsluttes klemmerne L1, L2 og L3 og motorkablerne skal tilsluttes klemmerne mærket med U, V og W. Se Figur 6-1 til 6-3. Der skal anvendes kabelforskruning i begge ender, når motorkablet installeres for at opnå EMC-niveauerne. Se i [Tabel 6-1](#page-35-4) for anbefalede kabler for forskellige EMC-niveauer.

Anvend kabler med varmeresistens op til minimum +60° C. Kabler og sikringer skal dimensioneres i henhold til frekvensomformerens nominelle udgangsstrøm, som kan findes på motorskiltet. Dimensionering i henhold til udgangsstrømmen anbefales, fordi frekvensomformerens indgangsstrøm aldrig overstiger udgangsstrømmen væsentligt. Installation af kabler i henhold til UL-vejledningen er beskrevet i kapitel [6.1.4.](#page-50-0)

[Tabel 6-2](#page-36-3) og [Tabel 6-3](#page-37-1) viser minimumsdimensionerne for kobberkabler og de tilsvarende sikringsstørrelser. Anbefalede sikringstyper: gG/gL (til FR4 til FR9), se [Tabel 6-2](#page-36-3) og [Tabel 6-3;](#page-37-1)

Hvis frekvensomformerens beskyttelse mod overophedning af motoren (se Alt i ét-applikationsmanualen) anvendes som beskyttelse mod overbelastning, skal der tages hensyn til det i valget af kabel. Hvis tre eller flere kabler anvendes parallelt i større apparater, skal hvert kabel have sin egen beskyttelse mod overbelastning.

Denne vejledning vedrører de tilfælde, hvor man har én motor og én kabelforbindelse mellem frekvensomformeren og motoren. I alle andre tilfælde bedes de henvende Dem til leverandøren for at få nærmere oplysninger.

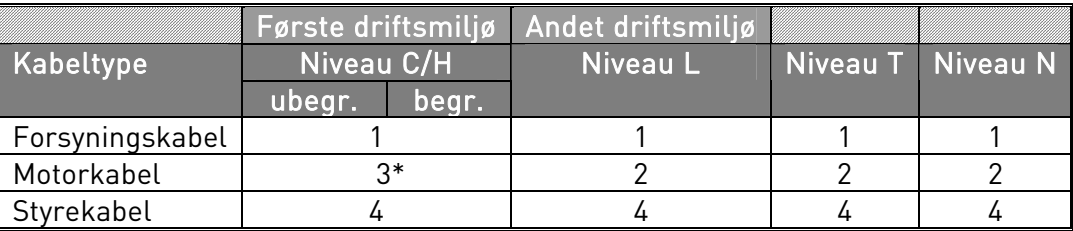

<span id="page-35-4"></span>Tabel 6-1. Krav til kabeltyper der skal overholde div. EMC-standarder

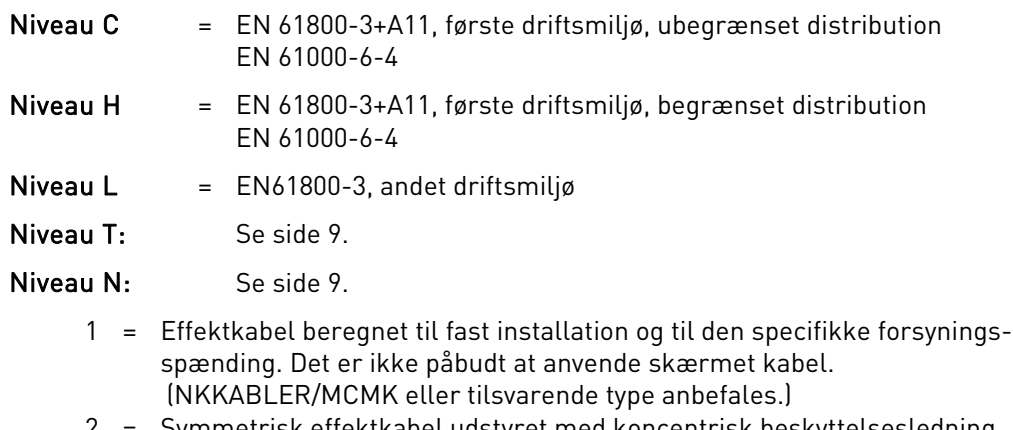

2 = Symmetrisk effektkabel udstyret med koncentrisk beskyttelsesledning, beregnet til den specifikke forsyningsspænding. (NKKABLER /MCMK eller tilsvarende type anbefales).
- 3 = Symmetrisk effektkabel udstyret med kompakt lavimpedansafskærmning, beregnet til den specifikke forsyningsspænding. (NKKABLER /MCCMK, SAB/ÖZCUY-J eller tilsvarende type anbefales). \*Der kræves 360º jording af afskærmningen med kabelbøsninger i begge ender til EMC-niveauer C og H.
- 4 = Skærmet kabel udstyret med kompakt lavimpedans-afskærmning (NKKABLER /JAMAK, SAB/ÖZCuY-O eller tilsvarende type anbefales).

Bemærk: EMC-kravene er overholdt ved fabriksindstillingerne af switchfrekvenser (alle rammer).

## 6.1.1.2 Jævnstrømsforsynings- og bremsemodstandskabler

Vacon frekvensomformere er forsynet med klemmer til jævnstrømsforsyning og en ekstra ekstern bremsemodstand som ekstraudstyr. Disse klemmer er afmærket med B–, B+/R+ og R–. Jævnstrømsforbindelsen er forberedt til klemmerne B– og B+ og bremsemodstanden til R+ og R–.

#### 6.1.1.3 Styrekabel

Styrekabler er defineret i kapitel [6.3.1.1](#page-55-0) og [Tabel 6-1.](#page-35-0)

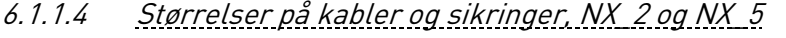

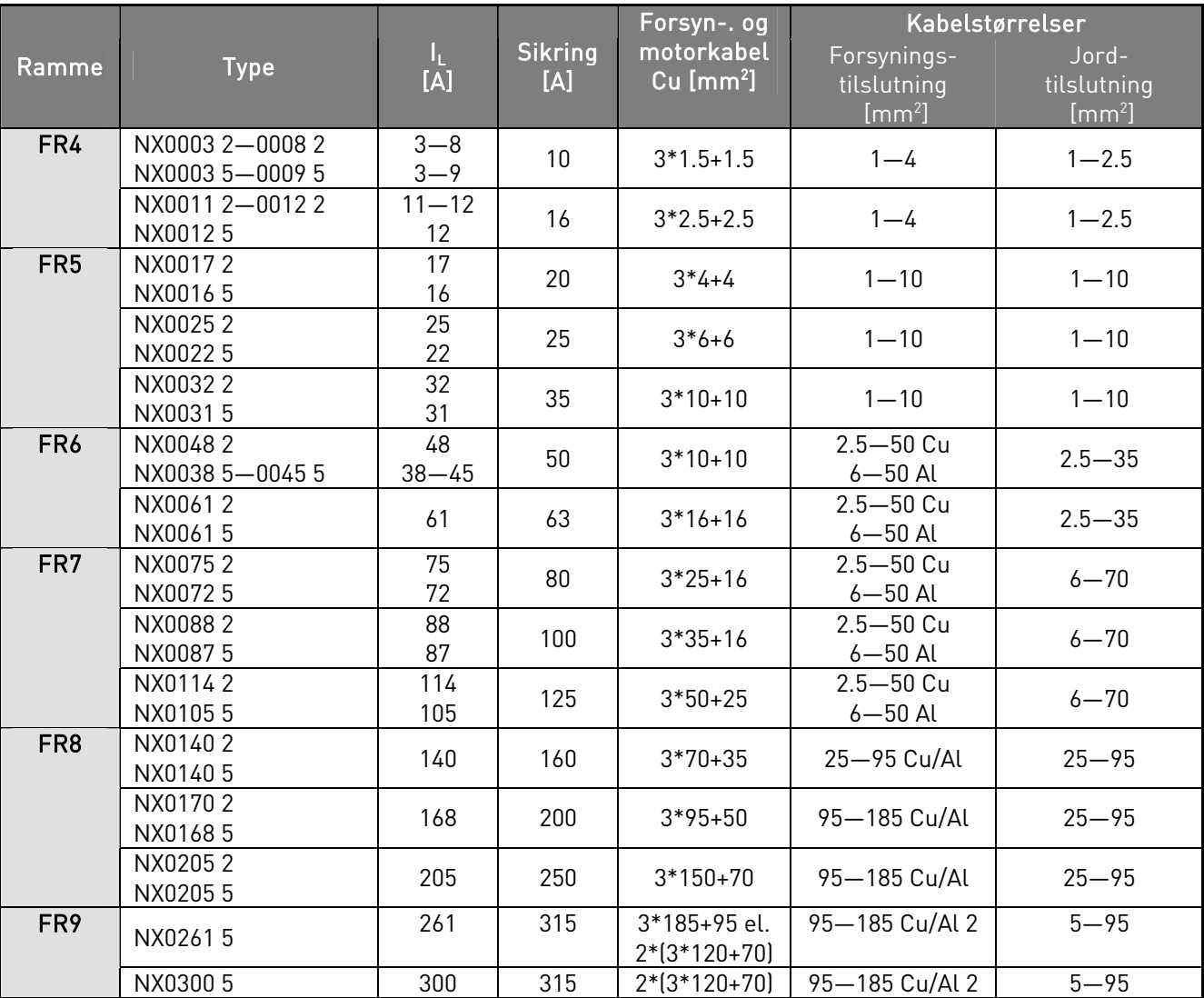

Tabel 6-2. Kabel- og sikringsstørrelser til Vacon NX\_2 og NX\_5 (FR4 til FR9)

|                 | <b>Type</b>               | կլ<br>[A]      | <b>Sikring</b><br>[A] | Forsyn-. og                         | Kabelstørrelser                              |                                              |  |
|-----------------|---------------------------|----------------|-----------------------|-------------------------------------|----------------------------------------------|----------------------------------------------|--|
| Ramme           |                           |                |                       | motorkabel<br>Cu [mm <sup>2</sup> ] | Forsynings-<br>tilslutning<br>$\text{[mm}^2$ | Forsynings-<br>tilslutning<br>$\text{[mm}^2$ |  |
| FR <sub>6</sub> | NX0004 6-0007 6           | $3 - 7$        | 10                    | $3*2.5+2.5$                         | $2.5 - 50$ Cu<br>$6 - 50$ Al                 | $2.5 - 35$                                   |  |
|                 | NX0010 6-0013 6           | $10 - 13$      | 16                    | $3*2.5+2.5$                         | $2.5 - 50$ Cu<br>$6 - 50$ Al                 | $2.5 - 35$                                   |  |
|                 | NX00186                   | 18             | 20                    | $3*4+4$                             | $2.5 - 50$ Cu<br>$6 - 50$ Al                 | $2.5 - 35$                                   |  |
|                 | NX00226                   | 22             | 25                    | $3*6+6$                             | $2.5 - 50$ Cu<br>$6 - 50$ Al                 | $2.5 - 35$                                   |  |
|                 | NX0027 6-0034 6           | $27 - 34$      | 35                    | $3*10+10$                           | $2.5 - 50$ Cu<br>$6 - 50$ Al                 | $2.5 - 35$                                   |  |
| FR7             | NX00416                   | 41             | 50                    | $3*10+10$                           | $2.5 - 50$ Cu<br>$6 - 50$ Al                 | $6 - 50$                                     |  |
|                 | NX00526                   | 52             | 63                    | $3*16+16$                           | $2.5 - 50$ Cu<br>$6 - 50$ Al                 | $6 - 50$                                     |  |
| FR <sub>8</sub> | NX0062-00806              | $62 - 80$      | 80                    | $3*25+16$                           | 25-95 Cu/Al                                  | $25 - 95$                                    |  |
|                 | NX01006                   | 100            | 100                   | $3*35+16$                           |                                              |                                              |  |
| FR <sub>9</sub> | NX0125-NX01446<br>NX01706 | 125-144<br>170 | 160<br>200            | $3*95+50$                           | 95-185 Cu/Al2                                | $5 - 95$                                     |  |
|                 | NX0208                    | 208            | 250                   | $3*150+70$                          |                                              |                                              |  |

6.1.1.5 Størrelser på kabler og sikringer, NX\_6

Tabel 6-3. Kabel- og sikringsstørrelser til Vacon NX\_6, (FR4 til FR9)

M

## <span id="page-38-0"></span>**6.1.2 Montering af kabeltilbehør**

Sammen med Deres Vacon NX- eller NXL-frekvensomformer fulgte der en plastikpose med komponenter, der skal bruges til montering af frekvensomformerens net- og motorkabler.

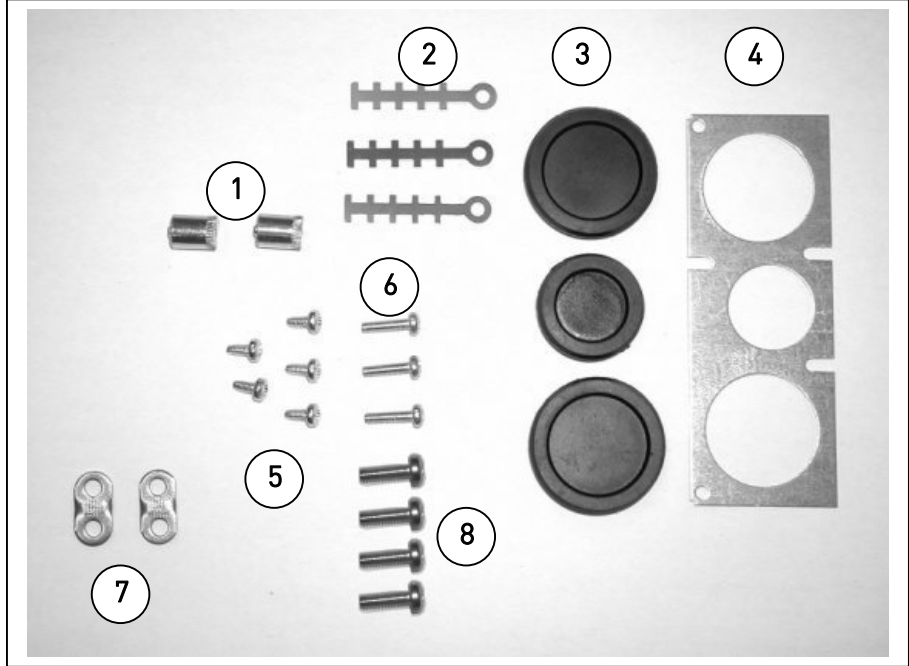

Figur 6-1. Kabeltilbehør

## Komponenter:

- 1 Jordingsbøsninger (FR4, FR5/MF4, MF5) (2)
- 2 Kabelklemmer (3)
- 3 Gummistropper (størrelserne varierer fra klasse til klasse) (3)
- 4 Kabelindføringsbøsning (1)
- 5 Skruer, M4x10 (5)
- 6 Skruer, M4x16 (3)
- 7 Jordingskabelklemmer (FR6, MF6) (2)
- 8 Jordingsskruer M5x16 (FR6, MF6) (4)

BEMÆRK: Installationssættet med kabeltilbehør til frekvensomformere af beskyttelsesklasse IP54 omfatter alle komponenter undtagen 4 og 5.

## Monteringsprocedure

- 1. Kontroller, at den plastikpose, De har modtaget, indeholder alle de nødvendige komponenter.
- 2. Åbn frekvensomformerens dæksel (Figur 1).
- 3. Fjern kabeldækslet. Læg mærke til placeringen af a) jordingsbøsningerne (FR4/FR5; MF4/MF6) (Figur 2). b) jordingskabelklemmerne (FR6/MF6) (Figur 3).
- 4. Monter kabeldækslet igen. Monter kabelklemmerne med de tre M4x16-skruer som vist i Figur 4. Bemærk, at placeringen af jordingsbjælken i FR6/MF6 ikke svarer til billedet.
- 5. Indfør gummistropperne i åbningerne som vist i Figur 5.
- 6. Fastgør kabelindføringsbøsningen til frekvensomformerens kabinet med fem M4x10-skruer (Figur 6). Luk dækslet på frekvensomformeren.

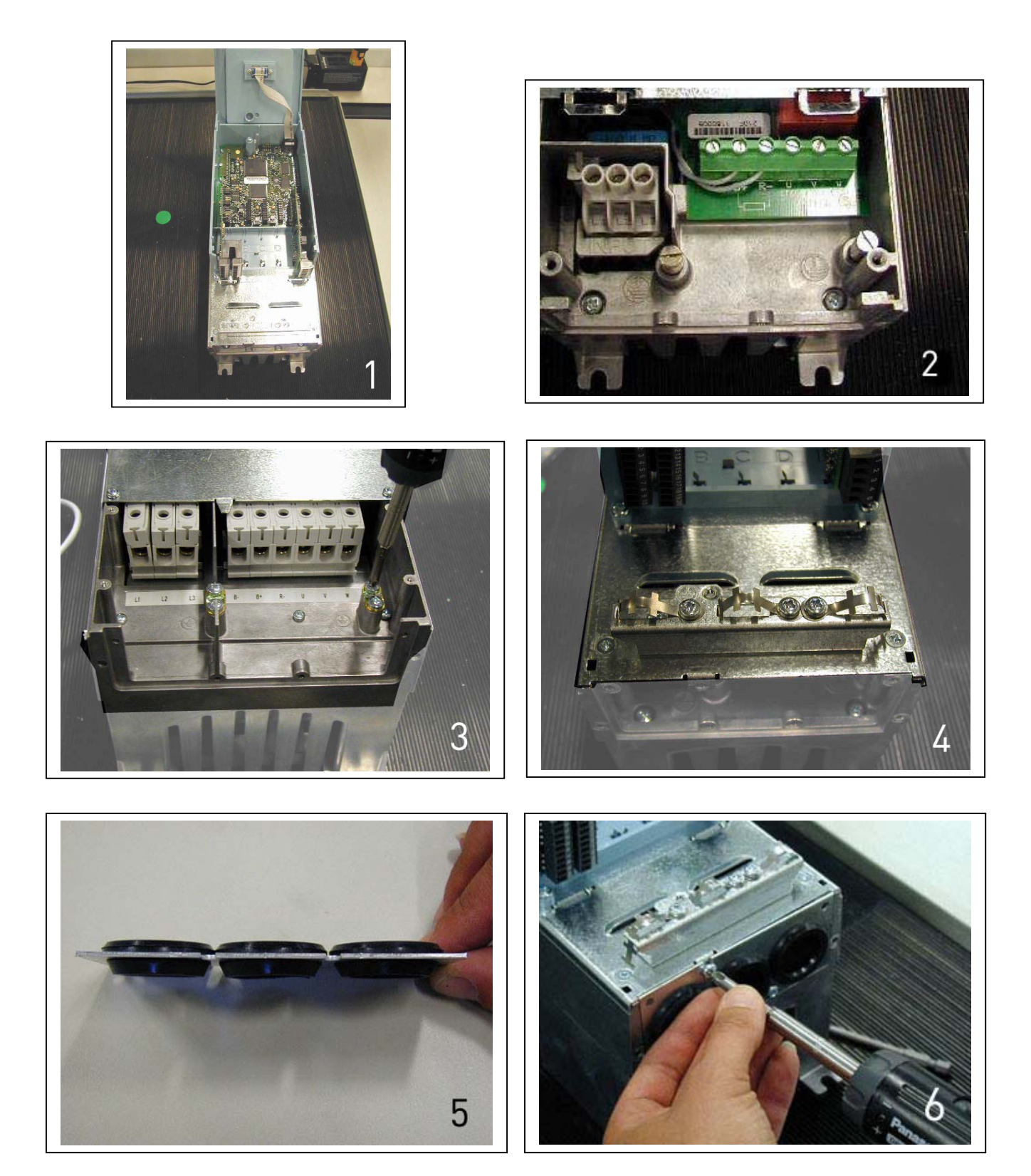

# **6.1.3 Installationsvejledning**

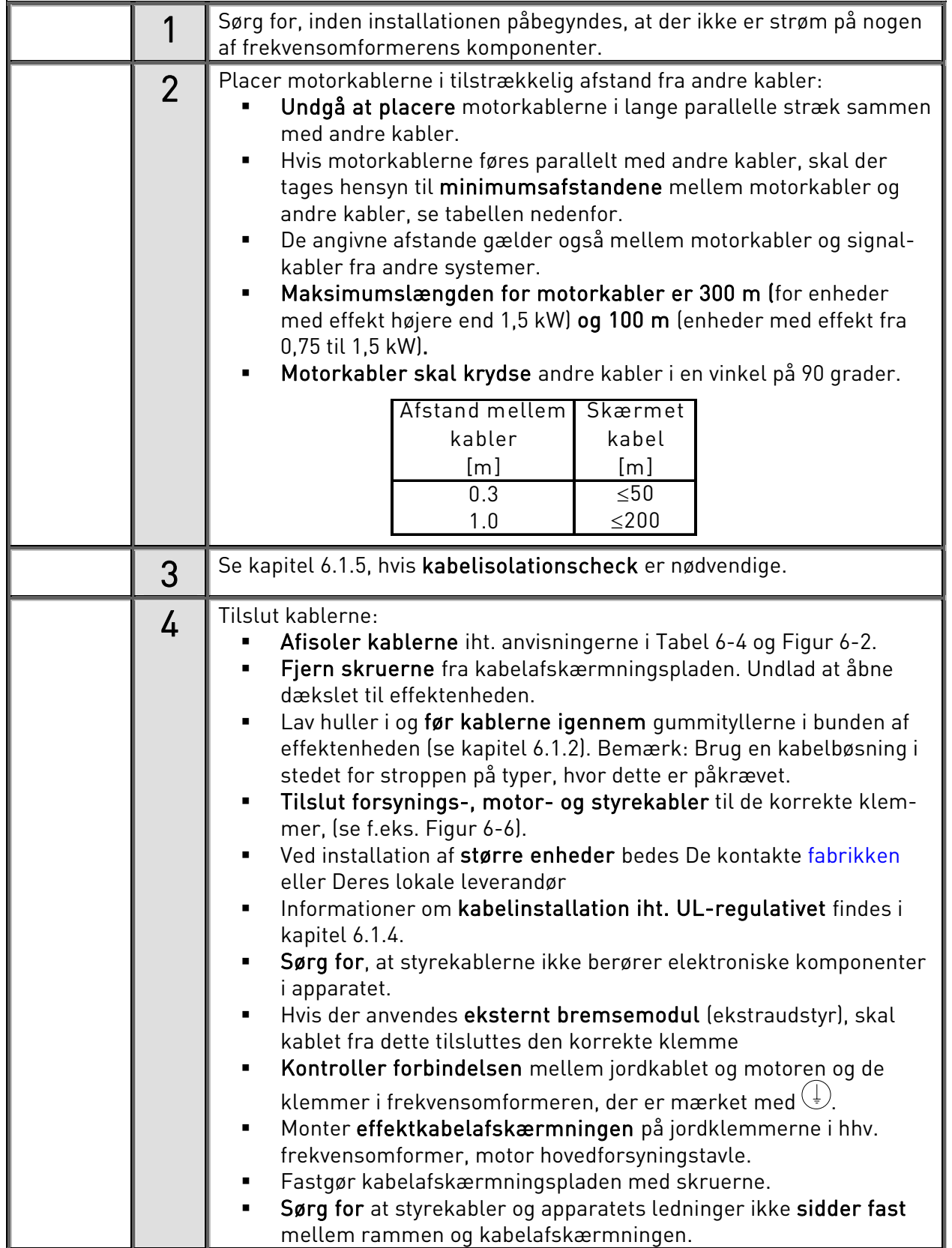

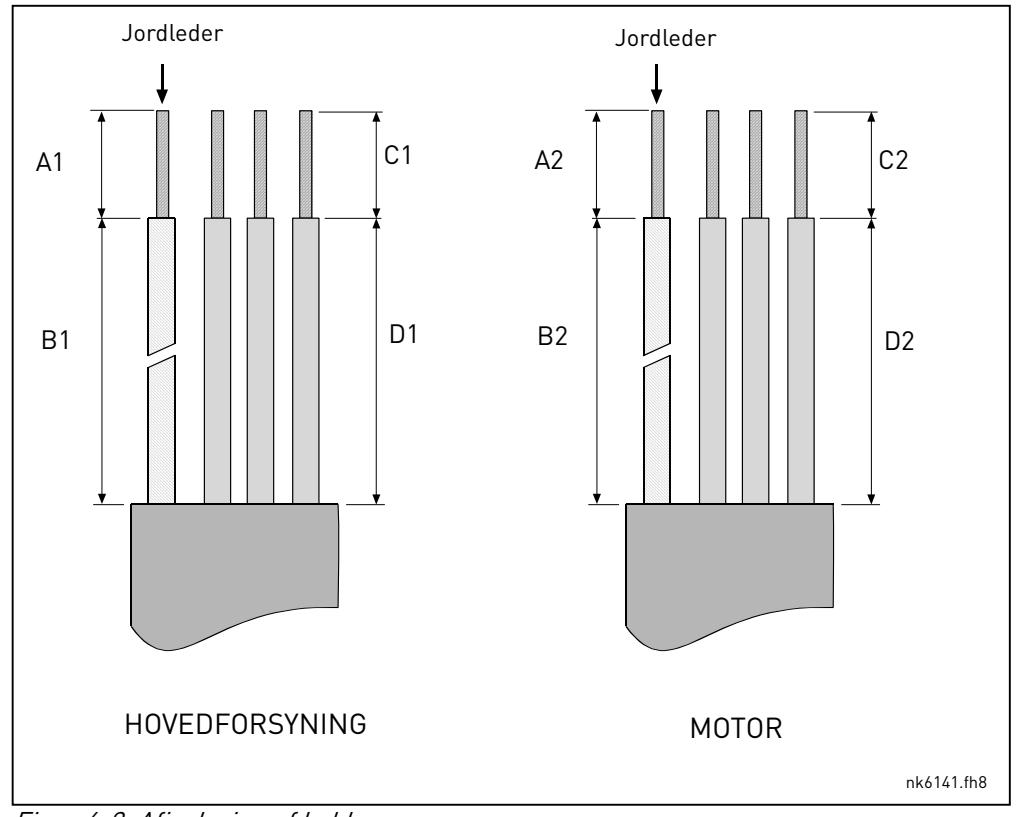

6.1.3.1 Afisolering af motor- og forsyningskabler

<span id="page-41-1"></span>Figur 6-2. Afisolering af kabler

| Ramme           | A1 | B1  | C <sub>1</sub> | D1  | A2 | B <sub>2</sub> | C <sub>2</sub> | D <sub>2</sub> |
|-----------------|----|-----|----------------|-----|----|----------------|----------------|----------------|
| FR4             | 15 | 35  | 10             | 20  | ⇁  | 50             | 7              | 35             |
| FR <sub>5</sub> | 20 | 40  | 10             | 30  | 20 | 60             | 10             | 40             |
| FR <sub>6</sub> | 20 | 90  | 15             | 60  | 20 | 90             | 15             | 60             |
| FR7             | 25 | 120 | 25             | 120 | 25 | 120            | 25             | 120            |
| FR <sub>8</sub> |    |     |                |     |    |                |                |                |
| 0140            | 23 | 240 | 23             | 240 | 23 | 240            | 23             | 240            |
| 0168-0205       | 28 | 240 | 28             | 240 | 28 | 240            | 28             | 240            |
| FR <sub>9</sub> | 28 | 295 | 28             | 295 | 28 | 295            | 28             | 295            |

<span id="page-41-0"></span>Tabel 6-4. Afisoleringslængder på kabler [mm]

▒

## 6.1.3.2 Vacon NX-rammer og installation af kabler

Bemærk: Hvis De vil tilslutte en ekstern bremsemodstand, kan De læse mere om det i den særskilte bremsemodstandsmanual. Se også kapitlet [Tilslutning af ekstern bremsemodstand \(P6.7.1\)](#page-86-0) på side [87 i](#page-86-0) denne manual.

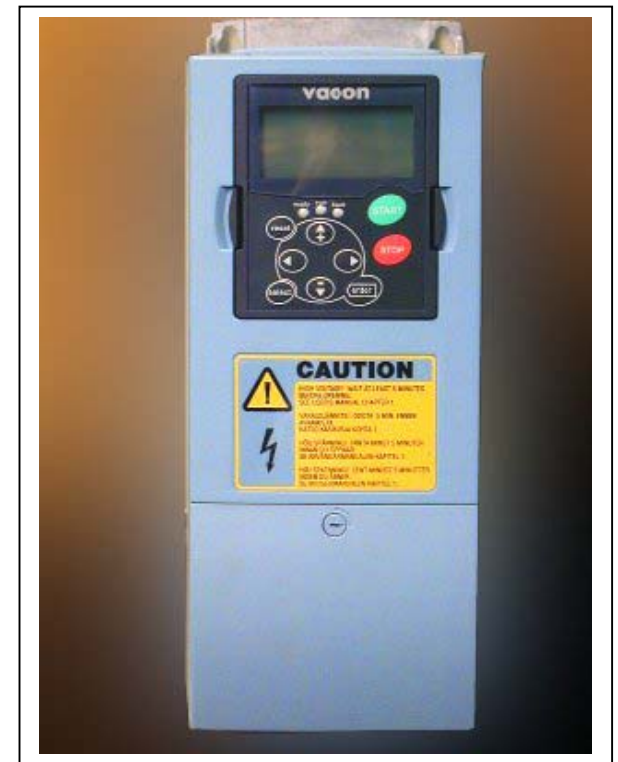

Figur 6-3. Vacon NX, FR4

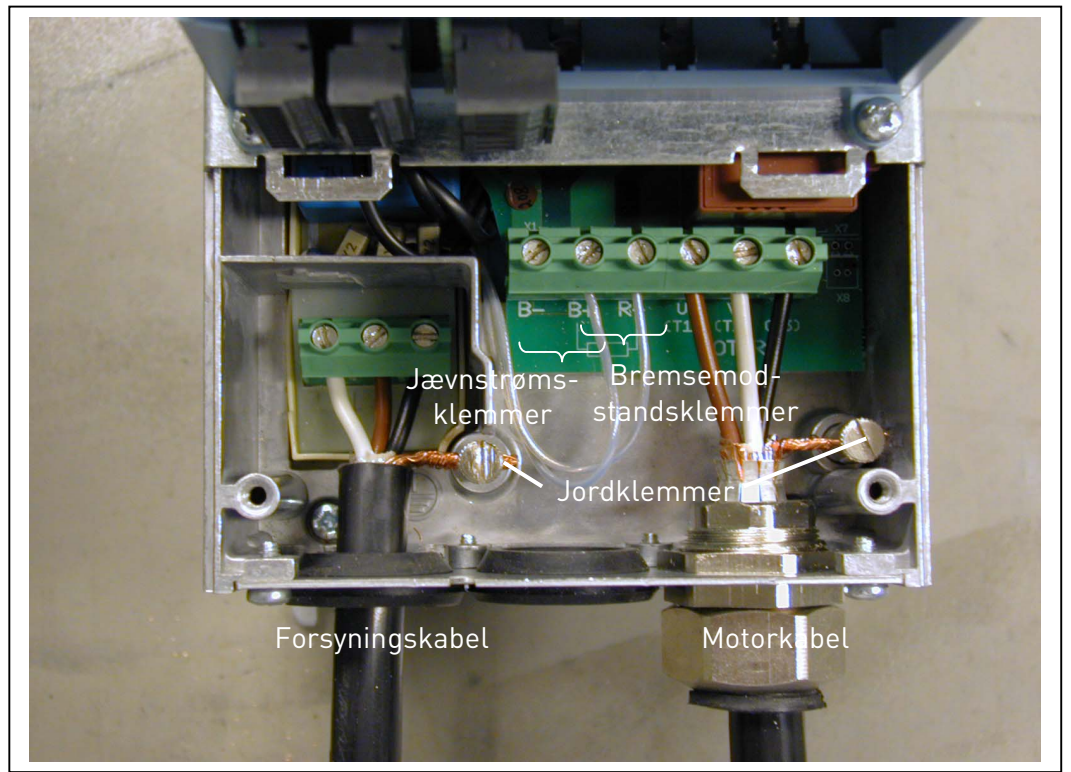

Figur 6-4. Installation af kabler i Vacon NX, FR4

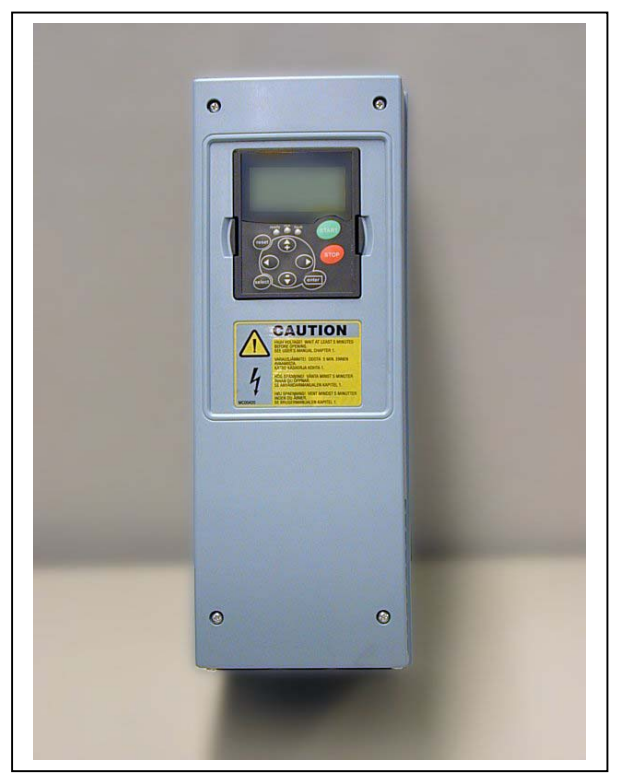

Figur 6-5. Vacon NX, FR5. Beskyttelsesklasse IP21

<span id="page-43-0"></span>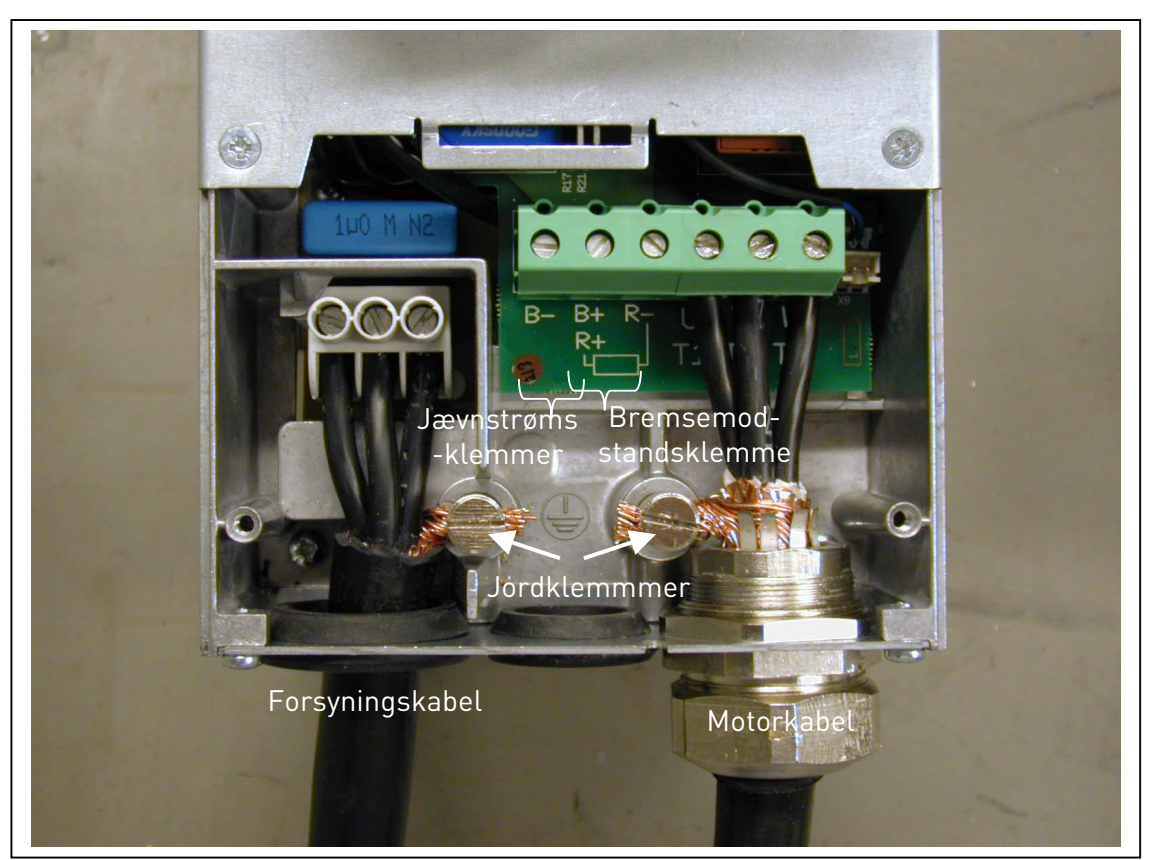

Figur 6-6. Installation af kabler i Vacon NX, FR5

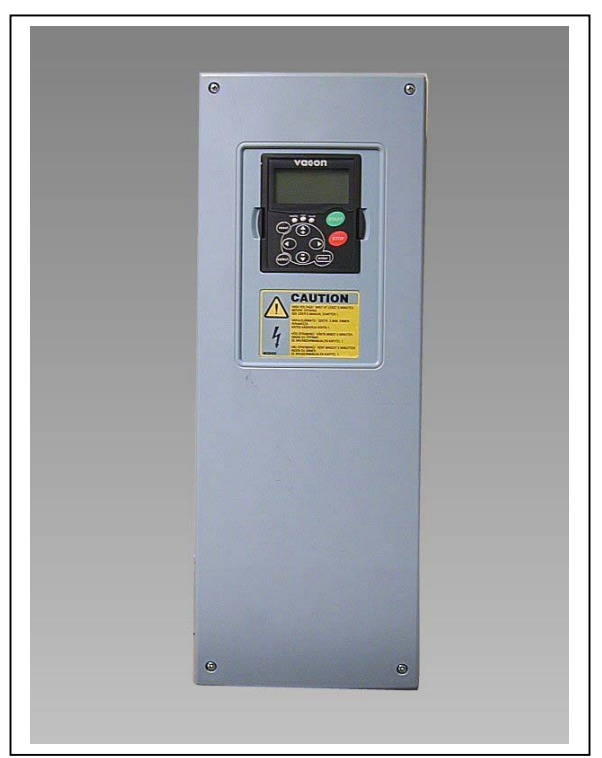

Figur 6-7 Vacon NX, FR6. Beskyttelsesklasse IP21

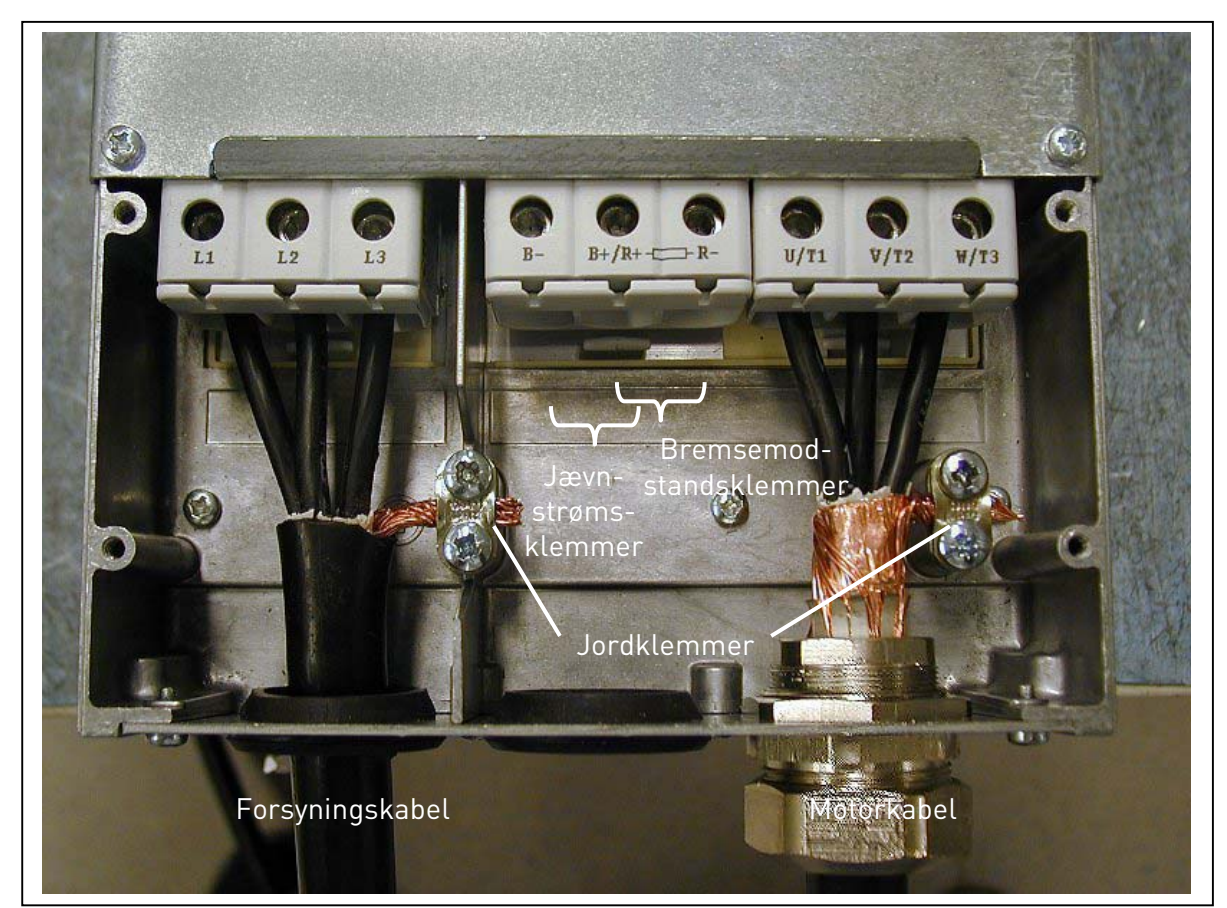

Figur 6-8 Installation af kabler i Vacon NX, FR6

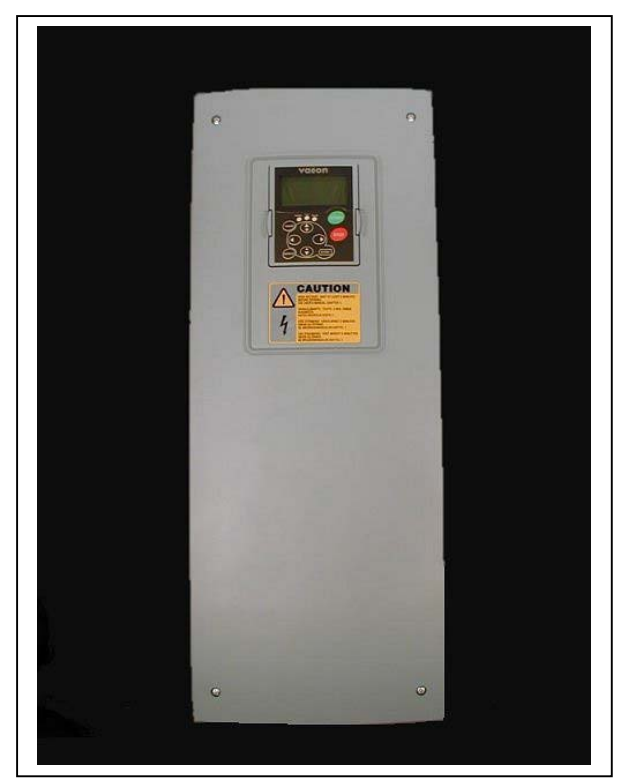

Figur 6-9 Vacon NX, FR7. Beskyttelsesklasse IP21

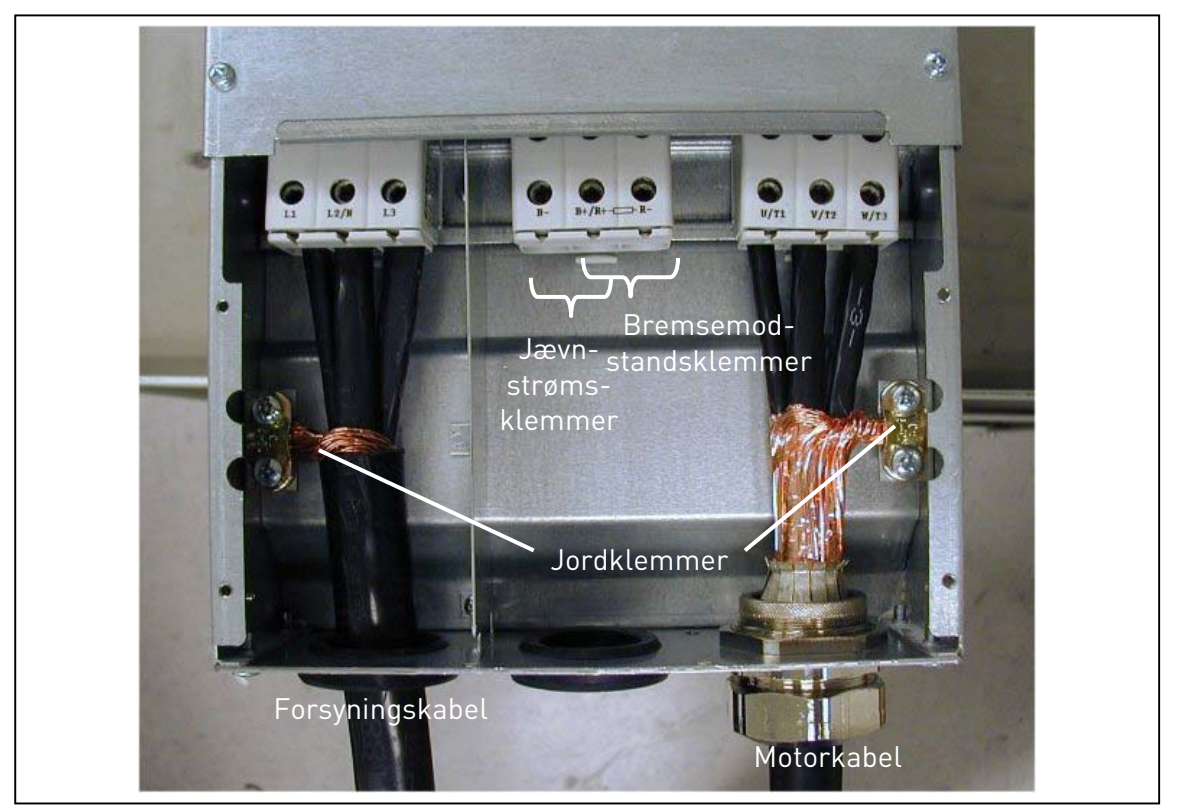

Figur 6-10. Installation af kabler i Vacon NX, FR7

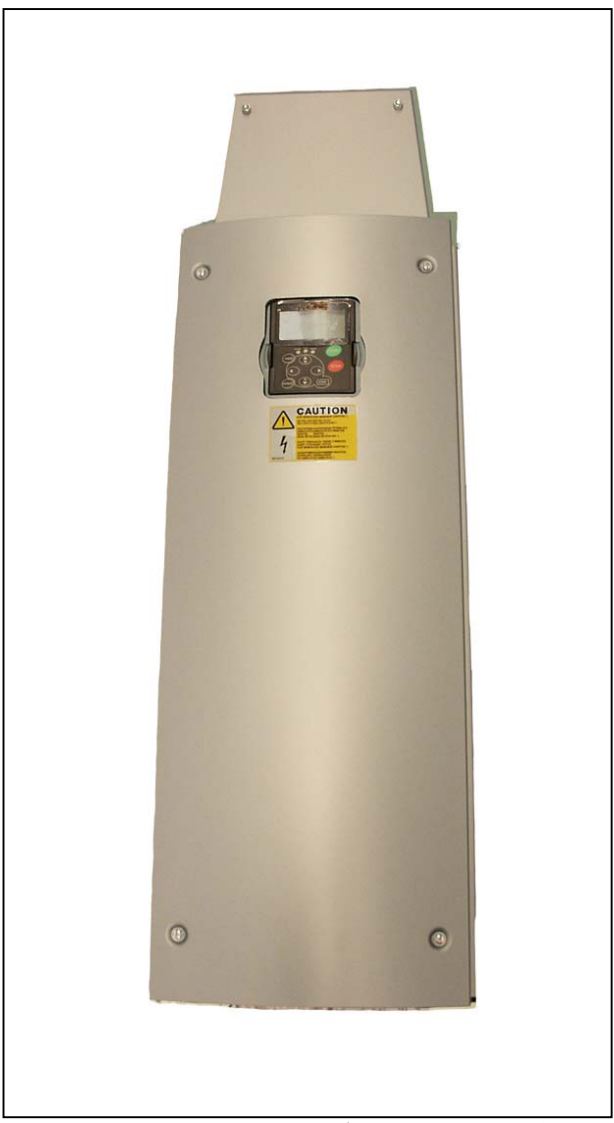

Figur 6-11 Vacon NX, FR8 (med valgfri DC/ bremsemodstandsforbindelsesboks øverst)

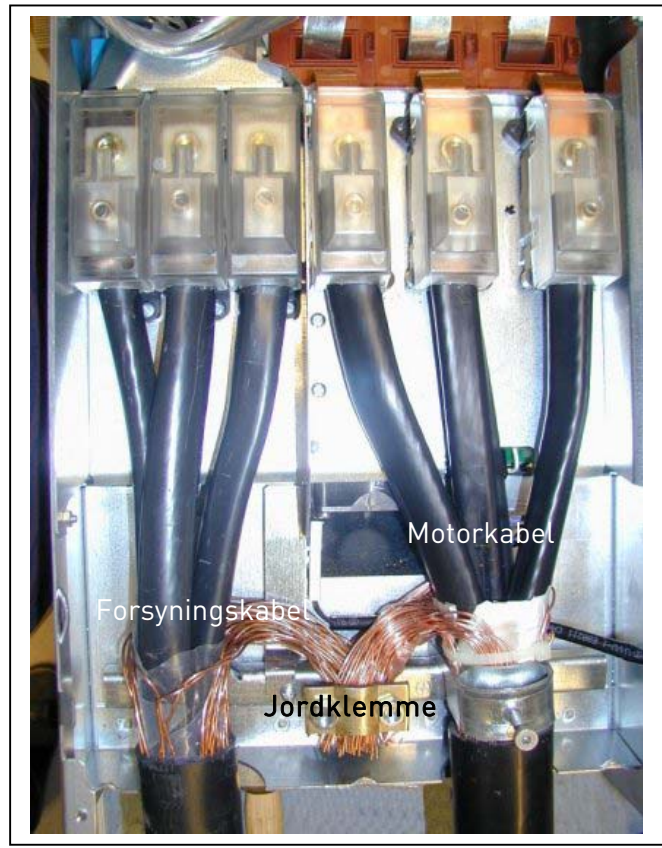

Figur 6-12. Installation af kabler i Vacon NX, FR8

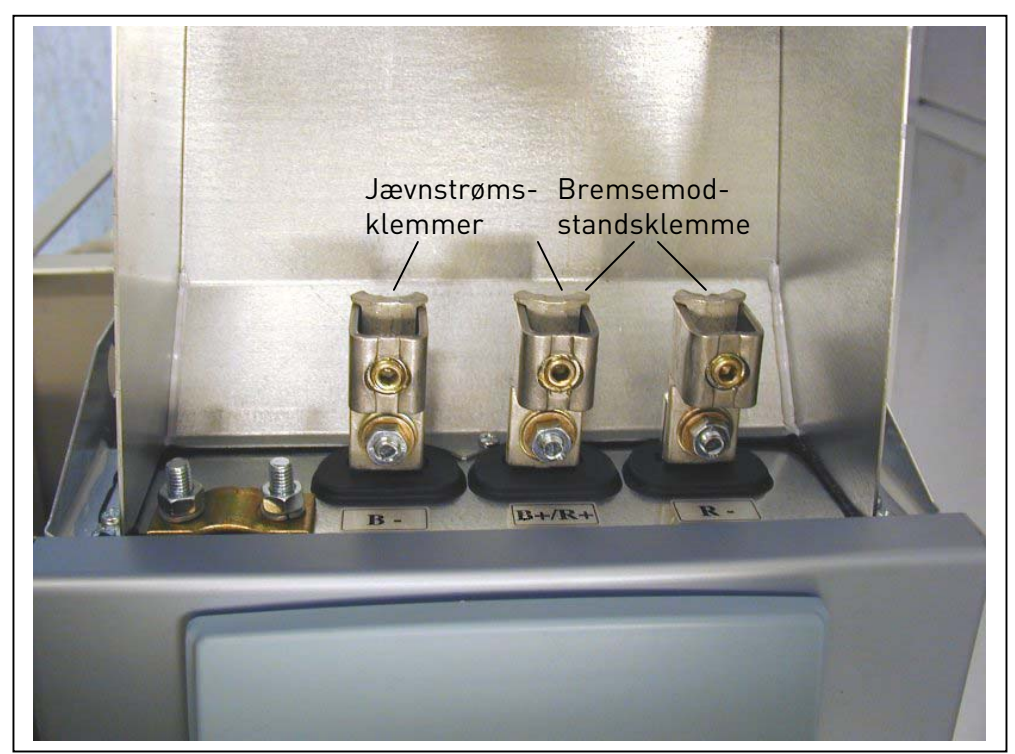

Figur 6-13. Klemkasse til bremsemodstand øverst på FR8

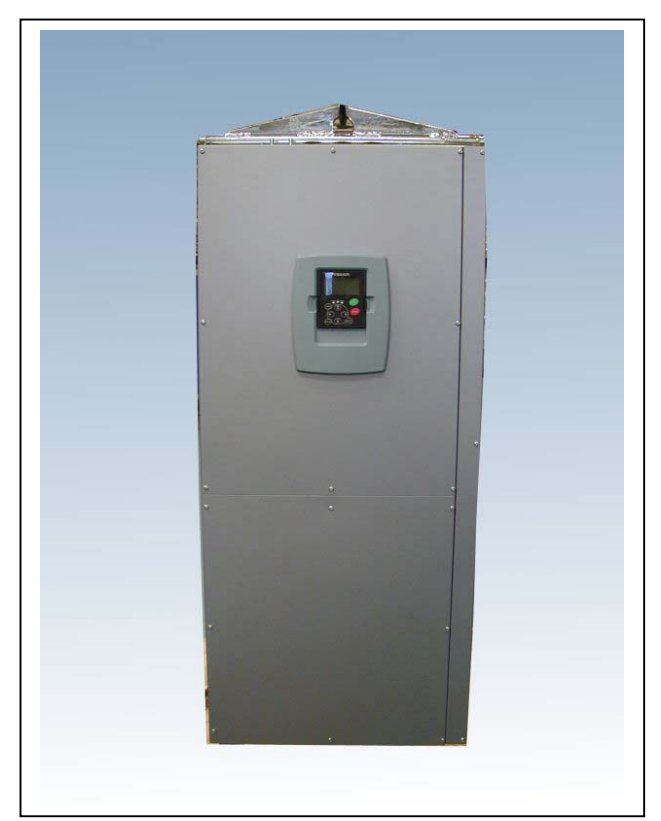

Figur 6-14. Vacon NX, FR9

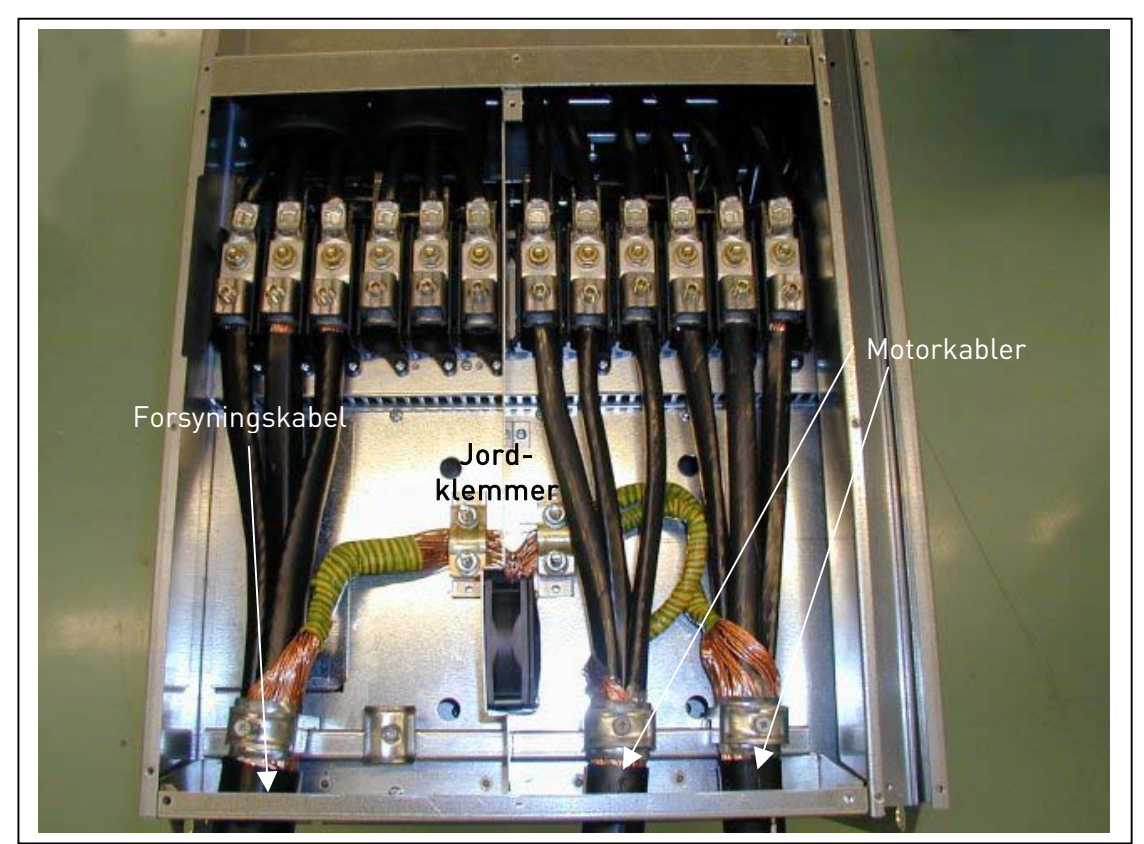

Figur 6-15 Installation af kabler i Vacon NX, FR9

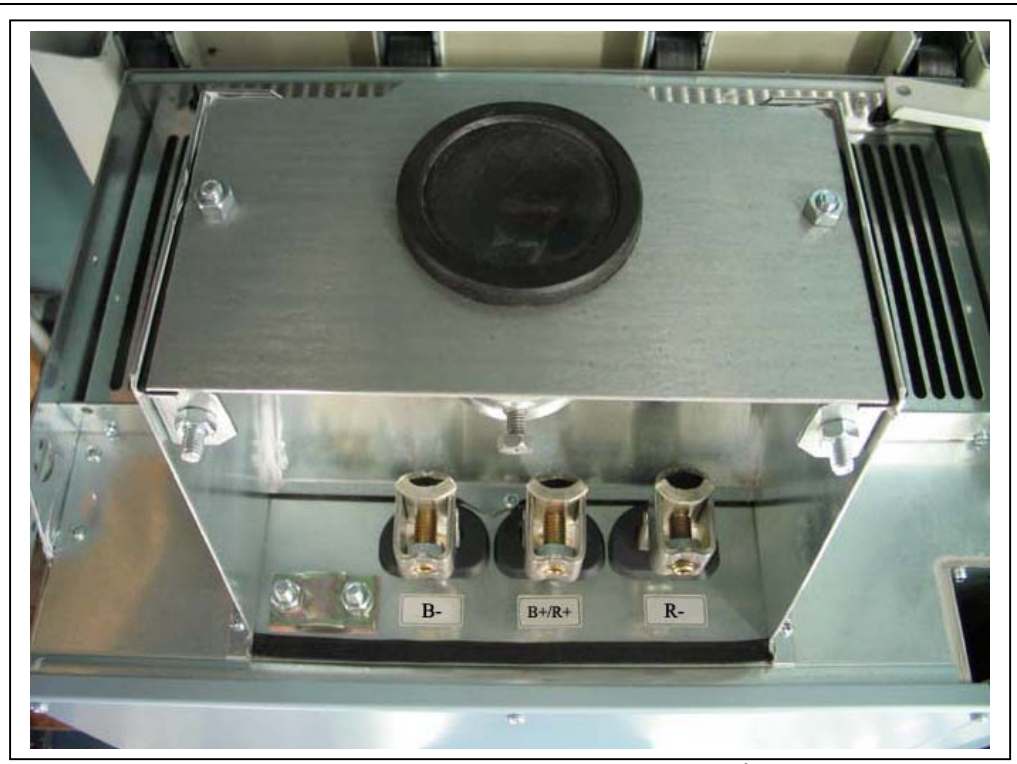

Figur 6-16. Jævnstrøms- og bremsemodstands-klemmer på FR9; Jævnstrømsklemmer er afmærket med B– og B+, bremsemodstandsklemmer er afmærket med R– og R+

## <span id="page-50-1"></span>**6.1.4 Kabelinstallation og UL-standarderne**

For at tilgodese UL-regulativet ([UL = Underwriters Laboratories\)](http://www.ul.com/) skal der anvendes et UL-godkendt kobberkabel med en minimums-varmeresistens på +60/75°C.

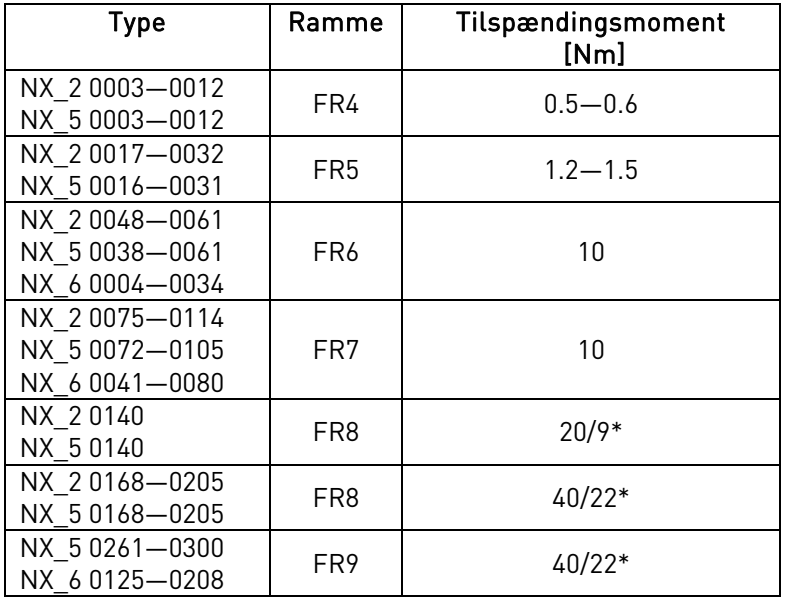

Klemmernes tilspændingsmomenter findes i [Tabel 6-5.](#page-50-2) 

<span id="page-50-2"></span><span id="page-50-0"></span>Tabel 6-5. Klemmers tilspændingsmomenter

## **6.1.5 Kontrol af kabel- og motorisolering**

1. Kontrol af motorkabelisolering

Afmonter motorkablet på klemmerne U, V og W i frekvensomformeren og motoren. Mål motorkablets isoleringsmodstand mellem hver faseledning og mellem hver faseledning og den beskyttende jordledning.

Isoleringsmodstanden skal være>1MΩ.

2. Kontrol af forsyningskabel-isolering

Afmonter forsyningskablet på klemmerne L1, L2 og L3 i frekvensomformeren og på forsyningstavlen. Mål forsyningskablets isoleringsmodstand mellem hver faseledning og mellem hver faseledning og den beskyttende jordledning.

Isoleringsmodstanden skal være >1MΩ.

3. Kontrol af motorisolering

Afmonter motorkablet på motoren og åbn broforbindelserne i motorklemkassen. Mål isolationsmodstanden på hver motorvikling. Målespændingen skal mindst svare til forsyningsspændingen, men må ikke overskride 1000V. Isoleringsmodstanden skal være >1MΩ.

## **6.2 Ændring af EMC-beskyttelsesklasse**

Vacon NX frekvensomformernes EMC-beskyttelsesniveau kan ændres fra klasse H (eller L) til klasse T ved hjælp af en simpel procedure, som præsenteres i de følgende figurer.

Bemærk! Når ændringsproceduren er gennemført, skal der sættes kryds ud for EMC Level modified på mærkatet som er indeholdt i NX leverancen (se herunder), og datoen skal noteres. Mærkatet skal sættes fast i nærheden af frekvensomformerens navneplade, medmindre dette allerede er blevet gjort.

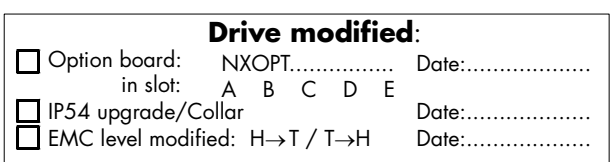

# FR4 og FR5:

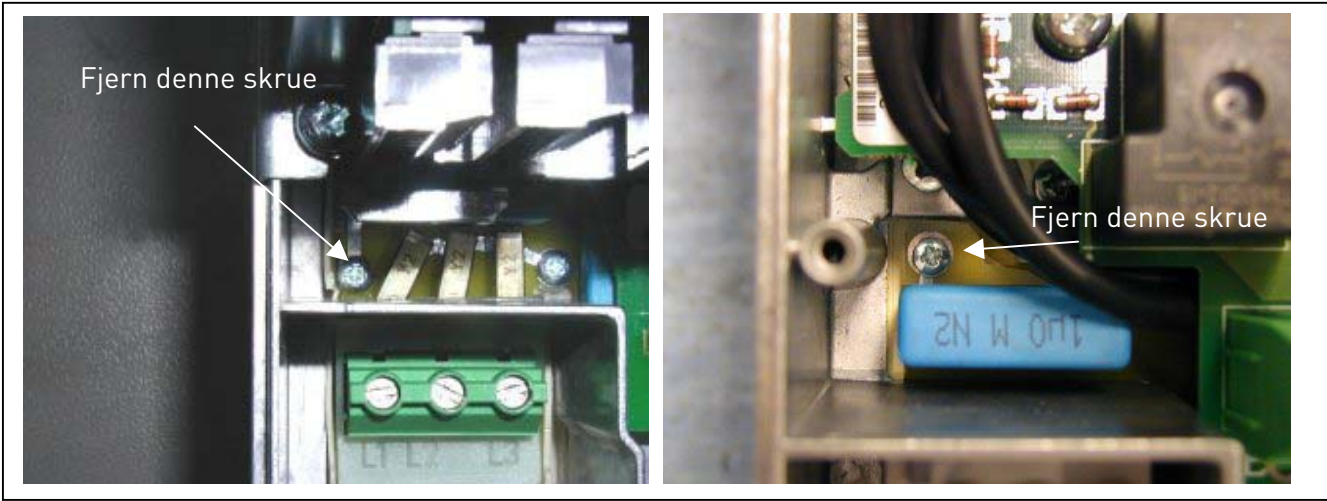

Figur 6-17. Ændring af EMC-beskyttelsesklasse, FR4 (venstre) og FR5 (højre).

FR6:

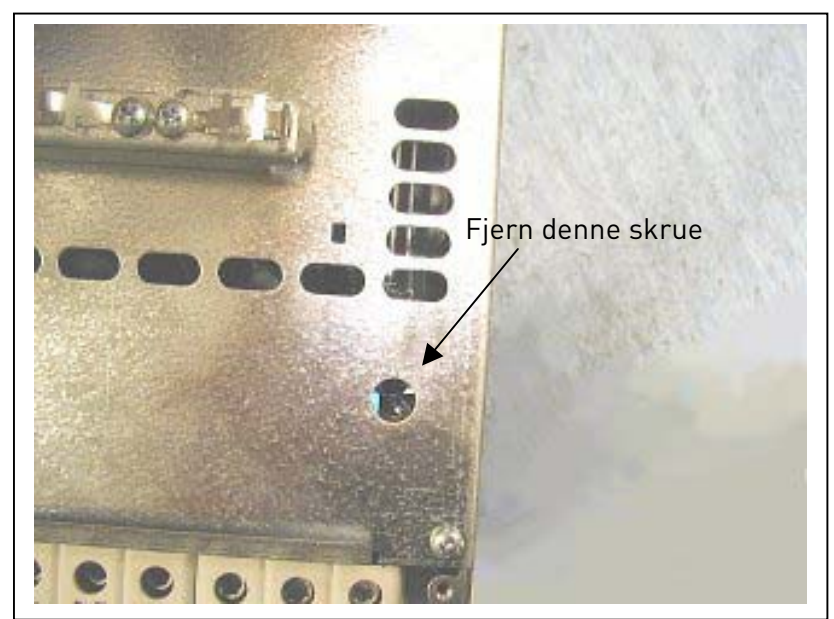

Figur 6-18. Ændring af EMC-beskyttelsesklasse, FR6

FR7:

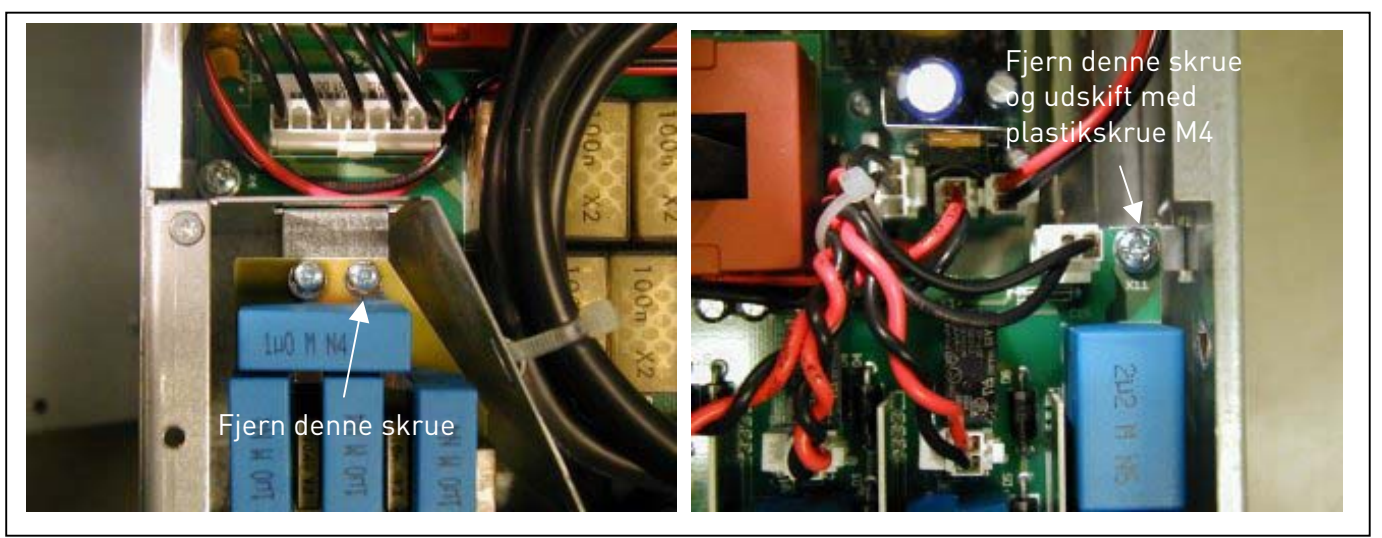

Figur 6-19. Ændring af EMC-beskyttelsesklasse, FR7

Bemærk! Ændring af EMC-beskyttelsesklassen for Vacon NX, FR8 til FR9 må kun foretages af Vacons eget servicepersonale.

#### **6.3 Styreenhed**

Frekvensomformerens styreenhed består i korte træk af styrekortet og de øvrige kort (se [Figur 6-20](#page-53-0) og [Figur 6-21\)](#page-53-1) som er tilsluttet styrekortets fem *kortsokler* (A til E). Styrekortet er forbundet til effektenheden gennem en D-tilslutning (1) eller vha. optiske kabler (FR9).

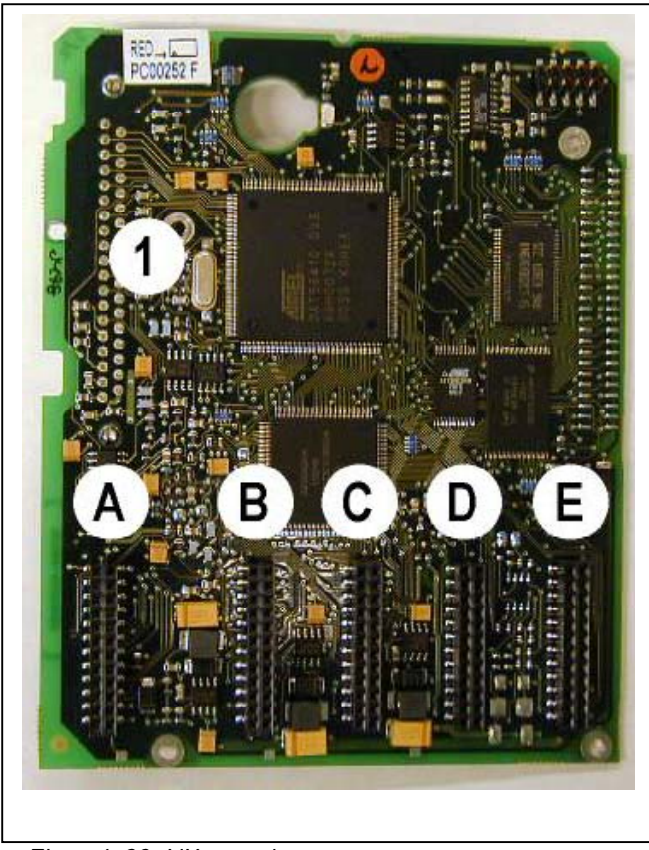

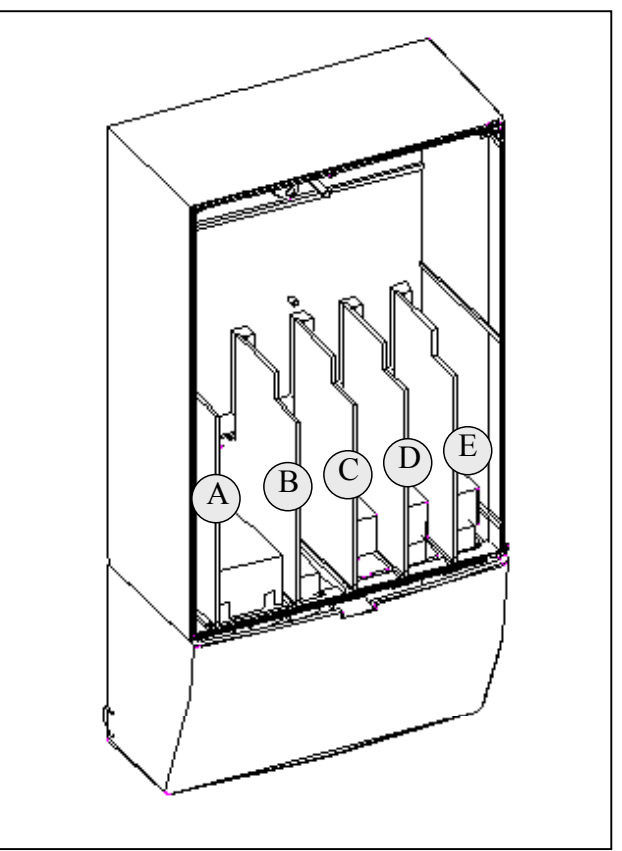

Figur 6-20. NX-styrekort Figur 6-21. Slidser til basis- og ekstrakort på styrekortet

<span id="page-53-0"></span>Normalt leveres frekvensomformeren med styreenheden i en standardopsætning med minimum to basiskort (I/O-kort og relækort), der oftest er installeret i slids A og B. På de følgende sider vises opsætningen af [I/O-styreblokken og relæklemmerne t](#page-54-0)il de to basiskort, det [generelle fortrådningsdiagram](#page-54-1) og [styresignalbeskrivelserne.](#page-56-0) I/O-kortene, som er monteret fra fabrikken, er angivet i typekoden. Øvrige korttyper, der kan købes som ekstraudstyr, er beskrevet i "Vacon NX option board"-manualen (ud741).

Styrekortet kan forsynes med strøm udefra (+24V, ±10%) gennem tilslutning af den eksterne strømforsyning til en af tovejsklemmen #6 eller #12, se side [57.](#page-56-0) Denne spænding er tilstrækkelig til indstilling af parametre og til at holde fieldbussen aktiv med.

Bemærk! Hvis 24V indgangene for flere frekvensomformere er parallelt forbundet, anbefaler vi at anvende en diode i klemme #6 (eller #12) for at undgå at strømmen løber i modsatte retning. Dette vil nemlig kunne ødelægge styrekortet. Se billedet herunder.

<span id="page-53-1"></span>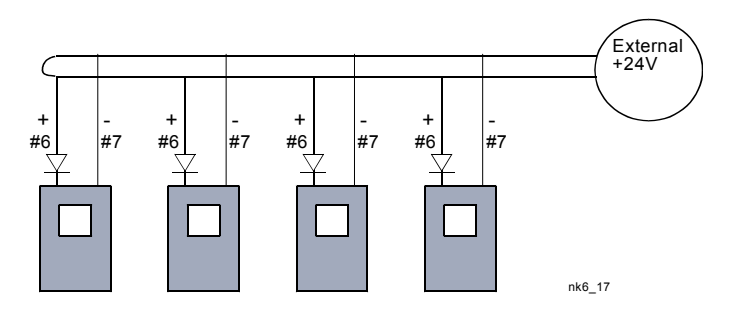

#### **6.3.1 Styreforbindelser**

Basis-styreforbindelserne for kortene A1 og A2/A3 vises i kapitel [6.3.2.](#page-56-0)  Signalbeskrivelserne behandles i All in One -applikationsmanualen.

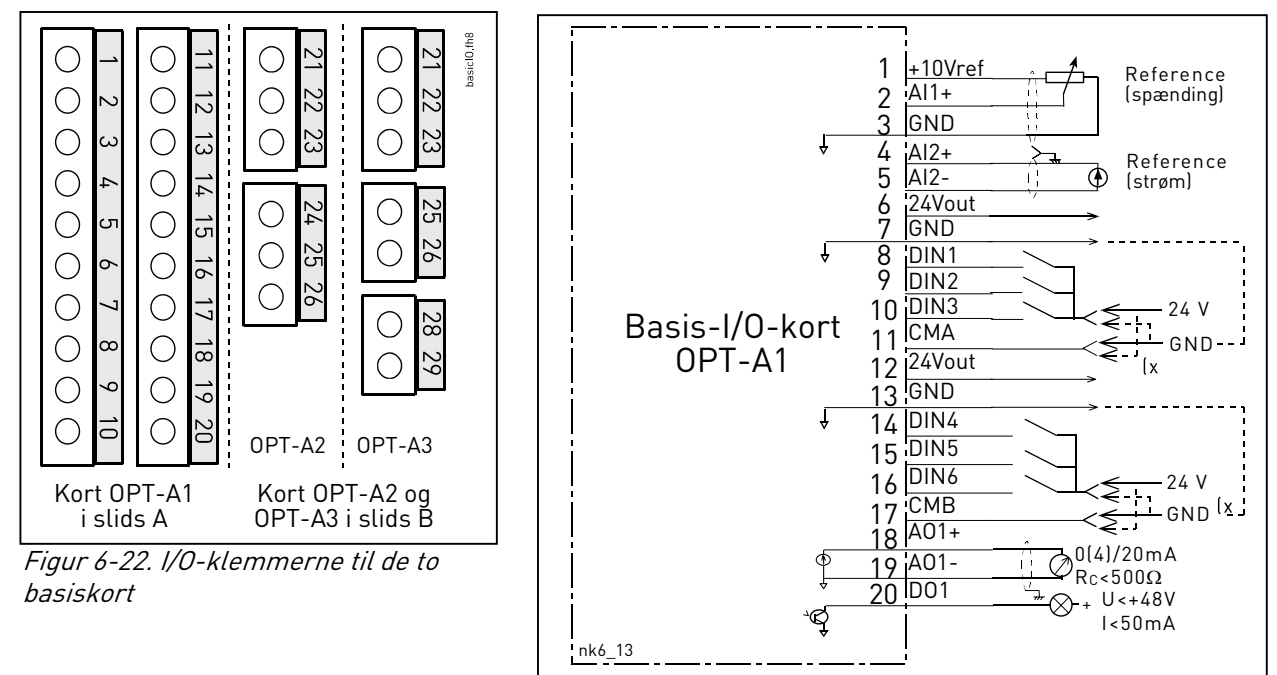

Den stiplede linie angiver forbindelsen med inverterede signaler

<span id="page-54-1"></span>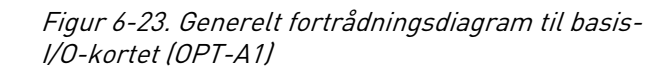

<span id="page-54-0"></span>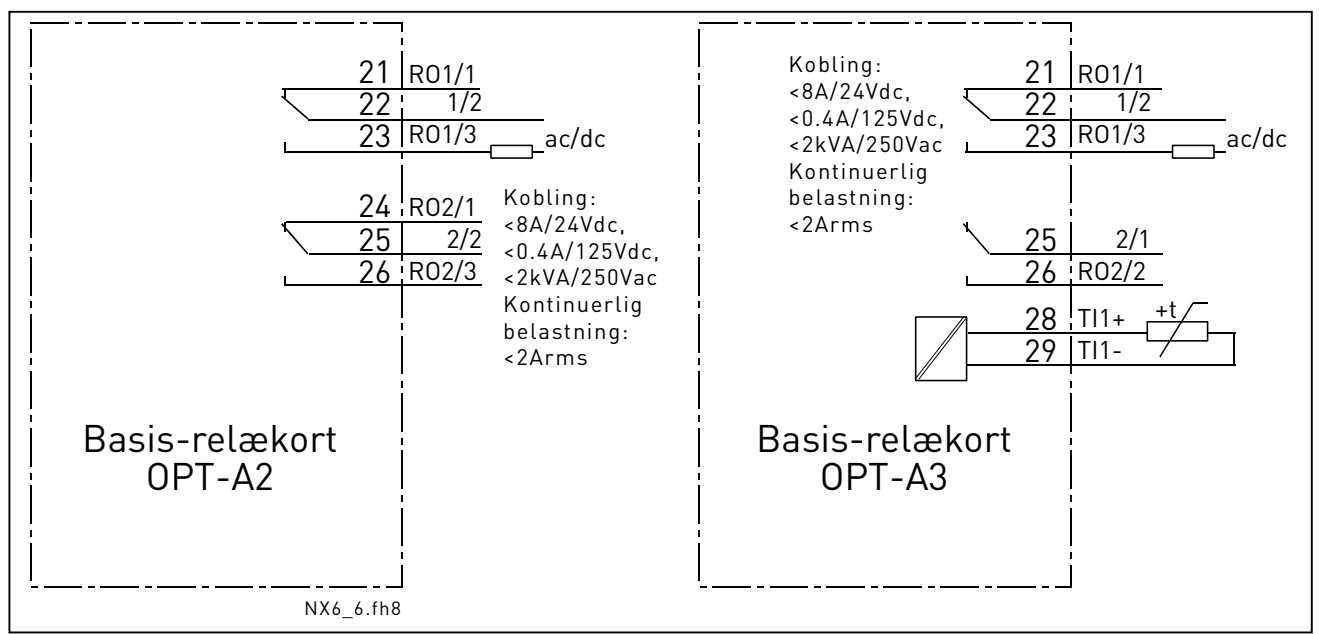

Figur 6-24. Generelt fortrådningsdiagram til basis-relækort (OPT-A2/OPT-A3)

## <span id="page-55-0"></span>6.3.1.1 Styrekabler

Styrekablerne skal som minimum være 0,5 mm2 skærmede flerlederkabler, se [Tabel 6-1.](#page-35-0) Den maksimale tykkelse for ledninger, der kan monteres i klemmerne, er 2,5 mm². for relæklemmerne og 1,5 mm $^2$  for andre klemmer.

Tilspændingsmomenter for klemmer til ekstrakort findes i tabellen nedenfor.

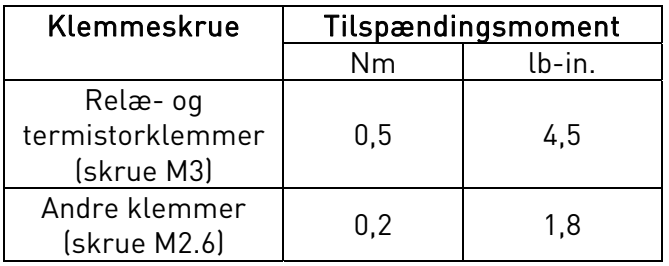

Tabel 6-6. Klemmernes tilspændingsmomenter

## 6.3.1.2 Galvaniske isolationsbarrierer

Styreforbindelserne er isolerede fra forsyningspotentialet, og jordlederklemmerne er permanent jordforbundne. Se [Figur 6-25.](#page-55-1)

De digitale indgange er galvanisk isolerede fra I/O-jordforbindelsen. Relæudgangene er derudover dobbeltisolerede fra hinanden ved 300VAC (EN-50178).

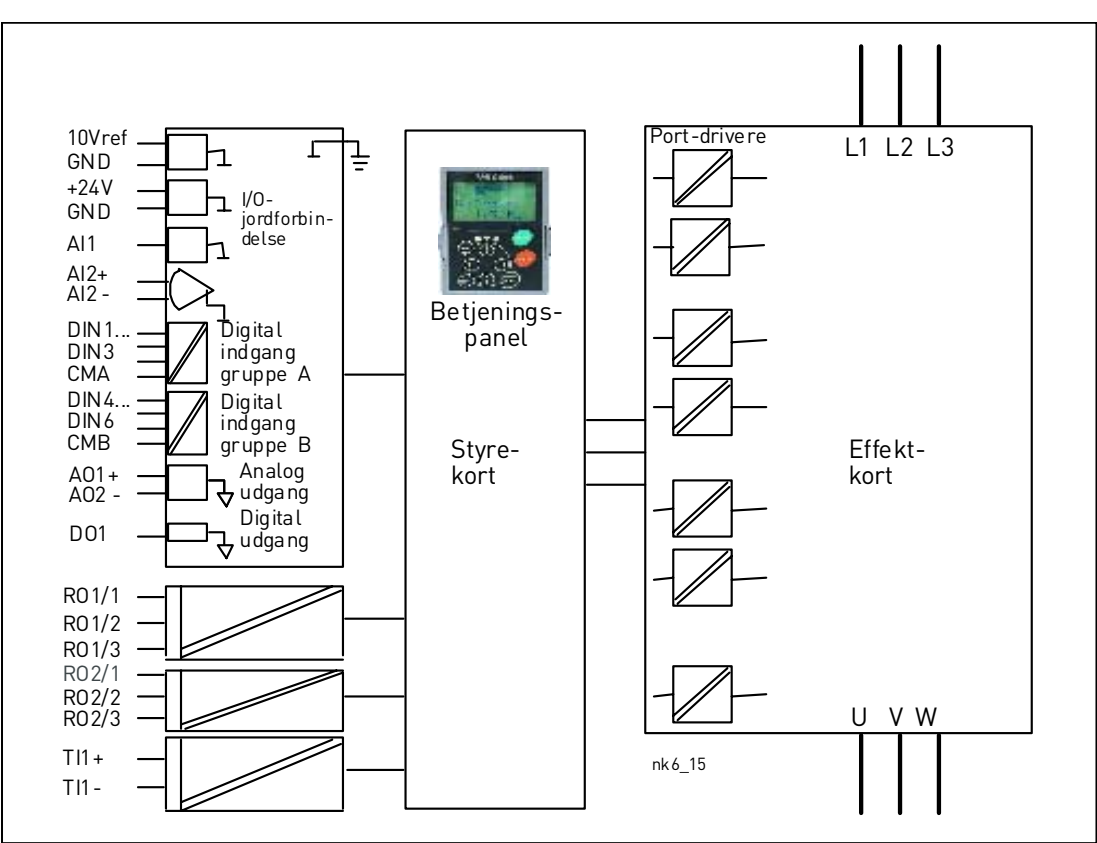

<span id="page-55-1"></span>Figur 6-25. Galvaniske isolationsbarrierer

6

## <span id="page-56-0"></span>**6.3.2 Styreklemmesignaler**

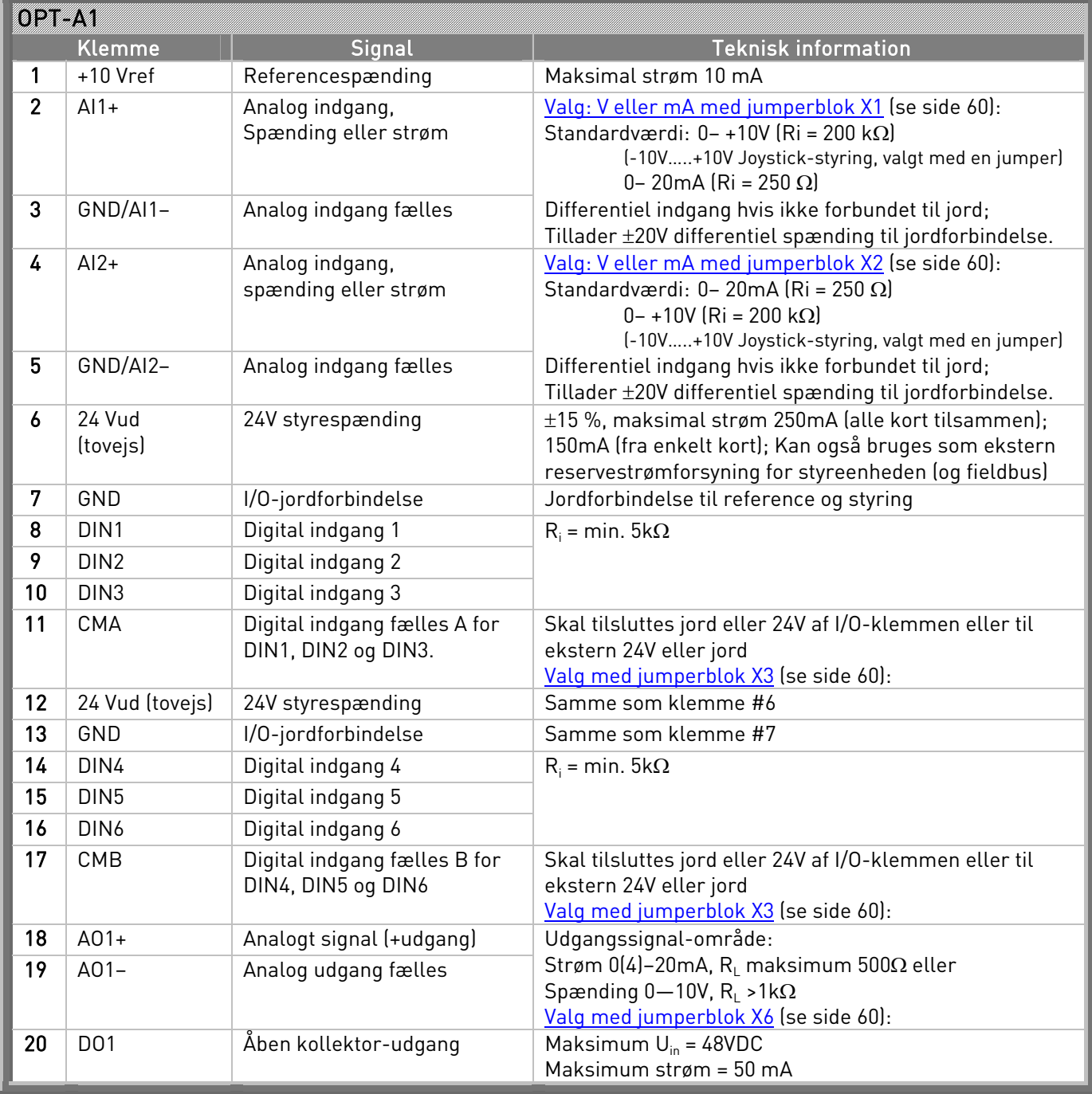

Tabel 6-7. Signaler fra I/O-styreklemmer på basis-I/O-kortet OPT-A1

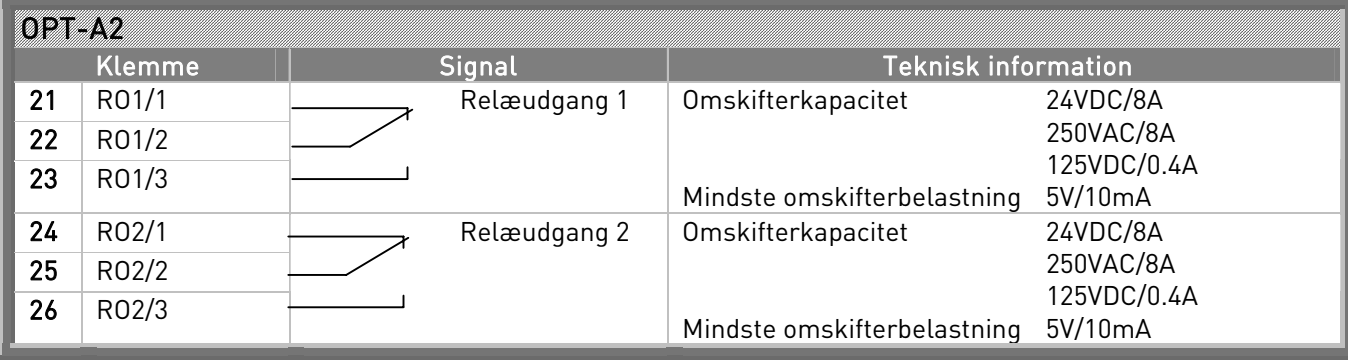

Tabel 6-8. Signaler fra I/O-styreklemmer på basis-relækort OPT-A2

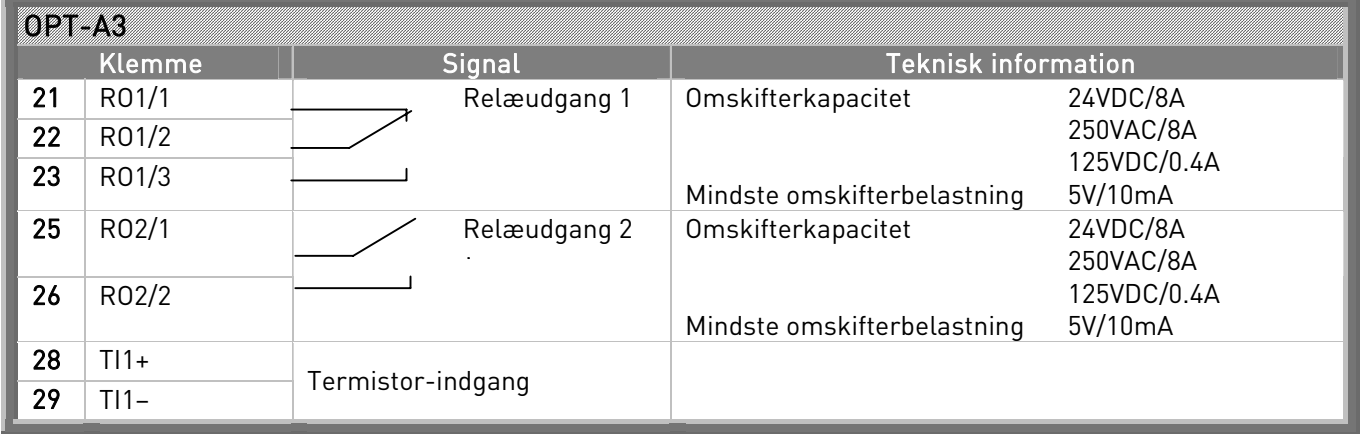

Tabel 6-9. Signaler fra I/O-styreklemmer på basis-relækort OPT-A3

### 6.3.2.1 Invertering af digitale indgangssignaler

Det aktive signalniveau afhænger af, hvilket potentiale de fælles indgange CMA og CMB (klemme 11 og 17) er forbundet til. Mulighederne er enten +24V eller (0 V). Se [Figur 6-26.](#page-57-0) 

De 24-volts styrespænding og jord til de digitale og de fælles indgange (CMA, CMB) kan tilsluttes enten eksternt eller internt.

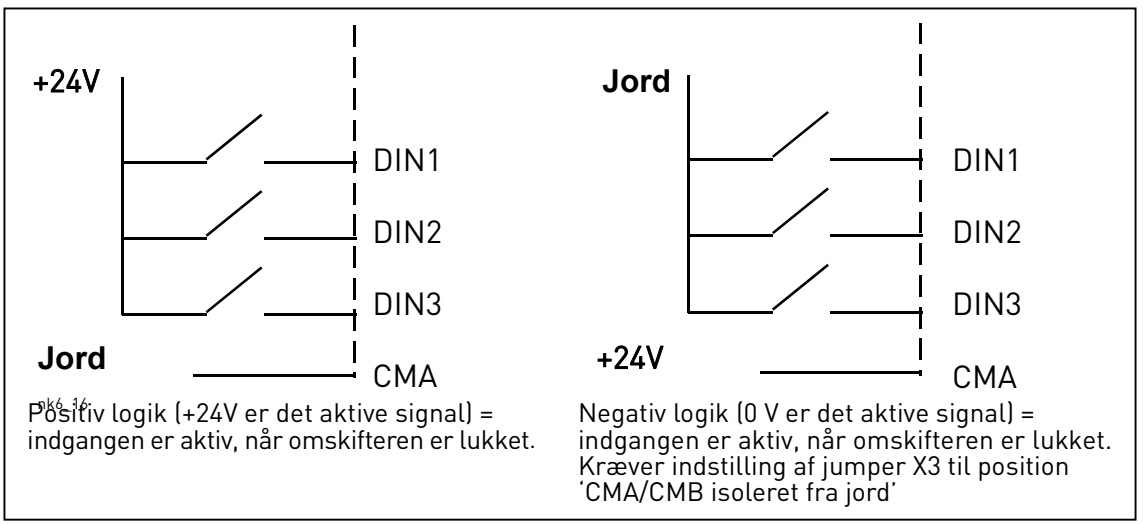

<span id="page-57-0"></span>Figur 6-26. Positiv/Negativ logik

# 6.3.2.2 Valg af jumperpositioner på OPT-A1-basiskortet

Brugeren kan tilpasse frekvensomformerens funktioner til egne behov ved at ændre jumperpositionerne på OPT-A-kortet. Jumperpositioner afgør signaltyperne for analoge og digitale indgange.

På A1-basiskortet er der fire jumperblokke X1, X2, X3 og X6, som hver har otte kontakter og to jumpere. De mulige jumperpositioner er vist på [Figur 6-28.](#page-59-0) 

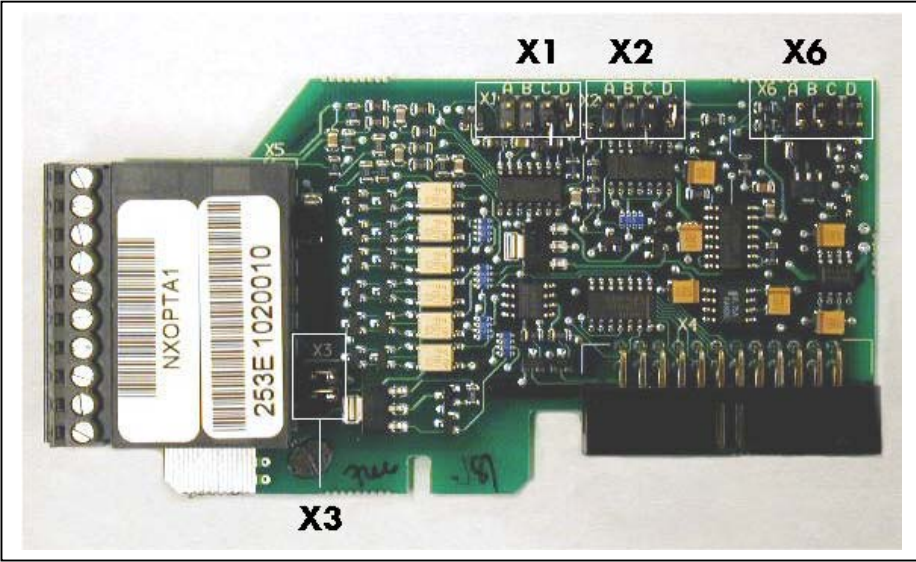

Figur 6-27. Jumperblokke på OPT-A1

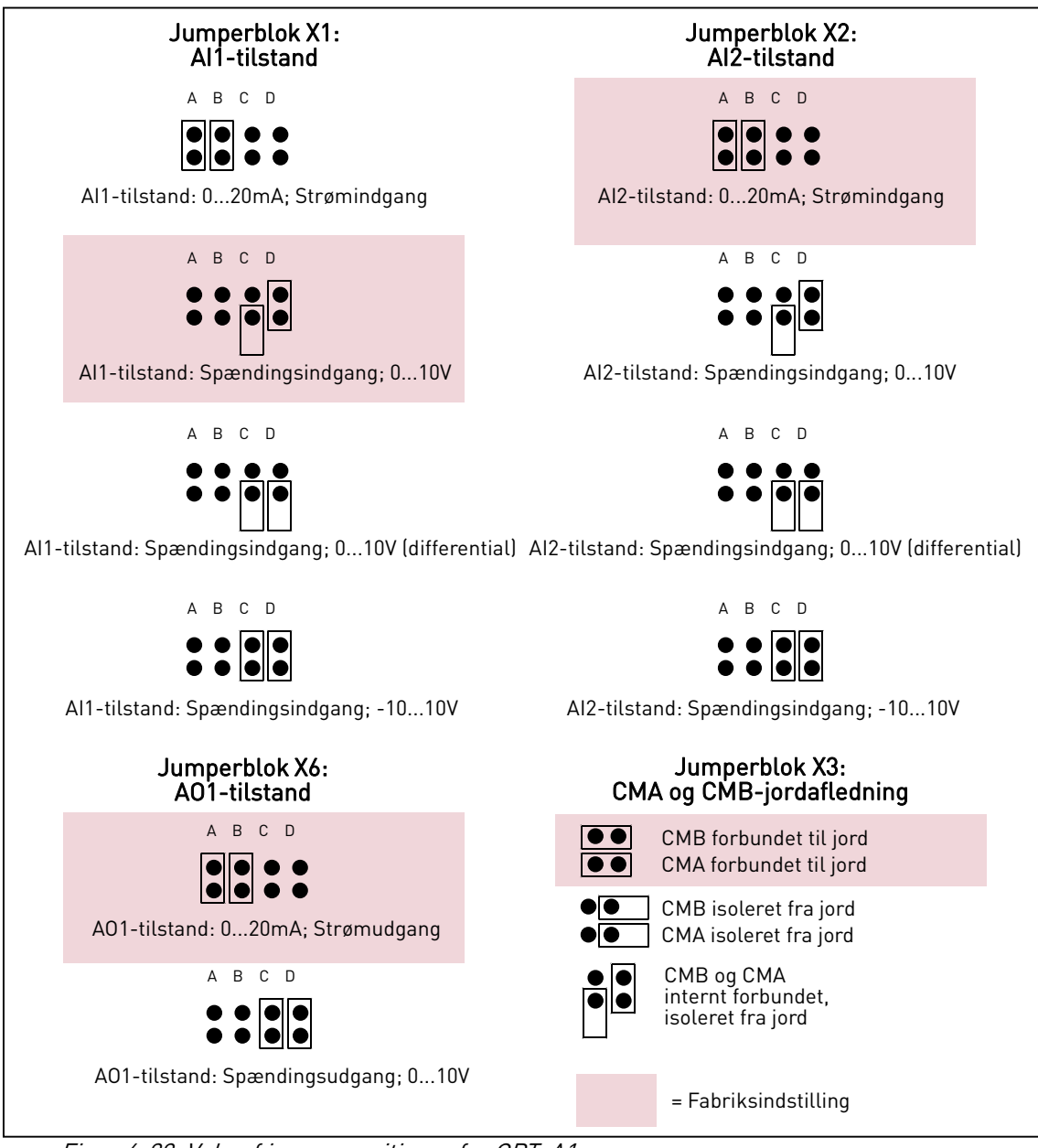

<span id="page-59-0"></span>Figur 6-28. Valg af jumperpositioner for OPT-A1

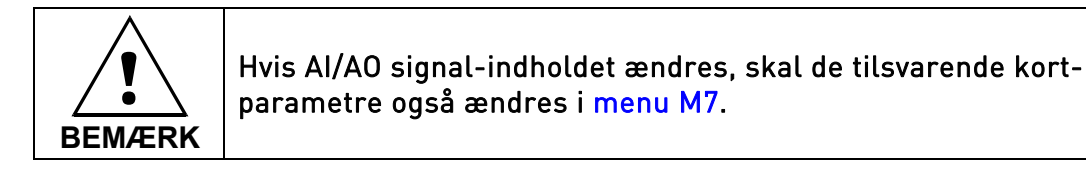

# **7. BETJENINGSPANEL**

Betjeningspanelet anvendes til at styre frekvensomformeren med. Vacon NX's betjeningspanel har et

alfanumerisk display med syv indikatorer, der viser driftsstatus. (DRIFT,  $\bigcirc \mathbb{Q}$ , DRIFT KLAR, STOP, ALARM, FEJL) og tre indikatorer til visning af styrested (I/O-klem./ Panel/BusKomm). Der er også tre Statusindikatorlamper (grøn - grøn - rød), se [Statuslamper \(grøn – grøn – rød\)](#page-61-0) nedenfor.

Informationer om den aktuelle styring, dvs. menunummer, beskrivelse af menuen eller den viste værdi og numerisk information vises på tre tekstlinier.

Frekvensomformeren kan styres vha. de ni knapper på betjeningspanelet. Knapperne bruges også til indstilling af parametre og visning af værdier.

Betjeningspanelet kan afmonteres, og det er isoleret fra indgangsliniepotentialet.

## **7.1 Indikationer på displayet**

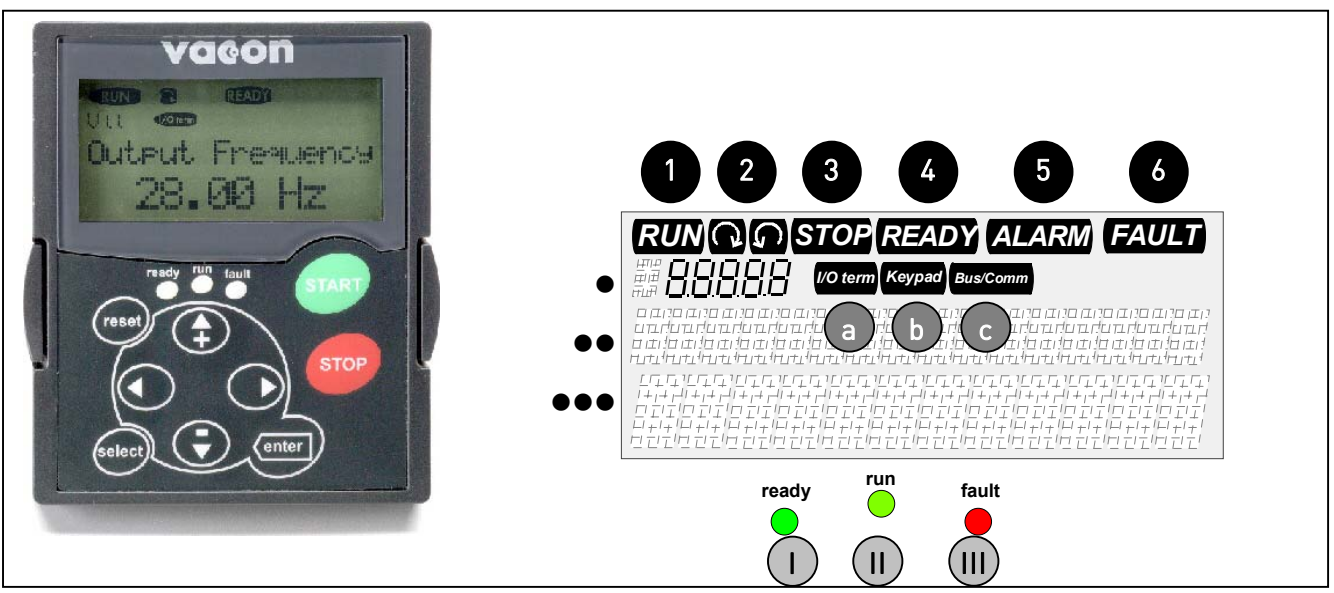

Figur 7-1. Vacon betjeningspanel og driftssatusindikationer

## <span id="page-60-1"></span><span id="page-60-0"></span>**7.1.1 Angivelse af driftsstatus**

Driftsstatusindikatorerne viser brugeren status på motor- og frekvensomformerdriften, og angiver om motorstyrings-softwaren har fundet uregelmæssigheder i motorens eller frekvensomformerens funktioner.

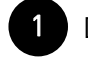

DRIFT = Motoren kører: Blinker når stopkommandoen er givet, men frekvensen stadig ramper ned.

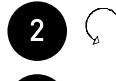

3

= Viser motorens rotationsretning.

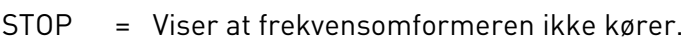

6

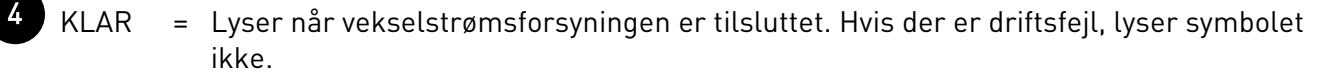

ALARM = Viser at frekvensomformeren kører ud over en given grænse, og der gives en advarsel. 5

FEJL = Viser at frekvensomformeren er stoppet, fordi der er observeret usikre driftsbetingelser.

#### **7.1.2 Angivelse af styrested**

Symbolerne *I/O Klem, Panel* og *Bus/Komm* (se Figur 7.3.3) viser, hvilket styrested der er valgt i [Panelkontrolmenu \(M3\)](#page-68-0) (se kapitel [7.3.3\)](#page-68-0).

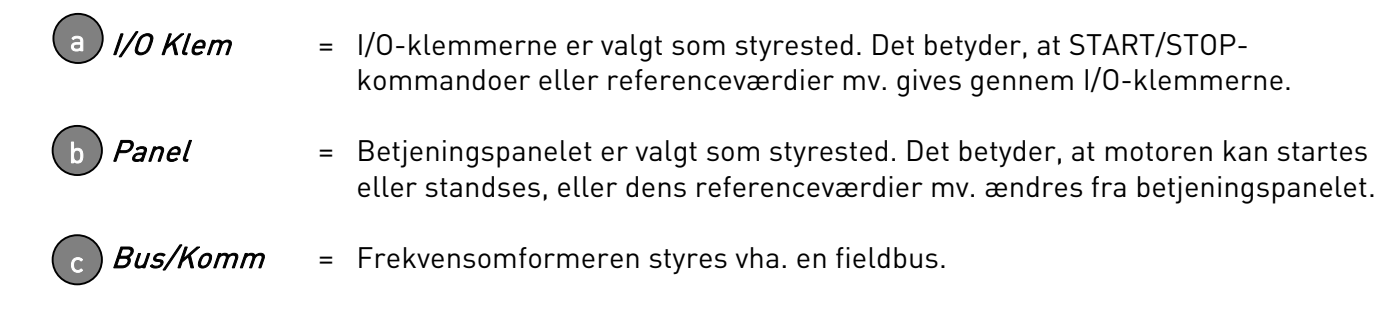

#### <span id="page-61-0"></span>**7.1.3 Statuslamper (grøn – grøn – rød)**

Statuslamperne lyser i forbindelse med statusindikatorerne for KLAR, DRIFT og FEJL.

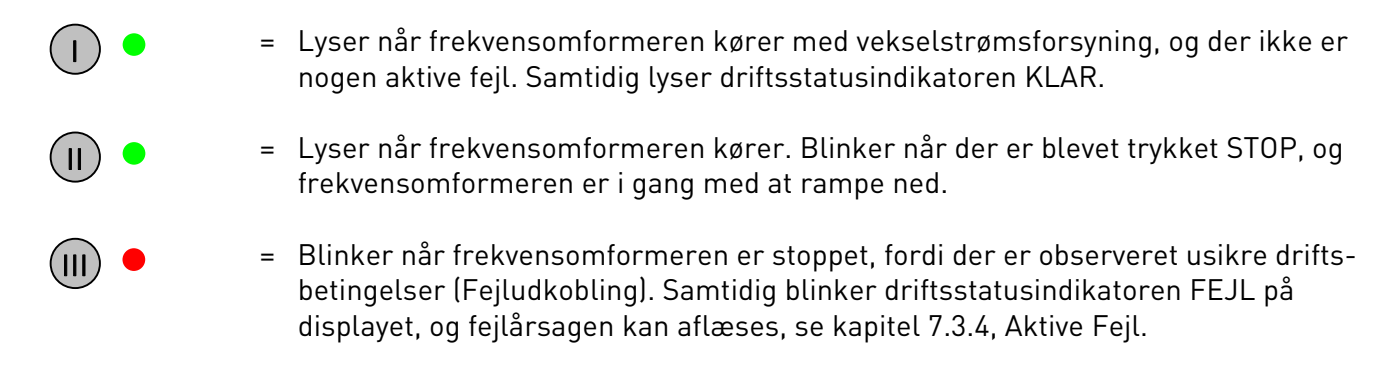

## <span id="page-61-1"></span>**7.1.4 Tekstlinier**

7

De tre tekstlinier (•, ••, •••) holder brugeren orienteret om den aktuelle position i menustrukturen, og giver informationer om driftsstatus.

> • = Aktuel position: Viser symbol for og nummer på den aktuelle menu, f.eks. parametre.

Eksempel: M2 = Menu 2 (Parametre): P2.1.3 = Accelerationstid

- •• = Beskrivelse: Viser en beskrivelse af menuen, værdien eller fejlen.
- ••• = Værdi: Viser de numeriske værdier og tekster til referencer, parametre osv. samt antallet af undermenuer til den aktuelle menu.

## **7.2 Betjeningspanelets knapper**

Vacons alfanumeriske betjeningspanel har 9 trykknapper, som bruges til styring af frekvensomformeren (og motoren), parameterindstillinger og visning af værdier.

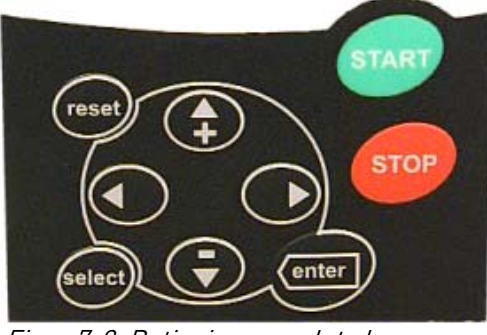

Figur 7-2. Betjeningspanelets knapper

## **7.2.1 Beskrivelse af knapperne**

<span id="page-62-4"></span><span id="page-62-3"></span><span id="page-62-2"></span><span id="page-62-1"></span><span id="page-62-0"></span>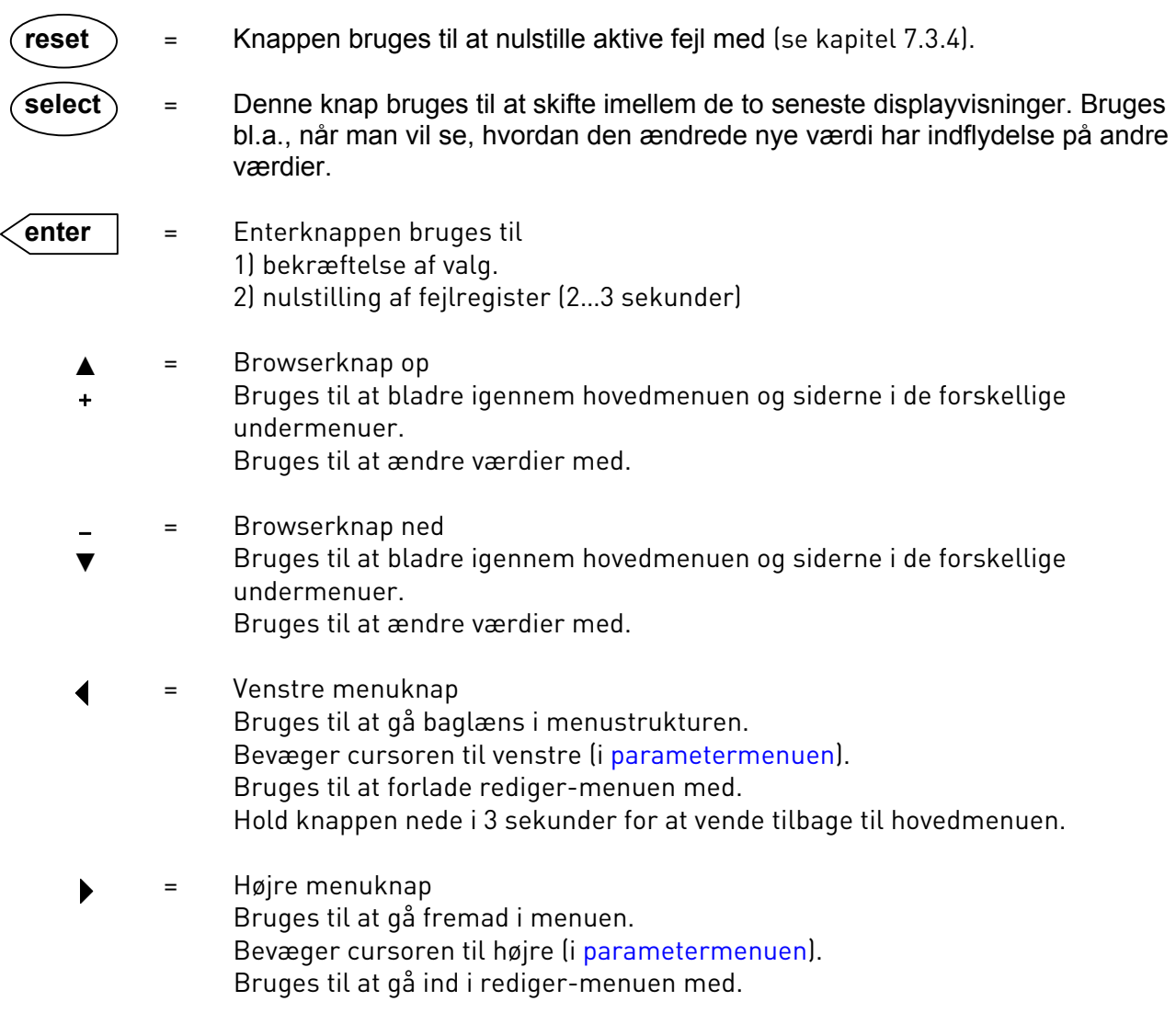

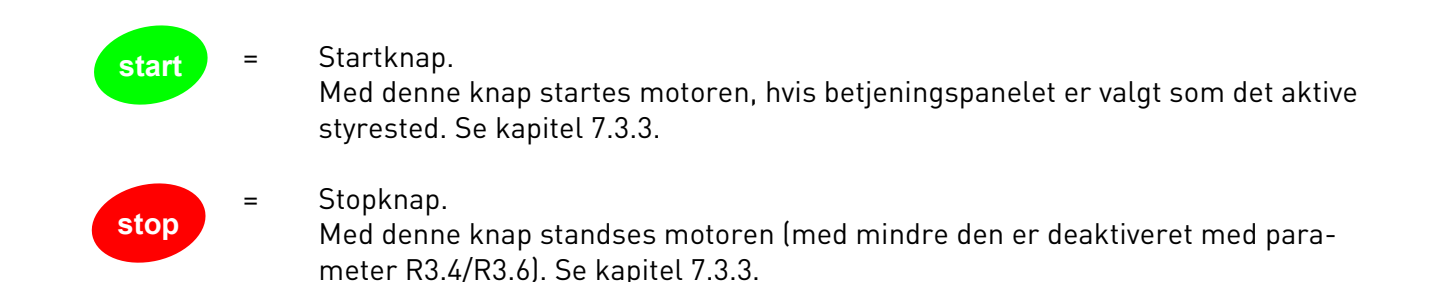

#### **7.3 Brug af betjeningspanelet**

Betjeningspanelets data er arrangeret i menuer og undermenuer. Menuerne bruges f.eks. til visning og redigering af måle- og styresignaler, parameterindstillinger (kapitel [7.3.2\)](#page-66-0), referenceværdier og fejlvisninger (kapitel [7.3.4\)](#page-70-0). Der er også en menu til indstilling af kontrasten i displayet (side [86\)](#page-85-0).

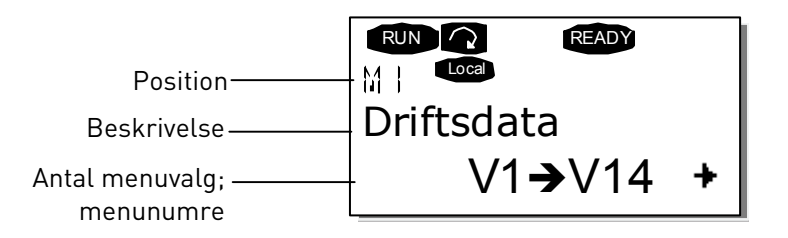

På øverste niveau består menustrukturen af menu M1 til M7. Det kaldes Hovedmenuen. Brugeren kan bevæge sig rundt i hovedmenuen vha. [Browserknapperne](#page-62-0) op og ned. Fra hovedmenuen går man til den ønskede undermenu vha. [Menuknapperne](#page-62-1). Hvis der er flere undermenuer under den viste menu, vises det med en pil  $(\dagger)$  i nederste højre hjørne af displayet. Dette niveau nås med *[Højre menuknap](#page-62-2)*.

Betjeningspanelets menustruktur er vist på næste side. Læg mærke til, at menu M1 er placeret i nederste venstre hjørne. Derfra er det muligt at navigere til den ønskede menu vha. menu- og browserknapperne.

Menuerne er beskrevet mere detaljeret senere i dette kapitel.

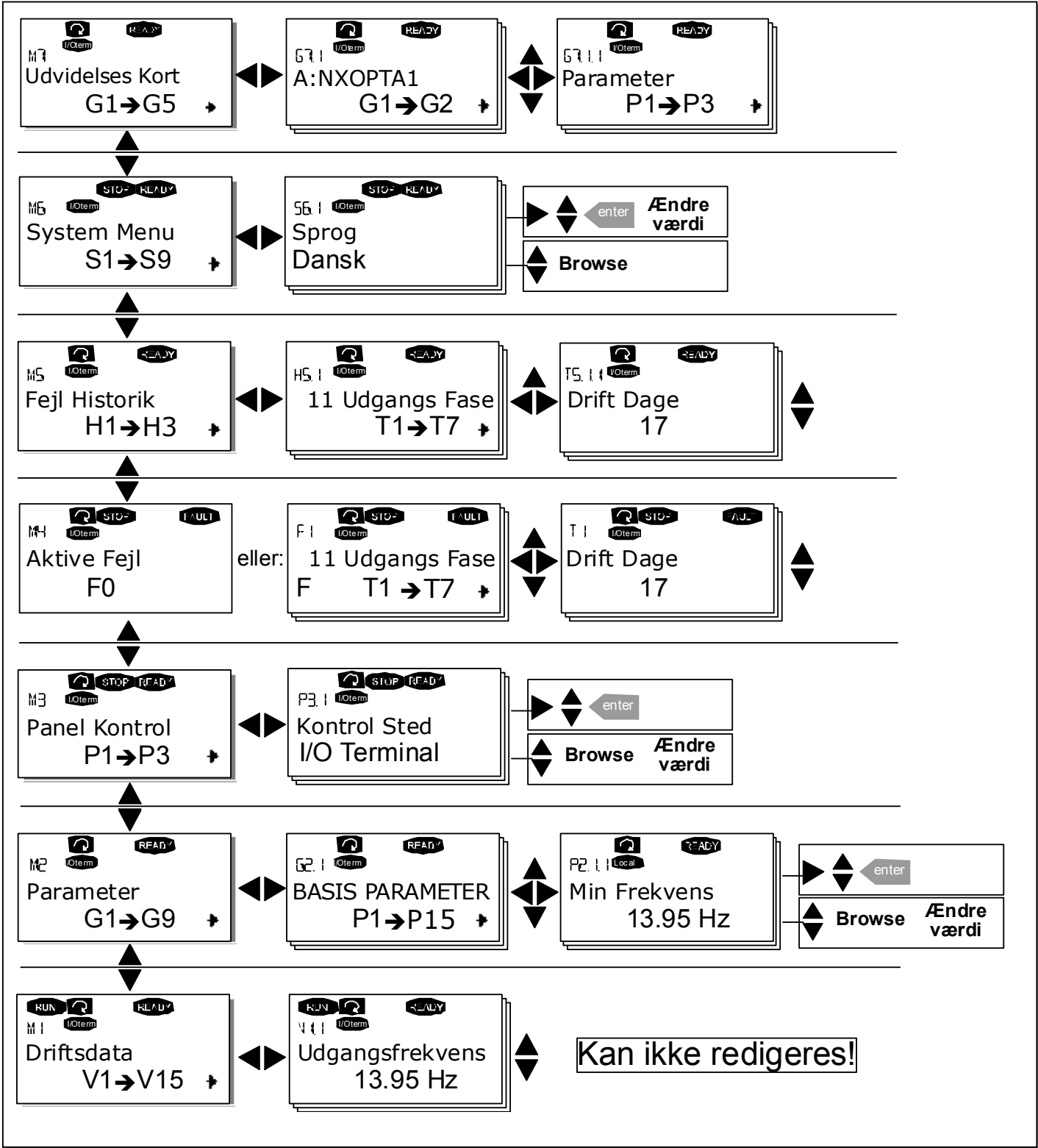

Figur 7-3 Betjeningspanelets menustruktur

## **7.3.1 Overvågningsmenu (M1)**

Tryk på [Højre menuknap](#page-62-2) for at gå fra Hovedmenuen ind i Overvågningsmenuen, når M1 vises i displayets første linie. [Figur 7-4](#page-65-0) viser, hvordan man finder vej rundt i menuen.

De viste signaler er angivet med V#.# og kan ses i [Tabel 7-1.](#page-65-1) Værdierne opdateres en gang hvert 0,3 sekunder.

Menuen er kun beregnet til aflæsning af signaler. Værdierne kan ikke ændres i denne menu. Se i kapitel [7.3.2,](#page-66-0) hvordan parameterværdierne ændres.

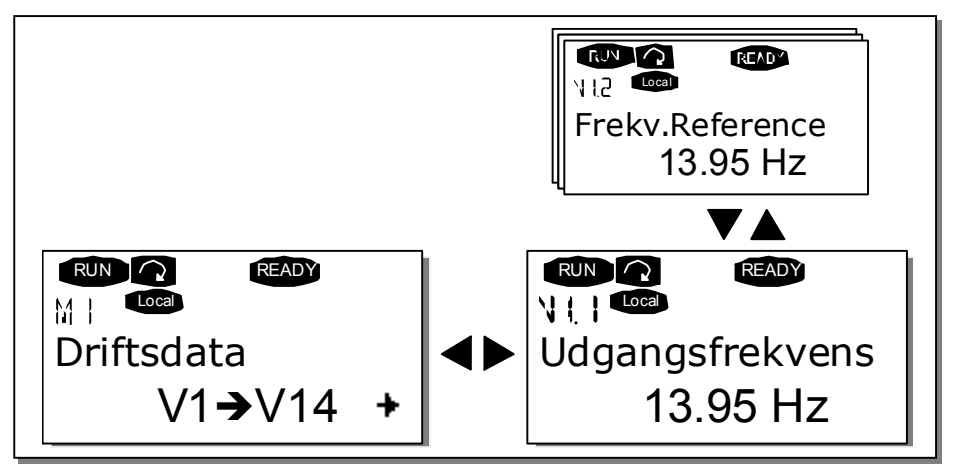

<span id="page-65-0"></span>Figur 7-4. Overvågningsmenu

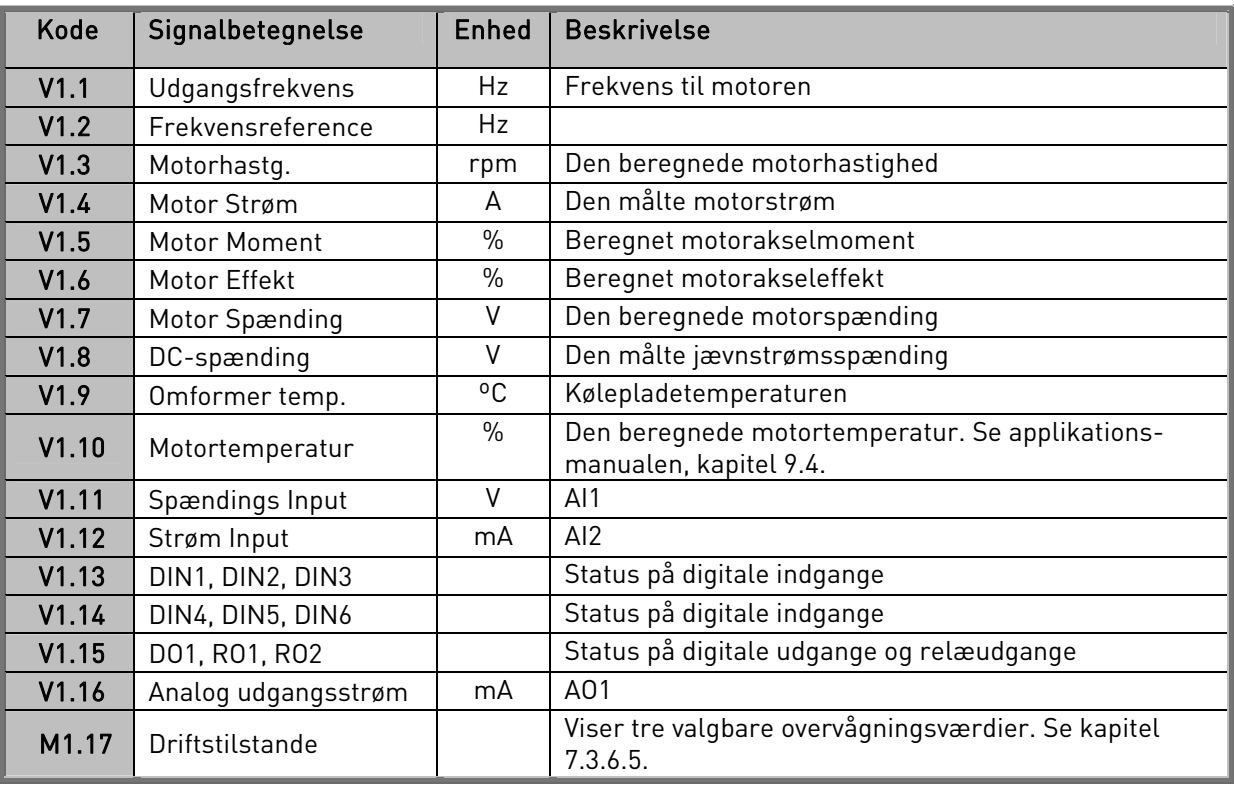

<span id="page-65-1"></span>Tabel 7-1 Overvågede signaler

7

Bemærk: Alt i ét-applikationsmanualen indeholder flere overvågningsværdier.

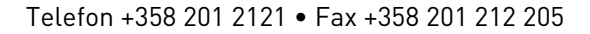

## <span id="page-66-0"></span>**7.3.2 Parametermenu (M2)**

Parametre er det middel, der anvendes til at overføre brugerens kommandoer til frekvensomformeren. Parameterværdierne kan redigeres i *Parametermenuen*, som der er adgang til fra *Hovedmenuen*, når positionsindikatoren M2 vises i displayets første linie. Proceduren for, hvordan parametrene redigeres, vises i [Figur 7-5.](#page-67-0)

Tryk én gang på *[Højre menuknap](#page-62-2)* for at gå ind i menuen *Parametergrupper (G#)*. Find den ønskede parametergruppe vha. *Browserknapperne*, og tryk på [Højre menuknap](#page-62-2) igen for få adgang til gruppen og de tilhørende parametre. Brug *[Browserknapperne](#page-62-0)* igen for at finde den parameter (P#), der skal ændres. Herfra kan der fortsættes i to forskellige retninger: Tryk på *[Højre menuknap](#page-62-2)* for at gå til rediger-menuen. Parameterværdien begynder nu at blinke, som tegn på at den kan ændres. Der er to forskellige måder at ændre værdien på:

- 1 Find den ønskede værdi ved at bruge *Browserknapperne*, og bekræft ændringen ved at trykke på [Enter](#page-62-3). Herefter holder tallene op med at blinke, og den nye værdi vises i værdifeltet.
- 2 Tryk på [Højre menuknap](#page-62-2) igen. Værdien kan nu ændres et tal ad gangen. Denne redigeringsmetode kan være at foretrække, når en værdi, som er relativt større eller mindre, end den aktuelle, skal indtastes. Tryk på *[Enter](#page-62-3)* for at bekræfte ændringen.

Værdien ændres først, når der er trykket på Enterknappen. Tryk på [Venstre menuknap](#page-62-1) for at gå tilbage til den forrige menu.

En del parametre er låste, dvs. kan ikke redigeres, når frekvensomformeren er i DRIFT-status. Hvis der bliver gjort forsøg på at ændre værdien af en sådan parameter, vil teksten \*Låst\* blive vist på displayet. Frekvensomformeren skal standses, før disse parametre kan ændres. Parameterværdierne kan også låses vha. funktionen i menu M6 (se kapitlet [Parameterlås \(P6.5.2\).](#page-83-0)

Det er muligt at vende tilbage til *Hovedmenuen* fra en hvilken som helst position i menustrukturen ved at trykke på *[Venstre menuknap](#page-62-1)* i 3 sekunder.

Basisapplikationspakken "Alt i ét+" indeholder syv applikationer med hvert sit sæt parametre. Listerne over parametre kan findes i Applikationsafsnittet i denne manual.

Fra den sidste parameter i en parametergruppe kan man gå direkte til den første parameter i gruppen ved at trykke på *[Browserknap op](#page-62-0).* 

Se proceduren for, hvordan parametre ændres, i diagrammet på side [68.](#page-67-0)

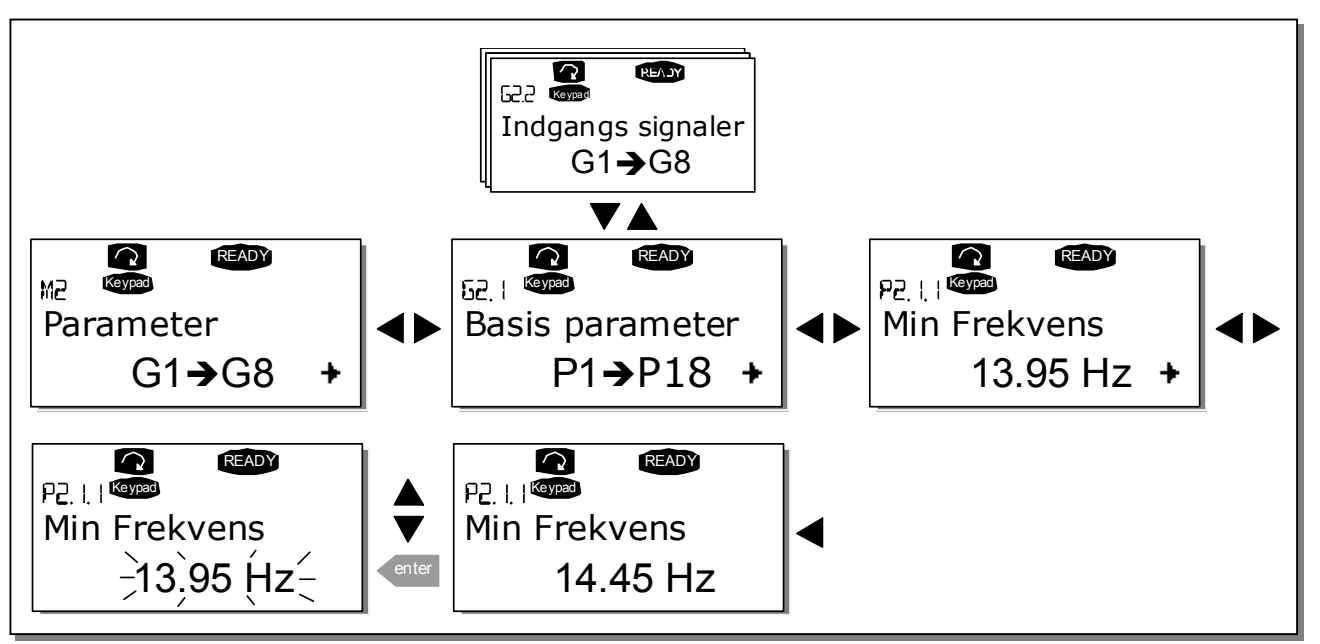

<span id="page-67-0"></span>Figur 7-5. Procedure for ændring af parameterværdier

7

## <span id="page-68-0"></span>**7.3.3 Panelkontrolmenu (M3)**

I Panelkontrolmenuen kan man vælge styrested, ændre frekvensreferencen og ændre motorens omløbsretning. Tryk på [Højre menuknap](#page-62-2) for at gå til undermenuen.

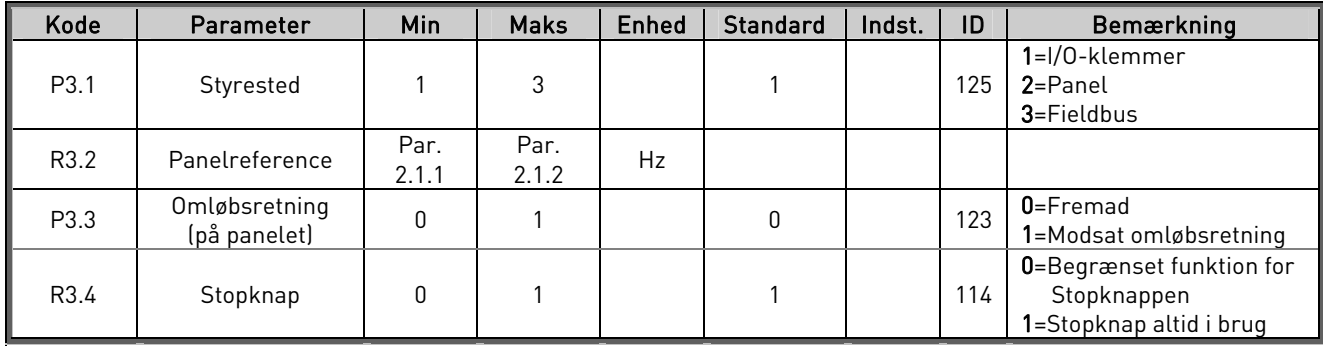

Tabel 7-2. Panelstyringsparametre, M3

## 7.3.3.1 Valg af styrested

Frekvensomformeren kan styres fra tre forskellige steder (kilder). Hvert styrested vises med sit eget symbol på det alfanumeriske display:

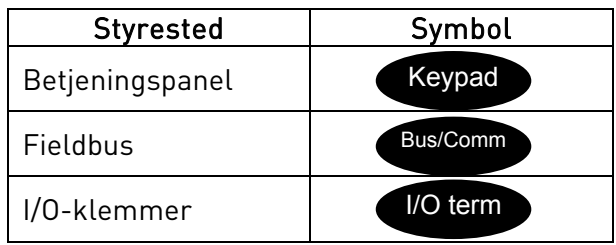

Skift styrested ved at gå ind i rediger-menuen med *[Højre menuknap](#page-62-2)*. Brug *[Browserknapperne](#page-62-0)* til at skifte mellem de forskellige valgmuligheder med. Vælg det ønskede styrested ved at trykke på [Enter](#page-62-3). Se diagrammet på næste side. Se også [7.3.3](#page-68-0) ovenfor.

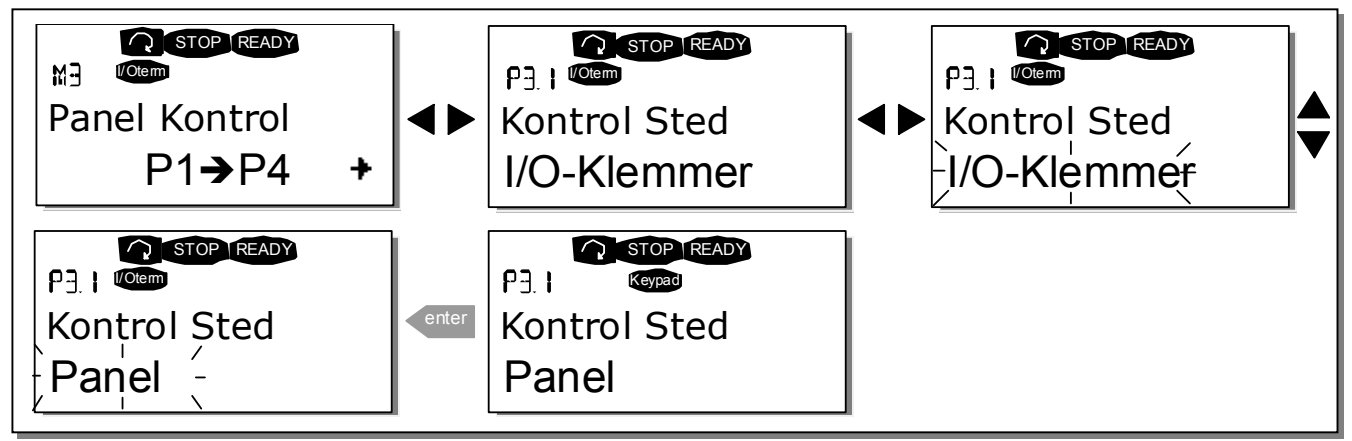

<span id="page-68-1"></span>Figur 7-6. Valg af styrested

## 7.3.3.2 Panelreference

Panelreference-undermenuen (P3.2) viser og giver mulighed for at ændre frekvensreferencen. Ændringerne aktiveres omgående. Denne referenceværdi har imidlertid ingen indflydelse på motorens omdrejningshastighed, medmindre betjeningspanelet er valgt som referencekilde.

Bemærk: Den maksimale forskel mellem udgangsfrekvensen og panelreferencen i kørselstilstand er 6 Hz.

Se [Figur 7-5 f](#page-67-0)or at se hvordan referenceværdien ændres. (Det er ikke nødvendigt at trykke på *[Enter](#page-62-3)*).

#### 7.3.3.3 Panelomløbsretning

Undermenuen Panelomløbsretning viser og muliggør ændring af motorens omløbsretning. Denne indstilling har imidlertid ingen indflydelse på motorens omløbsretning, medmindre betjeningspanelet er valgt som det aktive styrested.

Se [Figur 7-6 f](#page-68-1)or at se, hvordan omløbsretningen ændres.

Bemærk: Læs mere om, hvordan motoren styres ved hjælp af betjeningspanelet i kapitlerne 7.2.1 og [8.2](#page-93-0) 

#### 7.3.3.4 Stopknap aktiveret

7

Som standard vil et tryk på STOP altid standse motoren uanset hvilket styrested, der er valgt. Denne funktion kan deaktiveres ved at indstille parameter 3.4 til værdien 0. Hvis værdien af denne parameter er indstillet til 0, vil STOP-knappen kun standse motoren, når betjeningspanelet er valgt som det aktive styrested.

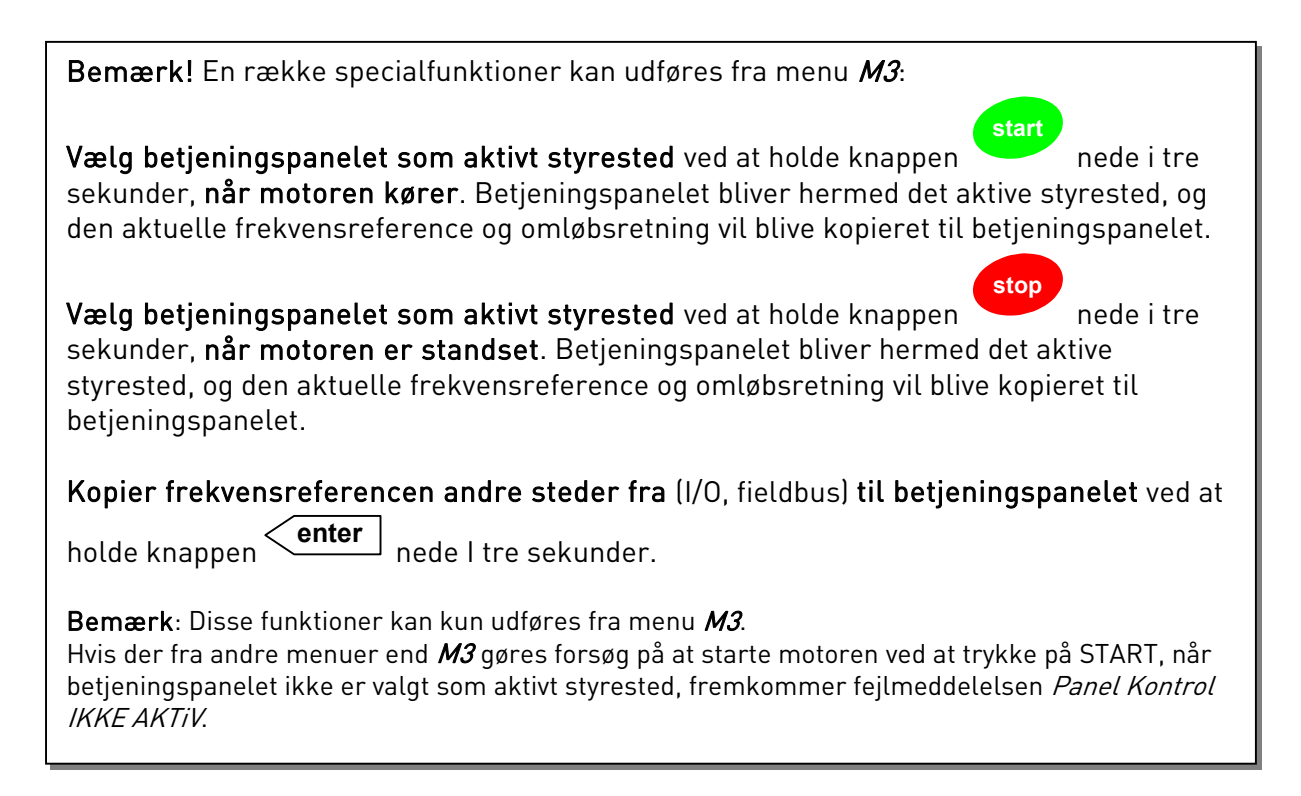

## **7.3.4 Menuen Aktive fejl (M4)**

Tryk på *[Højre menuknap](#page-62-2)* for at gå ind i menuen *Aktive fejl* fra *Hovedmenuen*, når positionsindikatoren M4 vises i displayets første linie.

Når frekvensomformeren standser pga. en fejl, viser positionsindikatoren F1 fejlkoden sammen med en kort beskrivelse af fejlen, og symbolet for fejltypen (se kapitel [7.3.4.1\)](#page-70-1) vises på displayet. Derudover vises teksten FEJL eller ALARM (se [Figur 7-1](#page-60-0) eller kapitel [7.1.1\)](#page-60-1), og hvis det drejer sig om FEJL, begynder den [røde lampe](#page-61-1) på betjeningspanelet at blinke. Hvis der opstår flere fejl på samme tid, kan man gå listen over aktive fejl igennem med [Browserknapperne](#page-62-0).

Hukommelsen til aktive fejl kan indeholde op til 10 fejl, vist i den rækkefølge, de er opstået i. Displayet kan ryddes med *[Reset-knappen](#page-62-4)*, og udlæsningen vil fortsætte derfra, hvor den standsede, før fejlstoppet. Fejlen forbliver aktiv, indtil den slettes med Reset-knappen eller vha. et nulstil-signal fra i I/O-klemmen eller feltbussen.

Bemærk! Det eksterne startsignal skal fjernes, før fejlen nulstilles, for at undgå en utilsigtet genstart af frekvensomformeren.

> Normaltilstand, ingen fejl:

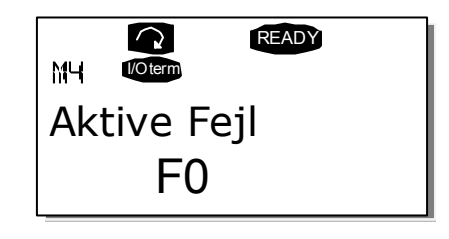

## <span id="page-70-1"></span>7.3.4.1 Fejltyper

I NX frekvensomformeren kan der opstå fire forskellige fejltyper. Der skelnes mellem disse fejltyper på baggrund af den måde, frekvensomformeren reagerer på efterfølgende. Se [Tabel 7-3.](#page-71-0)

<span id="page-70-0"></span>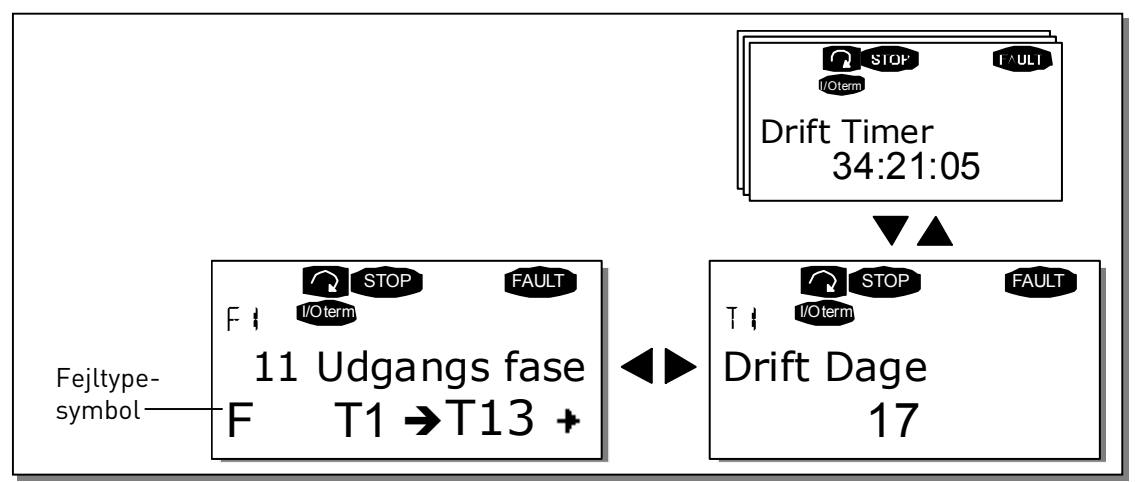

Figur 7-7. Visning af fejl

7

a katalunan dan katalunan dan katalunan dan katalunan dan katalunan dan katalunan dan katalunan dan katalunan <br>Katalunan dan katalunan dan katalunan dan katalunan dan katalunan dan katalunan dan katalunan dan katalunan da

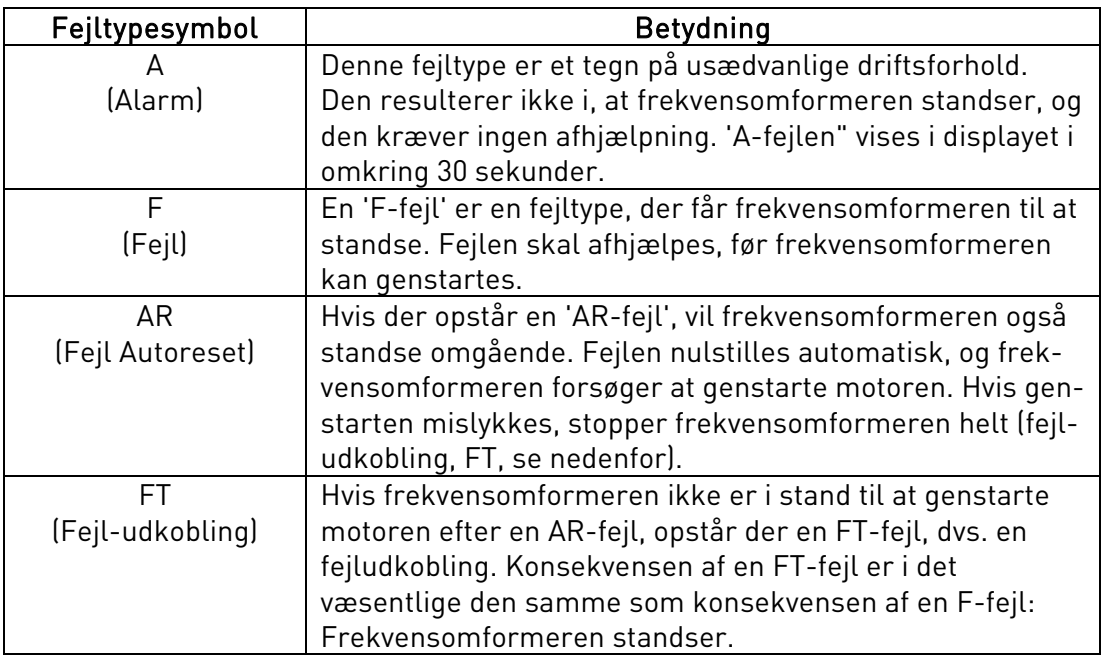

<span id="page-71-0"></span>Tabel 7-3. Fejltyper
# 7.3.4.2 Fejlkoder

Fejlkoder, fejlårsager og afhjælpning af fejl gennemgås i tabellen herunder. Fejlbeskrivelserne på grå baggrund omhandler kun A-fejl. Fejl, der er skrevet med hvidt på sort baggrund, viser fejl, som der kan programmeres forskellige svar til i applikationen. Se parametergruppen Beskyttelser.

Bemærk: Før leverandøren eller fabrikken kontaktes pga. en fejltilstand, bedes De altid skrive alle tekster og koder på paneldisplayet ned.

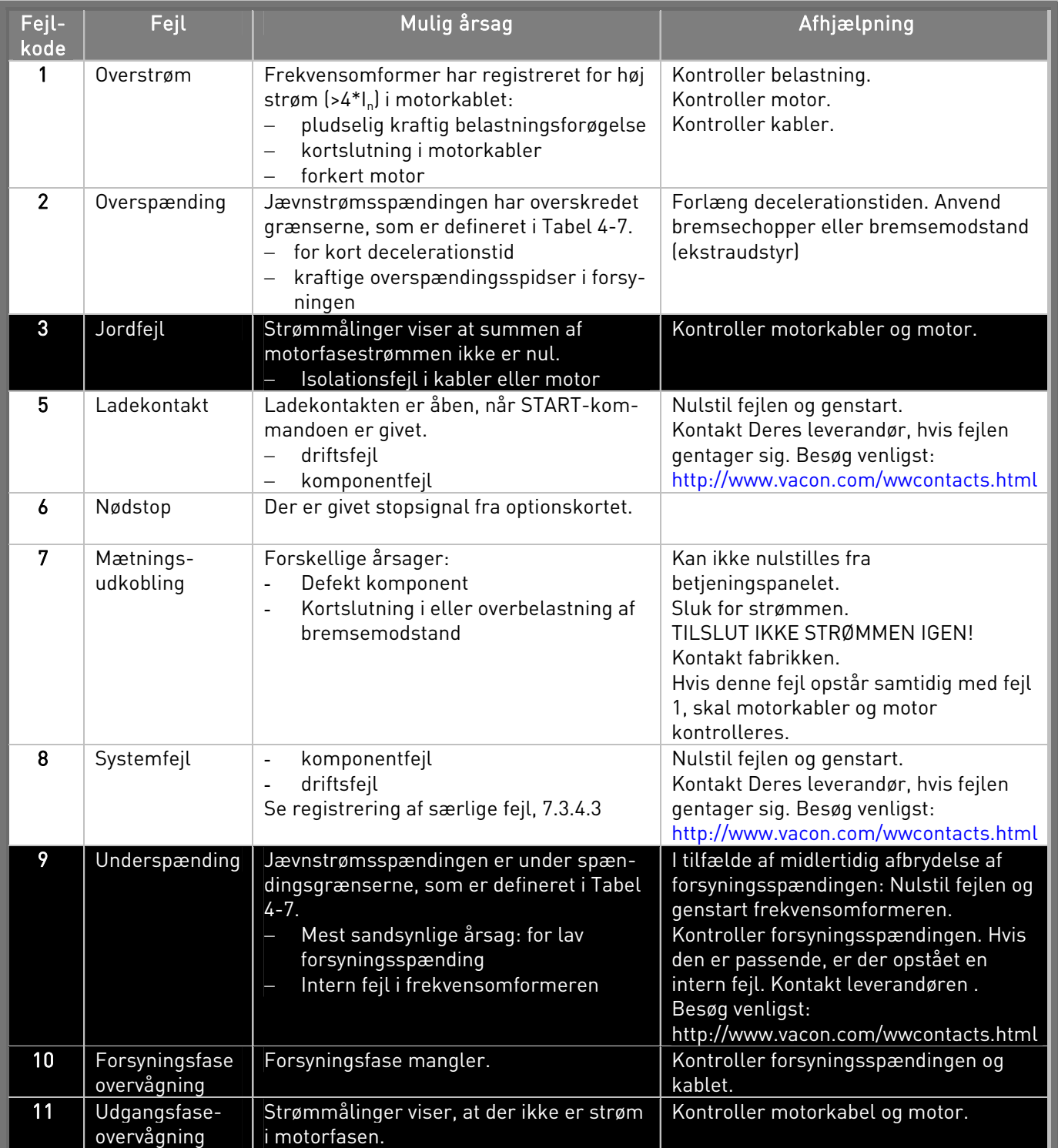

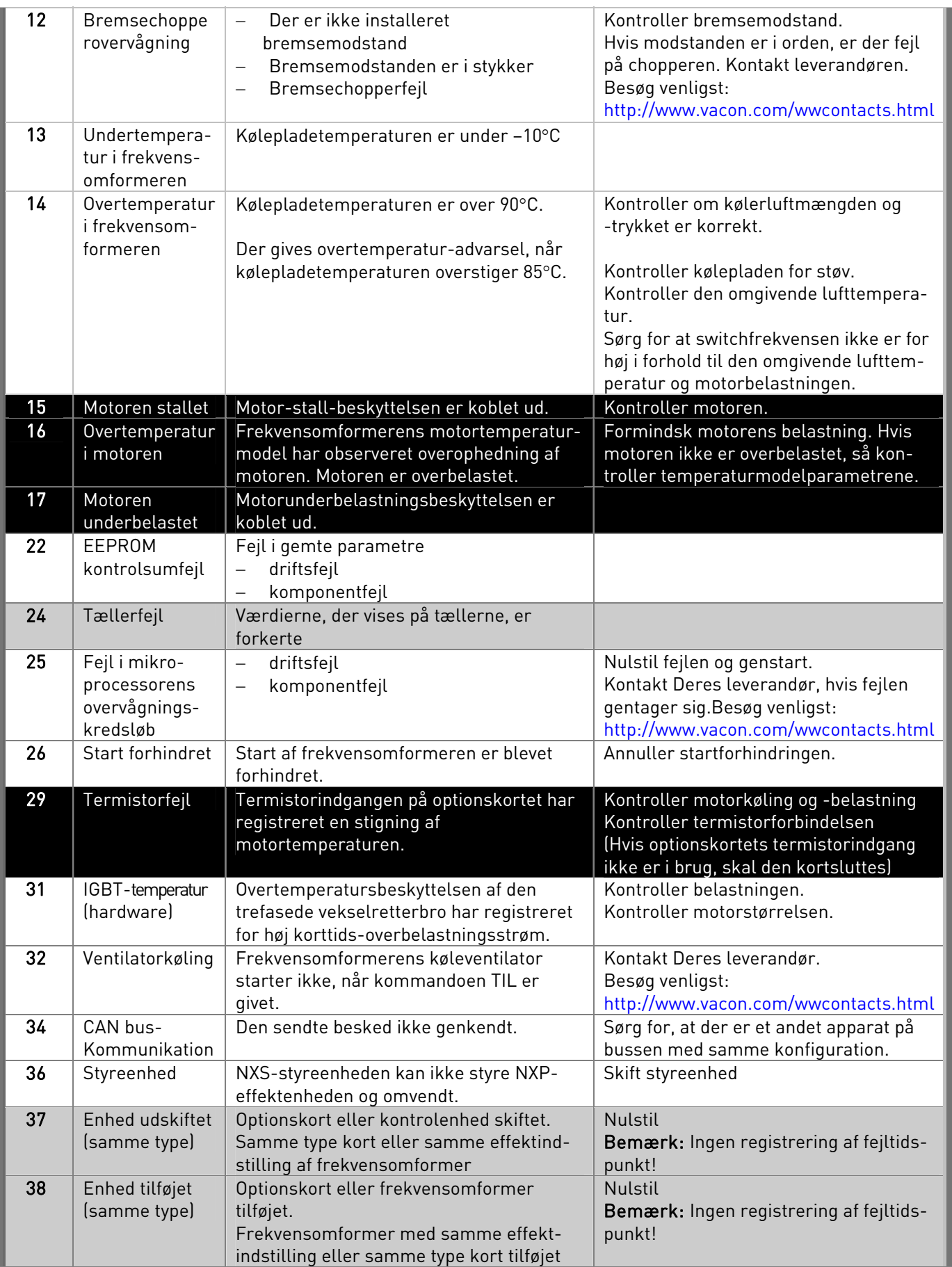

I

▒

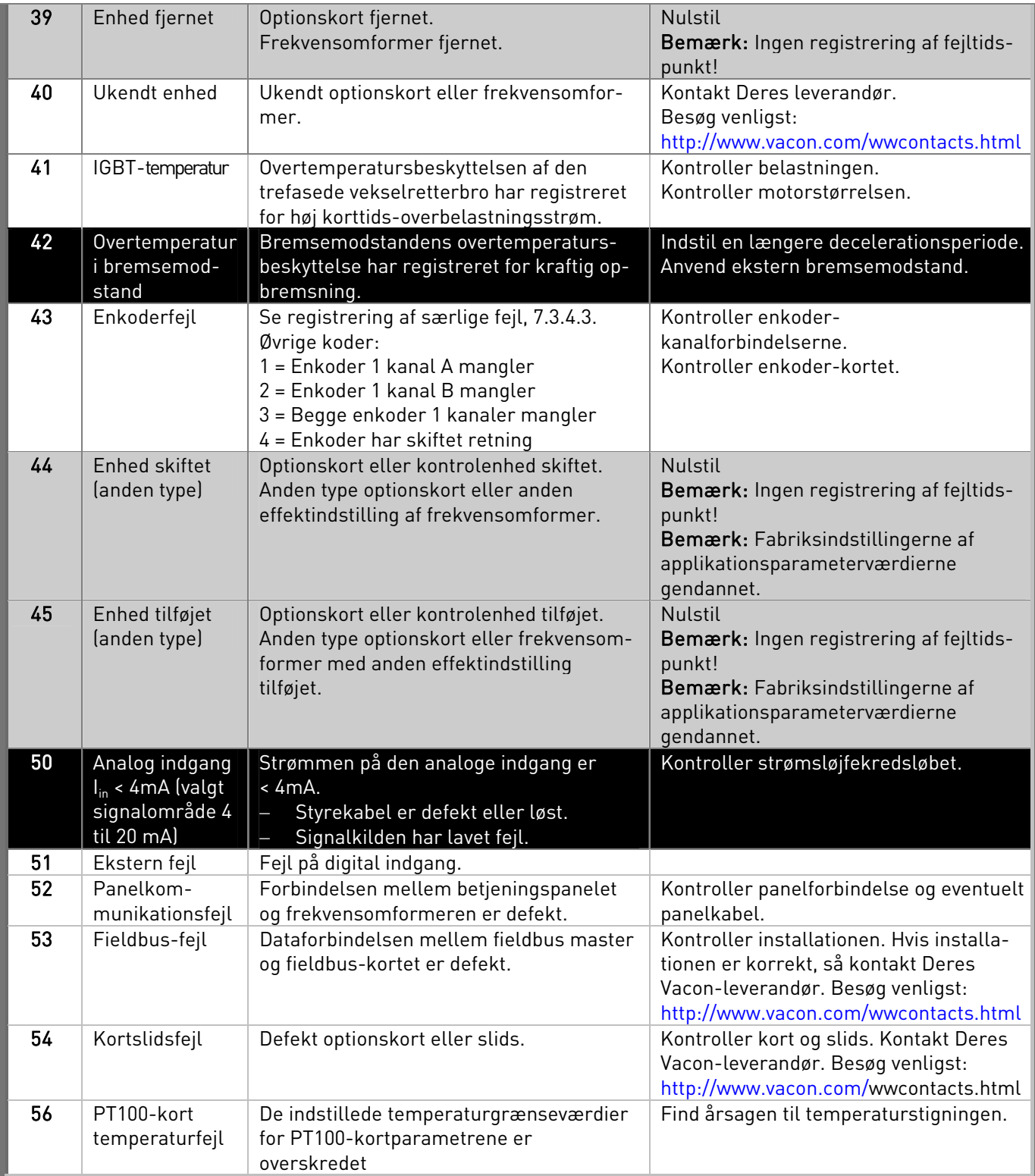

<span id="page-74-0"></span>Tabel 7-4. Fejlkoder

#### <span id="page-75-0"></span>7.3.4.3 [Dataregistreringer på fejltidspunkt](#page-62-1)

Når der opstår en fejl, vises den på displayet som beskrevet ovenfor i [7.3.4.](#page-70-0) Tryk på [Højre menuknap](#page-62-0) herfra for at finde *menuen med data registreret på fejltidspunktet* vist som T.1 $\rightarrow$ T.13. I denne menu registreres udvalgte vigtige data, som vedrører driften på fejltidspunktet. Hensigten med registreringerne er at hjælpe brugeren eller servicemedarbejderen med at fastlægge fejlårsagen.

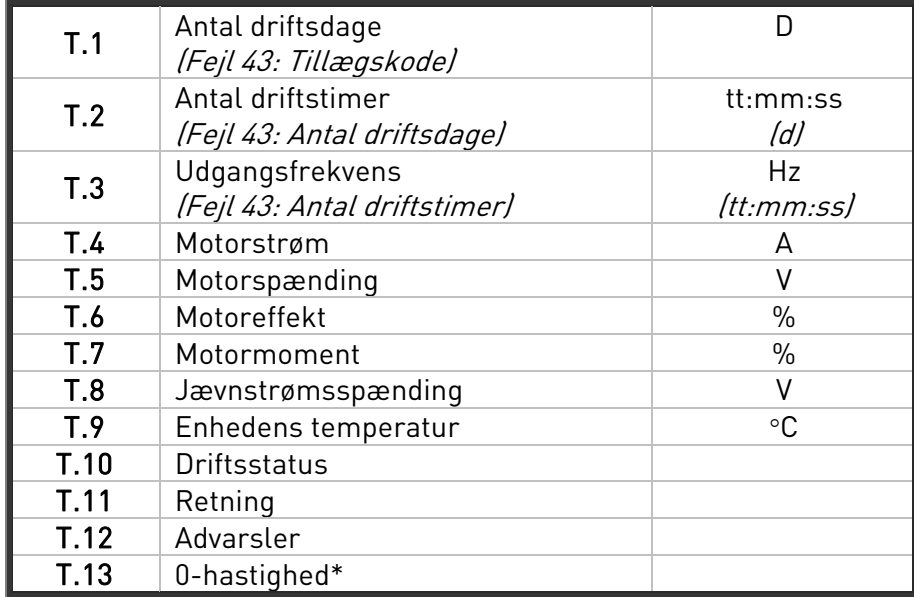

De registrerede data er:

Tabel 7-5. Dataregistrering på fejltidspunkt

\* Fortæller brugeren, om frekvensomformeren var på nul-hastighed (< 0.01 Hz), da fejlen opstod.

#### Realtidsregistrering

7

Hvis realtiden er sat til at køre på frekvensomformeren, vil menupunkterne T1 og T2 fremstå således:

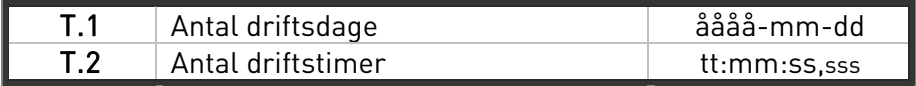

## <span id="page-76-0"></span>**7.3.5 Fejlregistreringsmenu (M5)**

Tryk på [Højre menuknap](#page-62-0) for at gå ind i *Fejlregistreringsmenuen* fra Hovedmenuen, når positionsindikatoren M5 vises i displayets første linie. Find fejlkoderne i [Tabel 7-4.](#page-74-0) 

Alle fejl gemmes i *Fejlregistreringsmenuen*. Fejllisten kan bladres igennem med *[Browserknapperne](#page-62-2)*. Derudover opføres alle fejl på siderne over *Dataregistreringer på fejltidspunkt* (se kapitel [7.3.4.3\)](#page-75-0). Man kan til enhver tid gå tilbage til den forrige menu ved at trykke på [Venstre menuknap](#page-62-3).

Frekvensomformerens hukommelse kan rumme op til 30 fejl vist i den rækkefølge, de er opstået i. Antallet af fejl, der i øjeblikket er gemt i fejlregistreringshukommelsen vises på hovedsidens [værdilinie](#page-61-0) (H1 $\rightarrow$ H#). Rækkefølgen af fejlene vises ved [positionsindikationen](#page-61-1) i displayets øverste venstre hjørne. Den sidst registrerede fejl vises som F5.1, den næstsidste som F5.2 osv. Når der er 30 fejl i hukommelsen, vil den næste fejlregistrering slette den ældste på listen.

Et tryk på *[Enterknappen](#page-62-4) i* 2-3 sekunder nulstiller hele feillisten. Herefter vil symbolet **H#** ændres til 0.

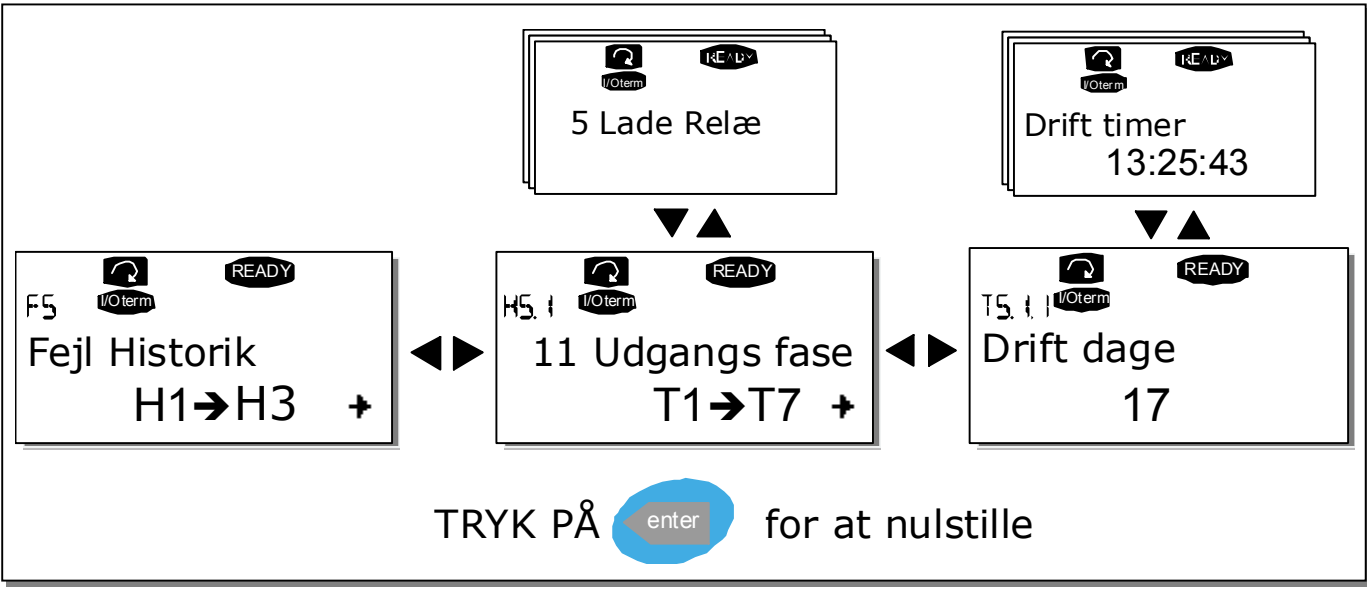

Figur 7-8. Fejlregistreringsmenu

#### **7.3.6 Systemmenu (M6)**

Tryk på [Højre menuknap](#page-62-0) for at gå ind i Systemmenuen fra Hovedmenuen, når positionsindikatoren M6 vises i displayets første linie.

Styreparametrene, der er knyttet til den generelle brug af frekvensomformeren, som f.eks. valg af applikation, tilpassede parametersæt eller information om hardware og software findes i Systemmenuen. Antallet af undermenuer og undersider vises med symbolet S (eller P) på [værdilinien.](#page-61-0) 

På side [78](#page-77-0) findes en liste over, hvilke funktioner, der er tilgængelige i Systemmenuen.

#### <span id="page-77-0"></span>Funktioner i Systemmenuen

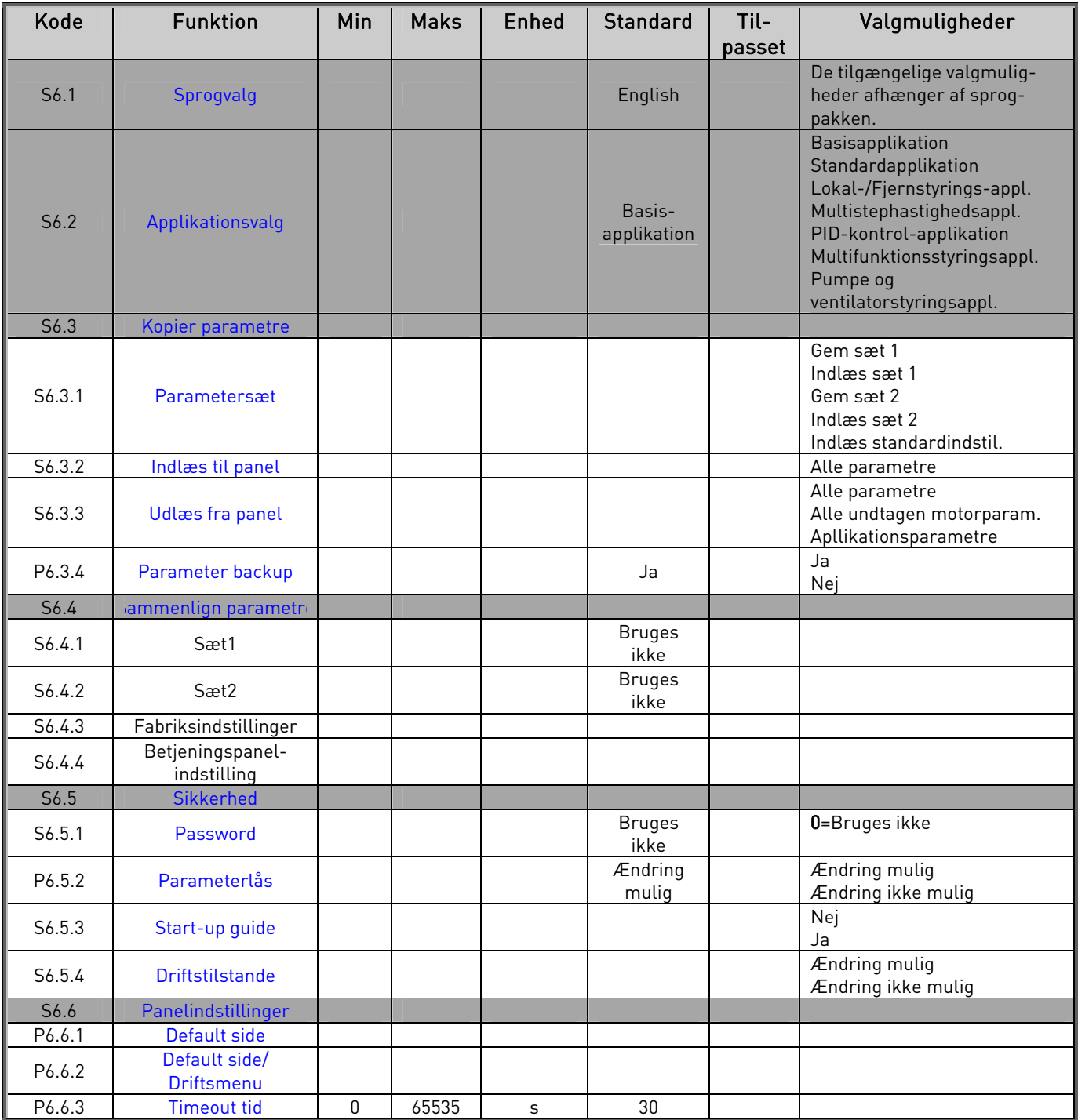

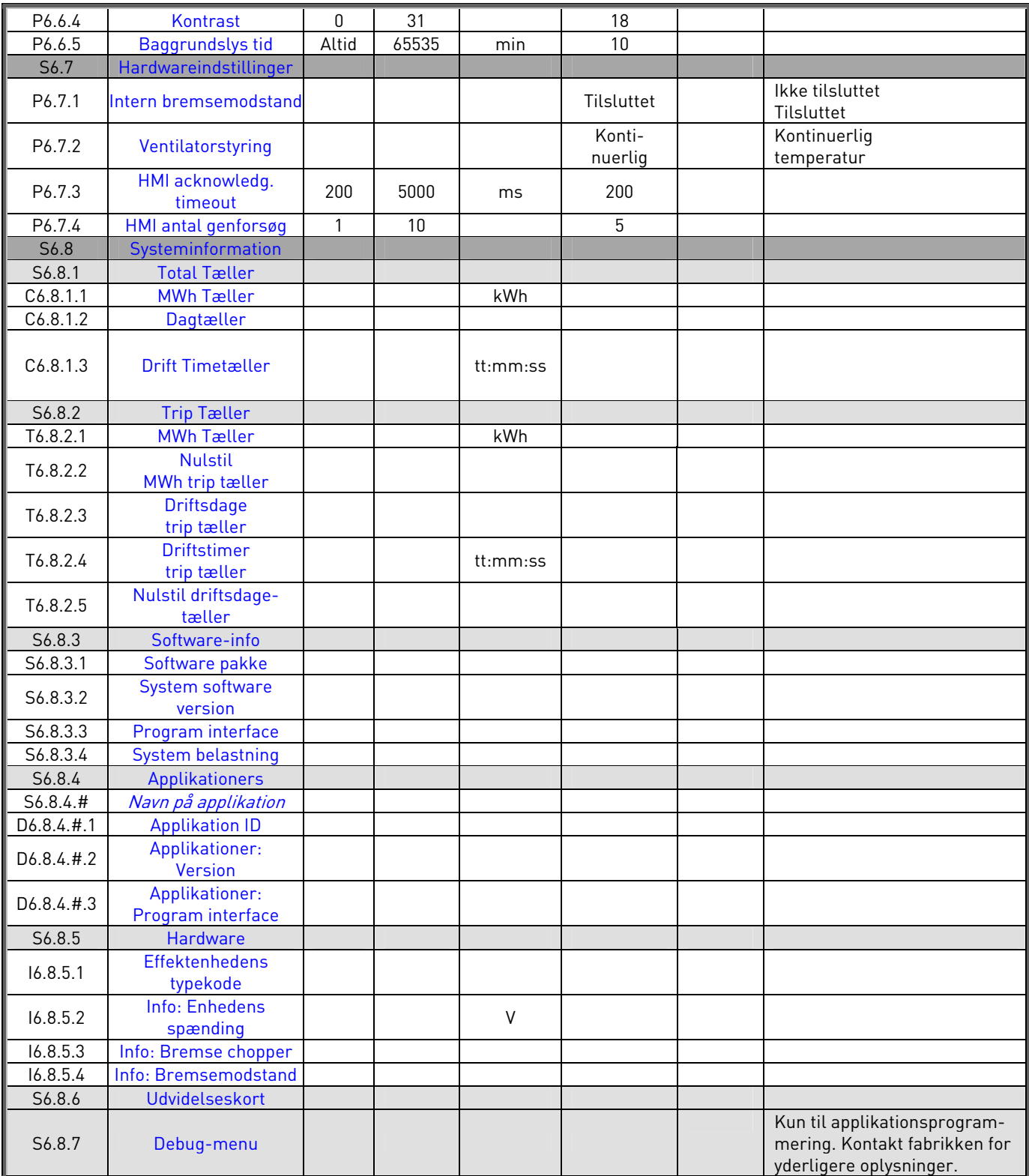

Tabel 7-6. Funktioner i Systemmenuen

#### <span id="page-79-0"></span>7.3.6.1 Sprogvalg

Med Vacon-betjeningspanelet er det muligt at vælge hvilket sprog, styringen af frekvensomformeren skal foregå på.

Find sprogvalgssiden i *Systemmenuen*. Positionsindikationen er **S6.1**. Tryk én gang på *[Højre menuknap](#page-62-0)* for at få adgang til rediger-menuen. Når navnet på sproget begynder at blinke, kan der vælges et nyt sprog til paneltekster. Bekræft valget ved at trykke på *Enter*. Teksten holder nu op med at blinke, og al tekstinformation på betjeningspanelet vises herefter på det valgte sprog.

Man kan til enhver tid gå tilbage til den forrige menu ved at trykke på *[Venstre menuknap](#page-62-3).* 

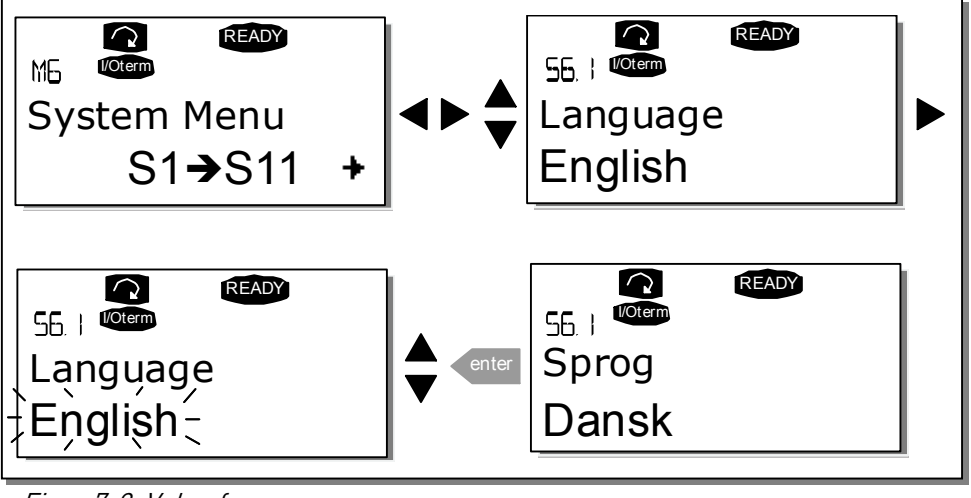

<span id="page-79-1"></span>Figur 7-9. Valg af sprog

#### 7.3.6.2 Valg af applikation

Brugeren kan vælge den ønskede applikation ved at gå til *Applikationvalgssiden (S6.2)*. Dette gøres ved at trykke på *[Højre menuknap](#page-62-0)* fra første side i *Systemmenuen*. Tryk herefter på *Højre menuknap* jgen for at skifte applikation. Navnet på den aktuelle applikation begynder at blinke. Den ønskede applikation kan nu findes vha. *Browserknapperne.* Bekræft valget af applikation ved at trykke på *[Enterknappen](#page-62-4)*.

Ved skift af applikation nulstilles alle parametre. Efter applikationsskiftet bliver De spurgt, hvis den nye Applikation skal indlæses til panelet. Hvis der trykkes på nogen andre knapper, før der trykkes Enter, forbliver den forrige applikation gemt i panelet, se kapitel [7.3.6.3.](#page-80-0) 

Læs mere om applikationspakken i Vacon NX-Applikationsmanualen.

7

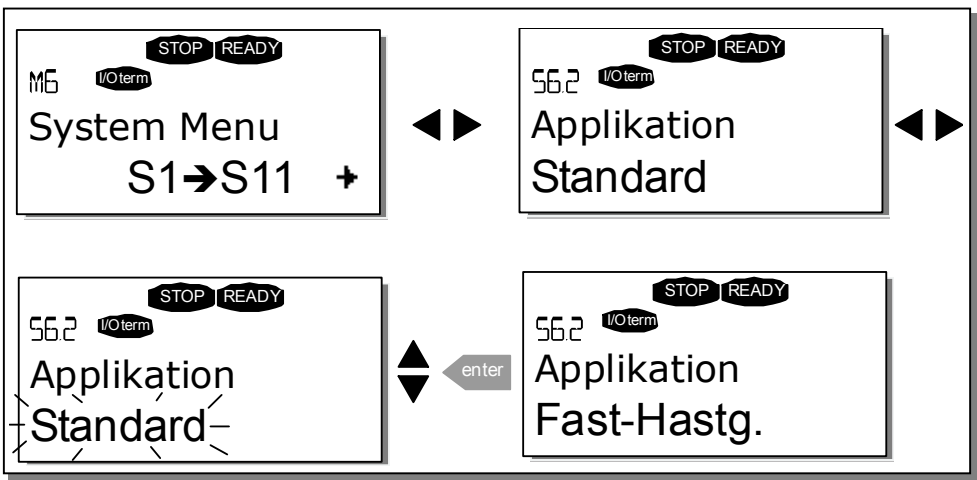

<span id="page-80-0"></span>Figur 7-10. Valg af applikation

### 7.3.6.3 Kopiering af parametre

Parameterkopieringsfunktionen anvendes til at kopiere en eller alle parametergrupper fra en frekvensomformer til en anden eller til at gemme parametersæt i frekvensomformerens interne hukommelse. Alle parametergrupperne *indlæses* først i betjeningspanelet, derefter forbindes panelet til en anden frekvensomformer, og endelig *overføres* parametergrupperne til denne (eller tilbage til den oprindelige frekvensomformer).

Når parametre skal kopieres fra en frekvensomformer til en anden, skal den frekvensomformer parametrene overføres til standses, før overførslen finder sted:

Parameterkopieringsmenuen (S6.3) omfatter fire funktioner:

# <span id="page-80-1"></span>Parametersæt (S6.3.1)

Vacon NX-frekvensomformeren giver brugeren mulighed for, at genindlæse standardparameterværdierne og for at gemme og indlæse to brugertilpassede parametersæt (alle parametre inkluderet i applikationen).

Tryk på [Højre menuknap](#page-62-0) fra Parametersæt-siden (S6.3.1) for at få adgang til rediger-menuen. Teksten Indlæs fab.indst. begynder at blinke. Tryk på Enter for at godkende og igangsætte indlæsningen af standardparametrene. Frekvensomformeren genindstilles automatisk.

Alternativt kan en af de andre gemme- eller indlæsefunktioner vælges med [Browserknapperne](#page-62-2). Bekræft valget med *[Enterknappen](#page-62-4)*. Vent til 'OK' vises på displayet.

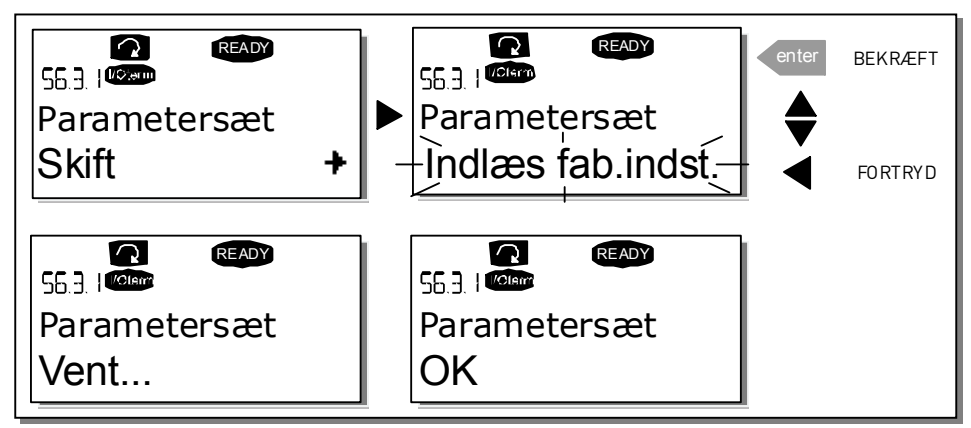

Figur 7-11. Lagring og indlæsning af parametersæt

## <span id="page-81-3"></span><span id="page-81-0"></span>Indlæs parametre til betjeningspanelet (Til panel, S6.3.2)

Med denne funktion indlæses alle eksisterende parametergrupper til panelet, forudsat at frekvensomformeren er standset.

Gå til siden *Til panel* (S6.3.2) fra *Parameterkopieringsmenuen*. Tryk på *[Højre menuknap](#page-62-0)* for at få adgang til rediger-menuen. Brug [Browserknapperne](#page-62-2) til at finde Alle parametre med, og tryk på [Enter](#page-62-4). Vent til 'OK' vises på displayet.

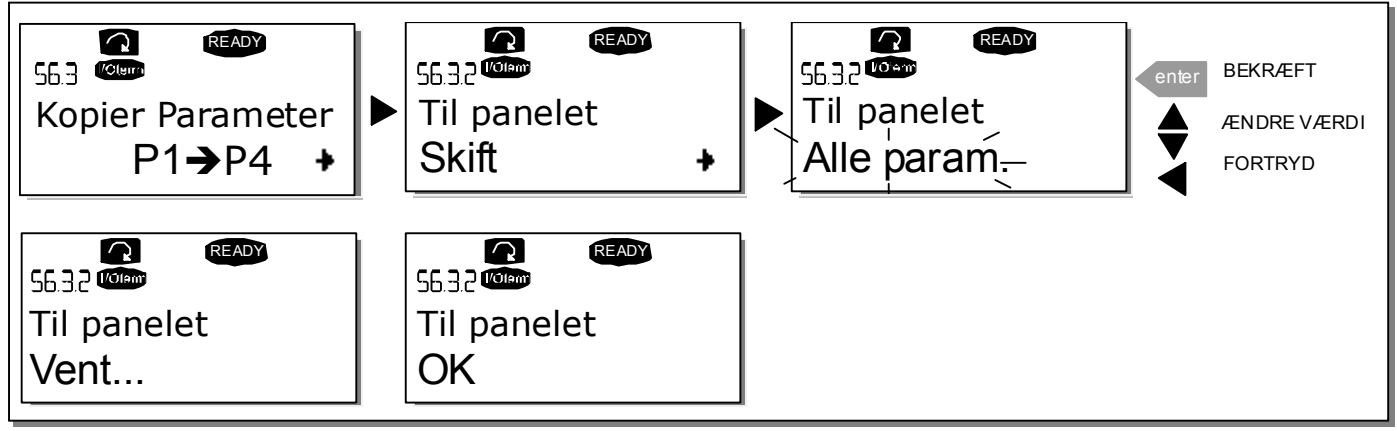

Figur 7-12. Kopiering af parametre til betjeningspanelet

# <span id="page-81-1"></span>Indlæs parametre til frekvensomformeren (Fra panel, S6.3.3)

Med denne funktion indlæses en eller alle parametergrupper, der er overført til panelet, til en frekvensomformer, forudsat at frekvensomformeren er i STOP-status.

Gå til siden Fra panel (S6.3.3) fra Parameterkopieringsmenuen. Tryk på [Højre menuknap](#page-62-0) for at få adgang til rediger-menuen. Brug [Browserknapperne](#page-62-2) til at vælge en af mulighederne Alle parametre eller Applikationsparametre og tryk på *[Enter](#page-62-4)*. Vent til 'OK' vises på displayet.

Proceduren for at indlæse parametre fra panelet til frekvensomformeren er den samme som for indlæsning fra frekvensomformer til panel. Se [ovenfor.](#page-81-3)

#### <span id="page-81-2"></span>Automatisk parameter-backup (P6.3.4)

7

På denne side kan parameter-backupfunktionen aktiveres eller deaktiveres. Tryk på *[Højre menuknap](#page-62-0)* for at få adgang til rediger-menuen. Vælg Ja eller Nej med [Browserknapperne](#page-62-2).

Når Parameter-backupfunktionen er aktiv, kopierer Vacon NX-betjeningspanelet den aktive applikations parametre. Hver gang en parameter ændres, opdateres sikkerhedskopien af panelet automatisk.

Når der skiftes applikation, gives der mulighed for, at de nye applikationsparametre indlæses til panelet. Tryk på *[Enter](#page-62-4)* for at bekræfte indlæsningen af de nye parametre, eller tryk på en tilfældig knap for at beholde kopien af den foregående applikations parametre i panelet. Parametrene kan nu overføres til frekvensomformeren. Følg vejledningen i kapitel [7.3.6.3.](#page-80-0)

Hvis den nye applikations parametre skal indlæses til panelet automatisk, skal dette gøres én gang for disse nye parametre på side 6.3.2, som tidligere omtalt. Ellers vil panelet hver gang spørge om tilladelse til at indlæse parametrene.

Bemærk: Parametre gemt under parameterindstillinger på side S6.3.1 vil blive slettet, når der skiftes applikation. Hvis disse parametre skal overføres fra en applikation til en anden, skal de først indlæses i panelet.

## <span id="page-82-0"></span>7.3.6.4 Sammenligning af parametre

I undermenuen *Parametersammenligning* (S6.4) kan de faktiske parameterværdier sammenlignes med værdierne i de kundetilpassede parametersæt og med værdierne, der er indlæst i betjeningspanelet.

Tryk på *[Højre menuknap](#page-62-0)* fra undermenuen *Sammenligning af parametre* for at påbegynde parametersammenligningen. De faktiske parameterværdier sammenlignes først med de kundetilpassede parametre i Sæt1. Hvis der ikke konstateres nogen forskelle, vises et '0' i nederste linie. Hvis en eller flere af værdierne er forskellige fra værdierne i Sæt1, vises antallet af afvigelser i displayet sammen med symbolet P (f.eks. P1 $\rightarrow$ P5 = fem afvigende værdier). Tryk eventuelt på *Højre menuknap* en gang til for at se siderne, hvor såvel den faktiske værdi som den værdi, den blev sammenlignet med, vises. I denne visning er værdien på [Beskrivelseslinien \(](#page-61-2)i midten) standardværdien, og værdien på [Værdilinien \(](#page-61-0)nederst) er den ændrede værdi. Den faktiske værdi kan desuden også redigeres med [Browserknapperne](#page-62-2) i redigermenuen, som man kommer til ved at trykke på Højre menuknap en gang til.

Sammenligning af de faktiske værdier med værdierne i Sæt2, Fabriksindstillinger og Panelindstillinger, foregår på samme måde som beskrevet herover.

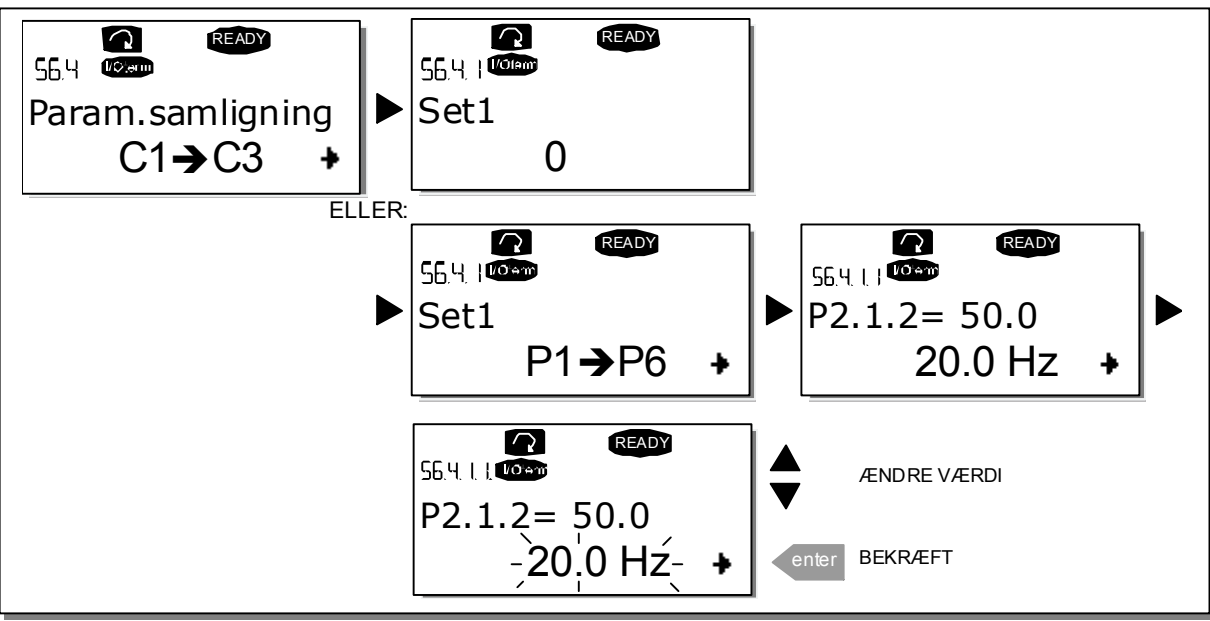

<span id="page-82-1"></span>Figur 7-13 Sammenligning af parametre

#### 7.3.6.5 Sikkerhed

Bemærk: Undermenuen Sikkerhed er beskyttet med en adgangskode. Opbevar adgangskoden på et sikkert sted!

# <span id="page-82-3"></span><span id="page-82-2"></span>Password (S6.5.1)

Den valgte applikation kan beskyttes mod uautoriseret brug vha. adgangskodefunktionen (S6.5.1). I standardindstillingen er adgangskodefunktionen ikke i brug. Tryk på [Højre menuknap](#page-62-0) for at få adgang til rediger-menuen, hvor funktionen kan aktiveres. Et blinkende nul vises på displayet, og en adgangskode kan vælges vha. *[Browserknapperne](#page-62-2)*. Adgangskoden kan være et hvilket som helst tal mellem 1 og 65535.

Bemærk at adgangskoden også kan indstilles ved at indtaste tallene. Tryk en gang til på Højre menuknap i rediger-menuen. Der vises nu endnu et nul på displayet. Indstil først enerne. Tryk dernæst på [Venstre](#page-62-3)  [menuknap](#page-62-3) og indstil tierne, osv. Bekræft til sidst indstillingen af adgangskoden ved at trykke på [Enter](#page-62-4).

Herefter skal man vente, til Timeout-tiden (P6.6.3) (se side [86\)](#page-85-3) er udløbet, før adgangskodefunktionen aktiveres.

Ved forsøg på at skifte applikation eller ændre selve adgangskoden vil det være nødvendigt at indtaste den nuværende adgangskode. Adgangskoden skal indtastes med [Browserknapperne](#page-62-2). Deaktiver adgangskodefunktionen ved at indtaste værdien 0.

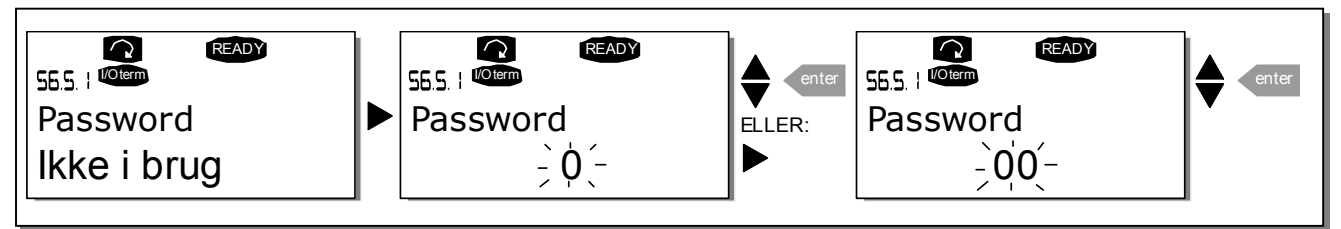

Figur 7-14. Indstilling af adgangskode

Bemærk! Opbevar adgangskoden på et sikkert sted! Der kan ikke foretages nogen ændringer, medmindre der indtastes en gyldig adgangskode!

## <span id="page-83-0"></span>Parameterlås (P6.5.2)

Denne funktion gør det muligt at forhindre, at parametrene kan ændres.

Når parameterlåsen er aktiveret, vises teksten \*låst\* på displayet, hvis nogen forsøger at ændre en parameterværdi.

#### Bemærk: Denne funktion forhindrer ikke uautoriseret ændring af parameterværdier.

Tryk på [Højre menuknap](#page-62-0) for at få adgang til rediger-menuen. Brug [Browserknapperne](#page-62-2) til at ændre status på parameterlåsen med. Accepter ændringen ved at trykke på *[Enter](#page-62-4)* eller gå tilbage til det foregående niveau med [Venstre menuknap](#page-62-3).

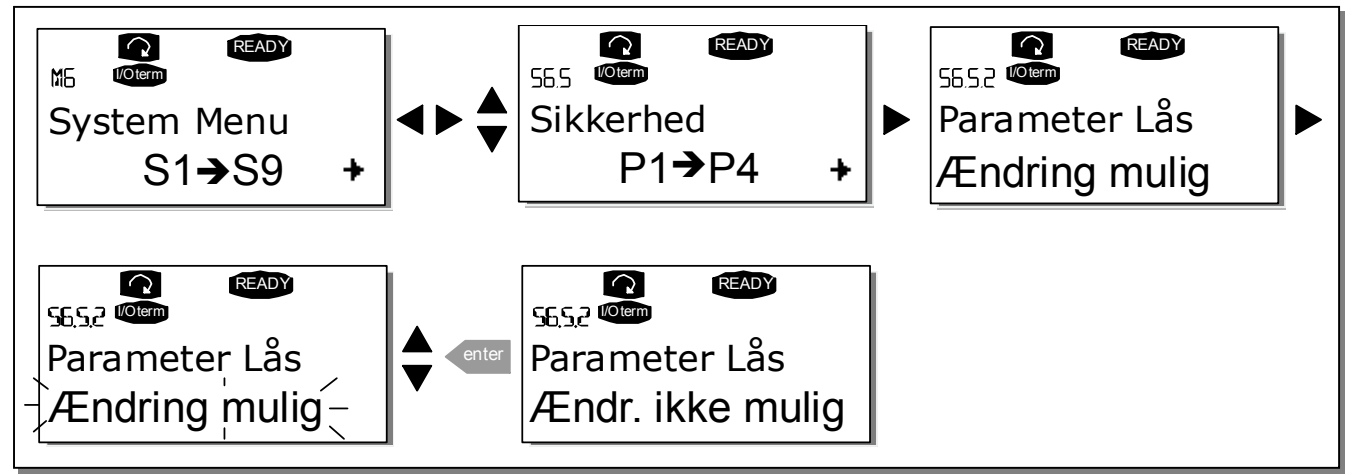

Figur 7-15. Ændring af status for parameterlås

7

# <span id="page-84-0"></span>Start op-guide (P6.5.3)

Start op-guiden er en betjeningspanel-funktion, som letter idriftsætning af frekvensomformeren. Hvis Start op-guiden er aktiveret (standard), bliver brugeren først bedt om at angive sprog og foretrukken applikation samt om værdierne for et sæt parametre, som er fælles for alle applikationer, og et sæt applikationsafhængige parametre.

Accepter altid værdien med Enter-knappen, rul gennem indstillinger, eller ret værdier med Browserknapperne (pil op og pil ned).

Aktiver Start op-guiden på følgende måde: Find side P6.5.3 i Systemmenuen. Tryk på *[Højre menuknap](#page-62-0)* en gang for at gå til rediger-menuen. Brug [Browserknapperne](#page-62-2) til at indstille værdien Ja med, og tryk på Enter for at bekræfte valget. Følg samme procedure for at deaktivere funktionen, men vælg parameterværdien Nej.

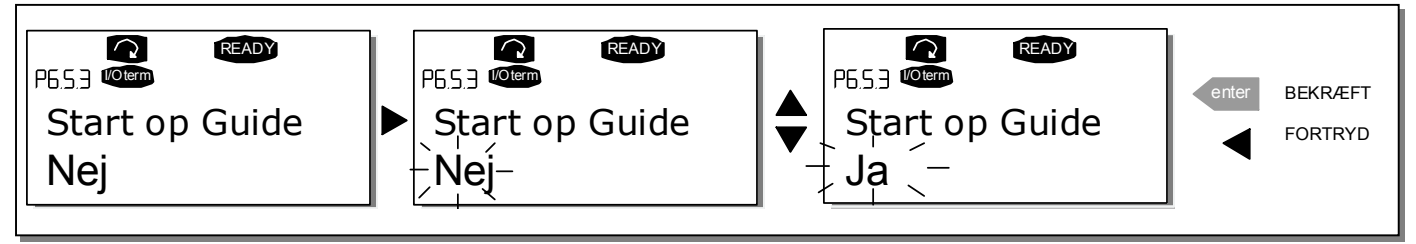

Figur 7-16. Aktivering af Start op-guiden

## <span id="page-84-1"></span>Driftstilstande (P6.5.4)

Displayet på Vacons alfanumeriske betjeningspanel kan vise op til tre aktuelle værdier ad gangen, (se kapitel [7.3.1 o](#page-65-0)g kapitlet Overvågningsværdier i manualen til den anvendte applikation). På side P6.5.4 i Systemmenuen er der mulighed for at definere, om det skal være muligt for operatøren at udskifte de overvågede værdier med andre værdier. Se nedenfor.

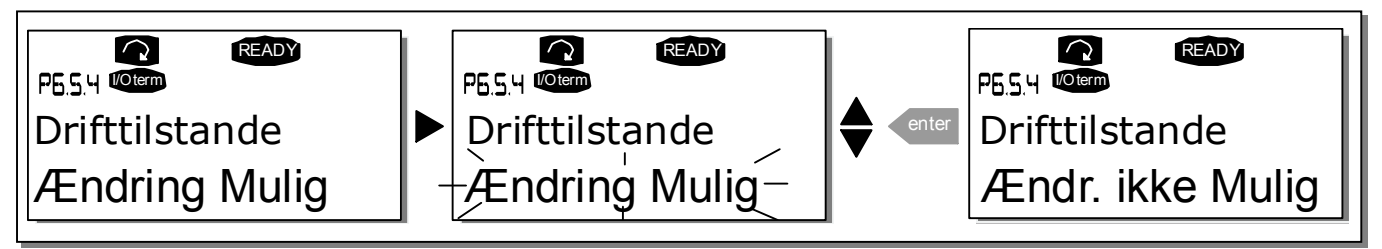

<span id="page-84-2"></span>Figur 7-17. Indstilling af om de overvågede driftstilstande skal kunne ændres

#### 7.3.6.6 Indstilling af betjeningspanel

I Systemmenuens undermenu Betjeningspanel er det muligt yderligere at tilpasse frekvensomformerens brugergrænseflade.

Find panelindstillings-undermenuen (S6.6). Til denne undermenu er der fire sider (P#), som har at gøre med betjeningen af panelet:

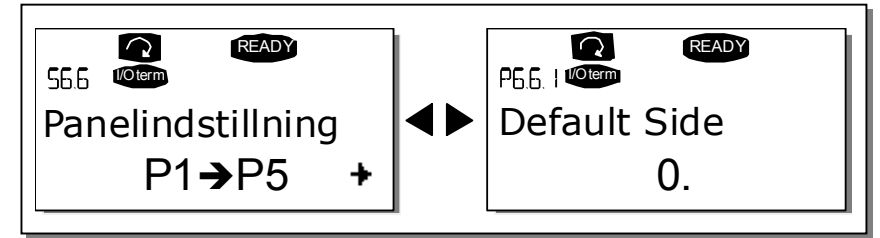

Figur 7-18. Undermenuen Panelindstillinger

## <span id="page-85-4"></span><span id="page-85-0"></span>Default Side (P6.6.1)

På denne side kan man indstille hvilken position (side), der automatisk vises i displayet, når Timeout-tiden (se [nedenfor\)](#page-85-3) er udløbet, eller når betjeningspanelet tændes.

Hvis værdien af *Default Side* er 0, er funktionen ikke aktiveret, hvilket betyder, at den sidst viste side bliver stående på panelets display. Tryk en gang på *Højre menuknap* for at gå til rediger-menuen. Brug Browserknapperne til at ændre nummeret på Hovedmenuen med. Tryk en gang til på Højre menuknap for at ændre nummeret på undermenuen/siden. Gentag proceduren, hvis den ønskede default-side findes på tredje niveau. Tryk på *Enter* for at bekræfte valget af den nye default-side. Man kan til enhver tid gå tilbage til den forrige menu ved at trykke på [Venstre menuknap](#page-62-3).

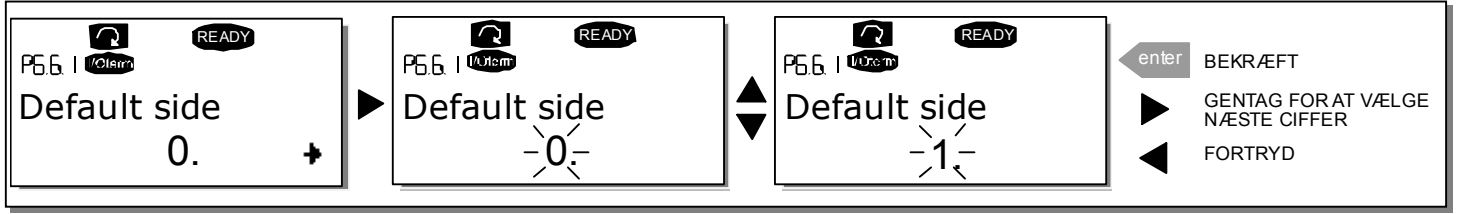

Figur 7-19. Funktionen Default Side

# <span id="page-85-1"></span>Default side i driftsmenuen (P6.6.2)

På denne side kan man indstille hvilken position (side) *i Driftsmenuen* (kun i specialapplikationer), der automatisk vises i displayet, når Timeout-tiden (se nedenfor) er udløbet, eller når betjeningspanelet tændes. Se indstilling af Default Side ovenfor.

# <span id="page-85-3"></span><span id="page-85-2"></span>Timeout tid (P6.6.3)

Med indstillingen af timeout-tiden defineres den tid, der skal gå, før displayvisningen går tilbage til [Default](#page-85-4)  [Side \(P6.6.1\),](#page-85-4) se ovenfor.

Tryk på Højre menuknap for at gå til rediger-menuen. Indstil den ønskede timeout-tid, og tryk på Enter for at bekræfte indstillingen. Man kan til enhver tid gå tilbage til den forrige menu ved at trykke på Venstre [menuknap](#page-62-3).

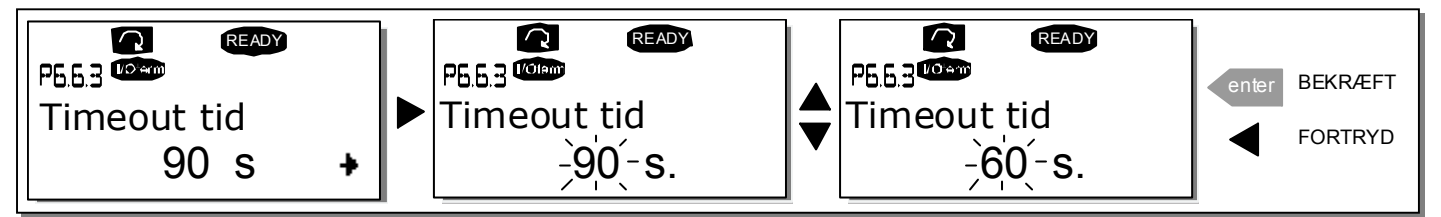

Figur 7-20. Indstilling af timeout-tid

Bemærk: Hvis værdien af *Default side* er sat til 0, har indstillingen af *Timeout-tid* ingen effekt.

# Justering af kontrast (P6.6.4)

I tilfælde af at displayet er utydeligt, kan kontrasten justeres på samme måde som indstillingen af timeouttid foregår (se [ovenfor\)](#page-85-5).

# Baggrundslys tid (P6.6.5)

<span id="page-85-5"></span>7

Det er muligt at indstille en *Baggrundslys tid*, som afgør hvor længe baggrundslyset er tændt, før det går ud. Der kan enten indstilles et tidsrum mellem 1 og 65535 minutter eller vælges 'Permanent. Se afsnittet Timeout tid (P6.6.3) for at læse, hvordan indstillingen foretages.

## <span id="page-86-0"></span>7.3.6.7 Indstillinger af hardware

Bemærk: Undermenuen *Hardware-indstillinger* er beskyttet med en adgangskode (se kapitlet Password [\(S6.5.1\)\)](#page-82-3). Opbevar adgangskoden på et sikkert sted!

I undermenuen *Hardware-indstillinger* (S6.7) under Systemmenuen er det muligt at styre nogle af hardwarefunktionerne i frekvensomformeren. Funktionerne i denne menu er *Intern bremsemodstands*forbindelse, Ventilatorstyring, HMI acknowledge timeout og HMI genforsøg.

## <span id="page-86-1"></span>Tilslutning af ekstern bremsemodstand (P6.7.1)

Med denne funktion kan der gives besked til frekvensomformeren, om hvorvidt den interne bremsemodstand er tilsluttet eller ej. Hvis frekvensomformeren er købt med en intern bremsemodstand, er denne parameter forudindstillet til *Tilsluttet.* Hvis det imidlertid er nødvendigt at øge bremsekapaciteten ved at installere en ekstern bremsemodstand, eller hvis den interne bremsemodstand frakobles af anden årsag, anbefales det at ændre parameterværdien til *Ikke tilsluttet* for at undgå unødvendige fejludkoblinger.

Tryk på [Højre menuknap](#page-62-0) for at gå til rediger-menuen. Brug [Browserknapperne](#page-62-2) til at ændre status for den interne bremsemodstand. Tryk på *[Enter](#page-62-4)* for at acceptere ændringen, eller går tilbage til forrige niveau med [Venstre menuknap](#page-62-3).

Bemærk! Bremsemodstanden fås som ekstraudstyr til alle klasser. Den kan installeres internt i klasserne FR4 til FR6.

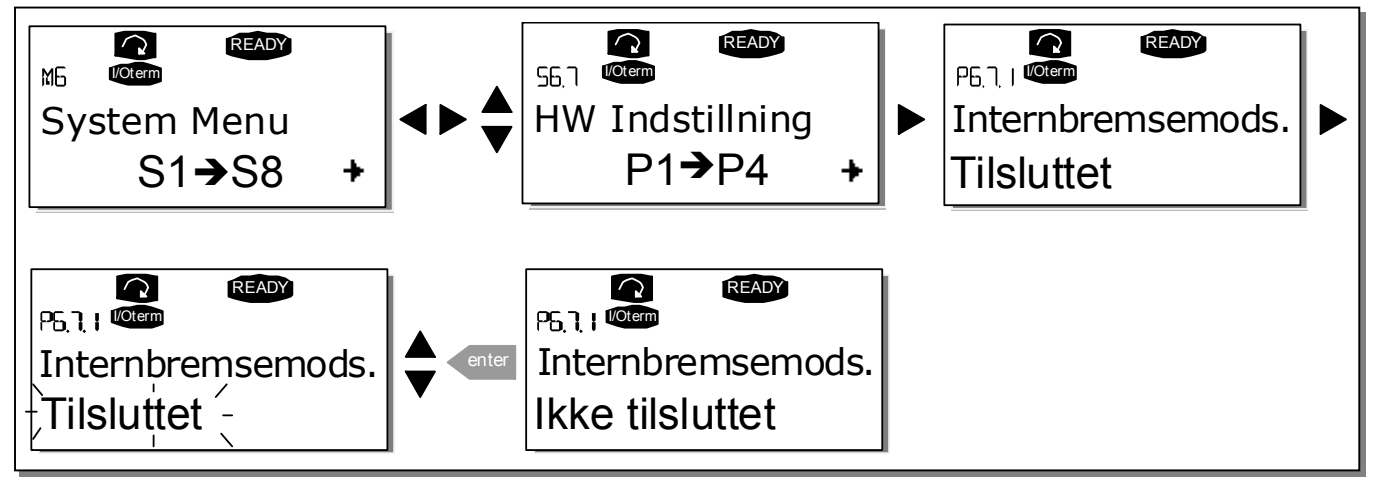

Figur 7-21. Intern bremsemodstandsforbindelse

## <span id="page-87-0"></span>Ventilatorstyring (P6.7.2)

Med denne funktion styres frekvensomformerens køleventilator. Ventilatoren kan indstilles til enten at køre konstant, når strømmen er tilsluttet, eller afhængigt af enhedens temperatur. Hvis det sidste vælges, starter ventilatoren automatisk, når kølepladetemperaturen når 60°C eller når frekvensomformeren er i kørselstilstand. Ventilatoren modtager en stopkommando, når kølepladetemperaturen falder til 55°C og frekvensomformeren er i stoptilstand. Den fortsætter dog med at køre i ca. et minut efter at have modtaget stopkommandoen eller strømmen tilsluttes, ligesom den gør, når indstillingen ændres fra Kontinuerligt til Temperatur.

Bemærk! Ventilatoren kører altid, når frekvensomformeren er i drift.

Tryk på *[Højre menuknap](#page-62-0)* for at gå til rediger-menuen. Den aktuelle indstilling begynder at blinke i displayet. Brug *[Browserknapperne](#page-62-2)* til at ændre ventilatorindstillingen med. Tryk på *[Enter](#page-62-4)* for at acceptere ændringen, eller tryk på *[Venstre menuknap](#page-62-3)* for at gå tilbage til det foregående niveau.

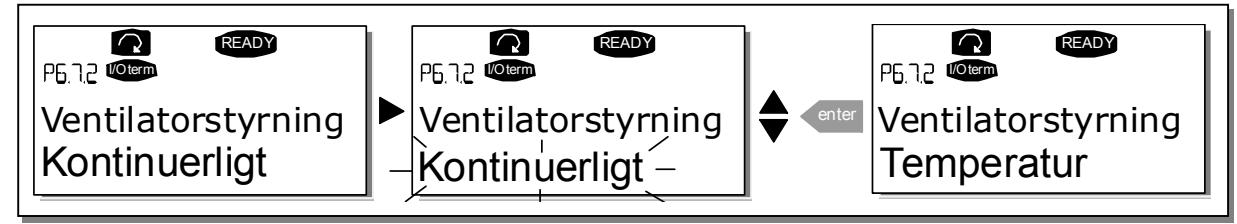

<span id="page-87-1"></span>Figur 7-22. Ventilatorstyringsfunktion

## HMI acknowledge timeout (P6.7.3)

Med denne funktion er det muligt at ændre HMI acknowledgement timeout-tiden i tilfælde, hvor der er en yderligere forsinkelse i RS-232-transmissionen, for eksempel ved brug af modemmer til kommunikation over længere afstande.

Bemærk! Hvis frekvensomformeren er blevet tilsluttet pc'en med et normalt kabel, må værdierne af parametrene 6.7.3 og 6.7.4 (200 og 5) ikke ændres.

Hvis frekvensomformeren er blevet tilsluttet pc'en via et modem, og der er forsinkelse i overførslen af informationer, skal værdien af parameter 6.7.3 indstilles i henhold til forsinkelsen på følgende måde:

#### Eksempel:

7

- Forsinkelse i overførsel mellem frekvensomformeren og pc'en = 600 ms
- Værdien af par. 6.7.3 er indstillet til 1200 ms (2 x 600, sendeforsinkelse+ modtageforsinkelse)
- Den tilsvarende indstilling skal foretages i [Misc]-delen af filen NCDrive.ini: Genforsøg = 5 AckTimeOut = 1200  $TimeOut = 6000$

Det skal også tages i betragtning, at intervaller kortere end AckTimeOut-tiden ikke kan bruges i overvågningen af NC-frekvensomformeren.

Tryk på *[Højre menuknap](#page-62-0)* for at få adgang til rediger-menuen. Brug *[Browserknapperne](#page-62-2)* til at ændre acknowledgement tiden. Tryk på *Enter* for at acceptere ændringerne, eller tryk på *[Venstre menuknap](#page-62-3)* for at gå tilbage til det foregående niveau.

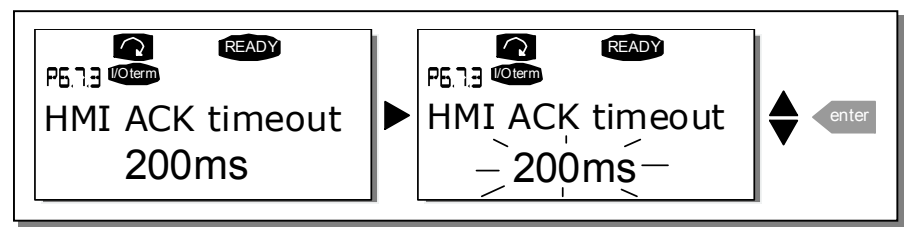

<span id="page-88-4"></span><span id="page-88-0"></span>Figur 7-23. HMI acknowledge timeout

# Antal genforsøg på at modtage HMI acknowledgement (P6.7.4)

Med denne parameter indstilles det antal gange, frekvensomformeren skal forsøge at modtage acknowledgement, hvis det ikke lykkes inden for acknowledgement-tiden (P6.7.3), eller hvis der er fejl i den modtagne acknowledgement.

Tryk på *[Højre menuknap](#page-62-0)* for at få adgang til rediger-menuen. Den nuværende værdi begynder at blinke. Brug *[Browserknapperne](#page-62-2)* til at ændre antallet af genforsøg. Tryk på *Enter* for at acceptere ændringerne, eller tryk på *[Venstre menuknap](#page-62-3)* for at gå tilbage til det foregående niveau.

Se proceduren for ændring af værdien på [Figur 7-23.](#page-88-4) 

#### <span id="page-88-1"></span>7.3.6.8 Systeminfo

I undermenuen Systeminfo (S6.8) findes der oplysninger om frekvensomformer-relateret hardware og software, ligesom der findes oplysninger om driften.

#### <span id="page-88-2"></span>Totaltællere (S6.8.1)

På siden Totaltællere (S6.8.1) opsamles informationer om frekvensomformerens driftstider, dvs. det totale antal MWh, driftsdage og driftstimer indtil nu. I modsætning til tællerne under [Triptællere \(S6.8.2\)](#page-89-2)  kan disse tællere ikke nulstilles.

Bemærk! Driftstidstælleren (dage og timer) kører altid, når frekvensomformeren er tændt.

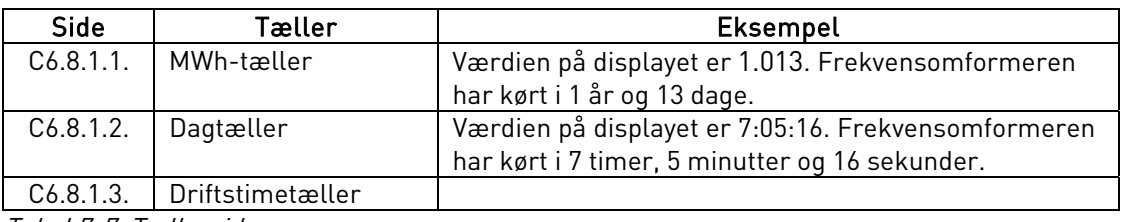

<span id="page-88-5"></span><span id="page-88-3"></span>Tabel 7-7. Tællersider

#### <span id="page-89-2"></span><span id="page-89-0"></span>Triptællere (S6.8.2)

Trip-tællere (menu S6.8.2) er tællere, hvis værdier kan nulstilles. Der findes følgende nulstilbare tællere. Se også [Tabel 7-7.](#page-88-5) 

Bemærk! Trip-tællere kører kun, når motoren kører.

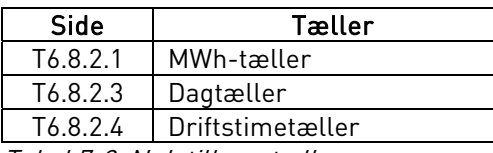

Tabel 7-8. Nulstilbare tællere

Tællerne kan nulstilles på siderne 6.8.2.2 (Reset MWh Tæller) og 6.8.2.5 (Reset Timetæller). Eksempel: Følg nedenstående tabel trin for trin for at nulstille driftstidstællerne:

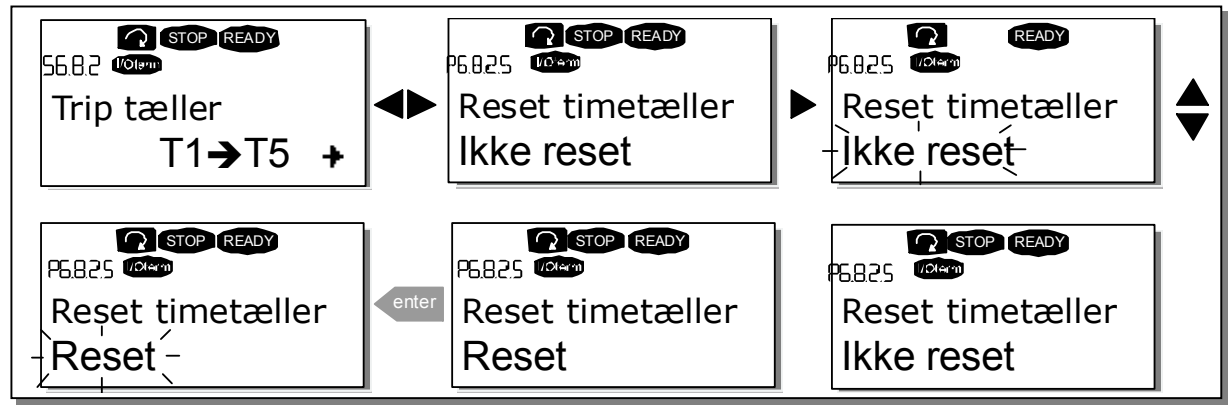

<span id="page-89-1"></span>Figur 7-24. Nulstilling af tæller

#### Software (S6.8.3)

7

Software-informationssiden har følgende oplysninger om frekvensomformerens software:

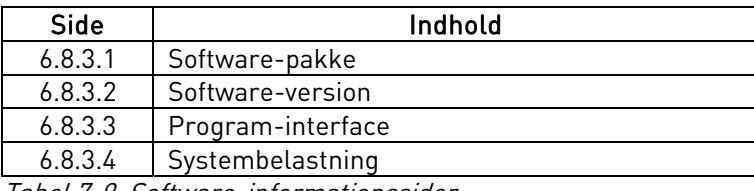

Tabel 7-9. Software-informationssider

# <span id="page-90-0"></span>Applikationer(S6.8.4)

På side 56.8.4 findes undermenuen *Applikationer* med oplysninger ikke bare om den applikation, der er i brug, men også om alle andre applikationer, der er indlæst i frekvensomformeren. Følgende oplysninger kan aflæses:

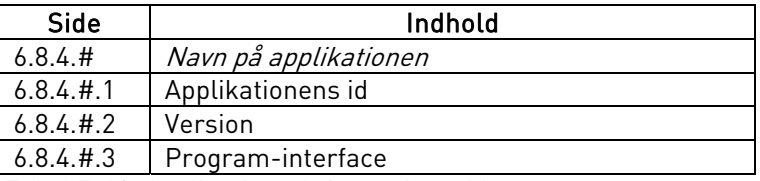

Tabel 7-10. Applikations-informationssider

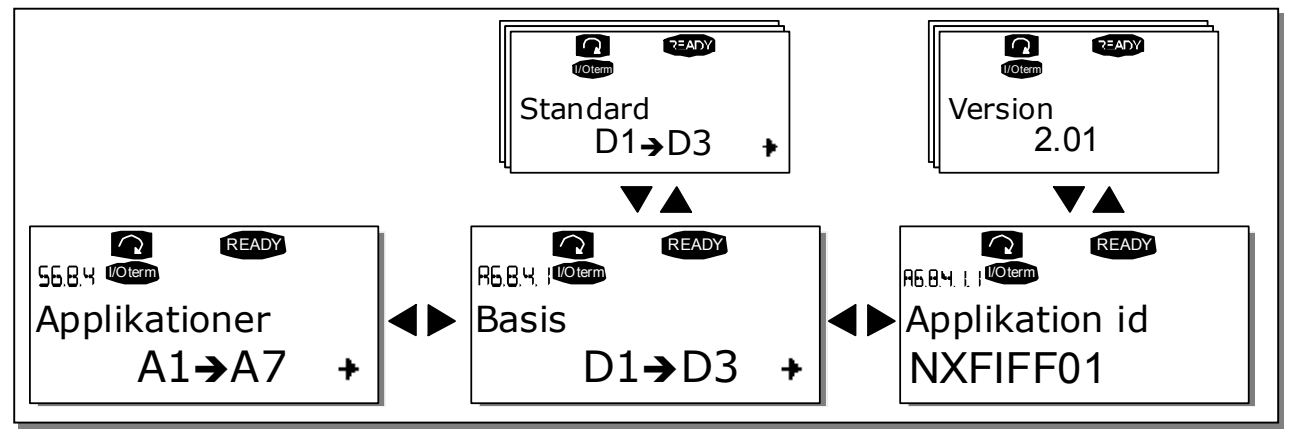

Figur 7-25. Applikations-informationsside

Tryk på *[Højre menuknap](#page-62-0)* på *Applikations*-informationssiden for at få adgang til Applikationssiderne. Der er lige så mange sider, som der er applikationer indlæst i frekvensomformeren. Find den ønskede applikation vha. [Browserknapperne,](#page-62-2) og tryk derefter på Højre menuknap for komme til Informationssiderne for denne applikation. Brug Browserknapperne til at bladre mellem de forskellige informationssider med.

# <span id="page-90-1"></span>Hardware (S6.8.5)

Hardware-informationssiden har følgende oplysninger om frekvensomformerens hardware:

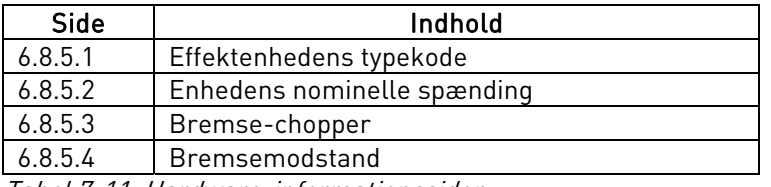

Tabel 7-11. Hardware-informationssider

# <span id="page-90-2"></span>Udvidelseskort (S6.8.6)

På *Udvidelseskort-*siderne findes der oplysninger om de basis- og optionskort, der er forbundet til betjeningspanelet (se kapitel [6.3\)](#page-53-0).

Status på de enkelte kortslidser kan kontrolleres på siden Udvidelseskort: Tryk på [Højre menuknap,](#page-62-0) og brug [Browserknapperne](#page-62-2) til at vælge kortet, der skal kontrolleres status på. Tryk på [Højre menuknap](#page-62-0) igen for at se kortstatus. Tryk eventuelt også på en af *[Browserknapperne](#page-62-2)* for at få vist programversionen for det pågældende kort.

Hvis der ikke er tilknyttet noget kort til slidsen, vises teksten *'Ingen Kort'*. Hvis der er tilknyttet et kort til slidsen, men forbindelsen af en eller anden årsag er væk, vises teksten *'Ingen Forbindelse.'* Se kapitel 6.3 og [Figur 6-20 o](#page-53-1)g [Figur 6-21](#page-53-2) for at få mere at vide.

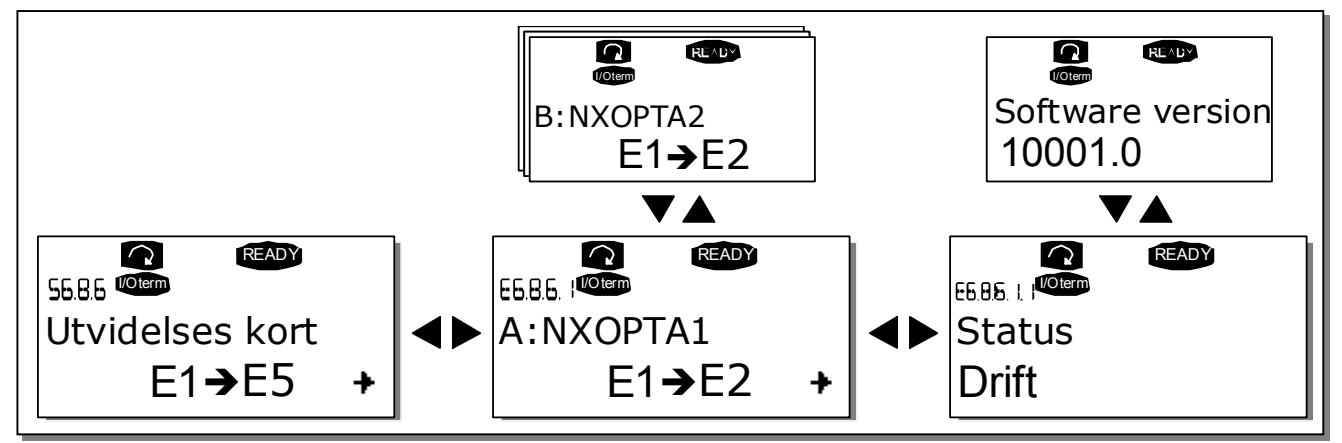

Der er mere om de parametre, som er relateret til udvidelseskort i kapitel [7.3.7.](#page-92-0) 

Figur 7-26. Informationsstatus på udvidelseskort

#### <span id="page-91-0"></span>Debug-menu (S6.8.7)

7

Denne menu er for avancerede brugere og applikationsdesignere. Kontakt eventuelt leverandøren for at få hjælp til brugen af menuen.

## <span id="page-92-0"></span>**7.3.7 Udvidelseskortmenu (M7)**

Udvidelseskortmenuen gør det muligt for brugeren at 1) se hvilke udvidelseskort, der er tilsluttet betjeningspanelet og 2) få adgang til og redigere de parametre, der er tilknyttet udvidelseskortet. Tryk på [Højre menuknap](#page-62-0) for at gå til niveauet (G#). På dette niveau kan man bladre mellem de forskellige slidser (se side [54\)](#page-53-1) fra A til E med *[Browserknapperne](#page-62-2)* og se hvilke udvidelseskort, der er tilsluttet. På nederste linie i displayet er det vist, hvor mange parametre, der hører til det pågældende kort. Parameterværdierne kan ses og redigeres på samme måde som beskrevet i kapitel [7.3.2.](#page-66-0) Se [Tabel 7-12 o](#page-92-1)g [Figur](#page-92-2)  [7-27.](#page-92-2)

#### Udvidelseskort-parametre

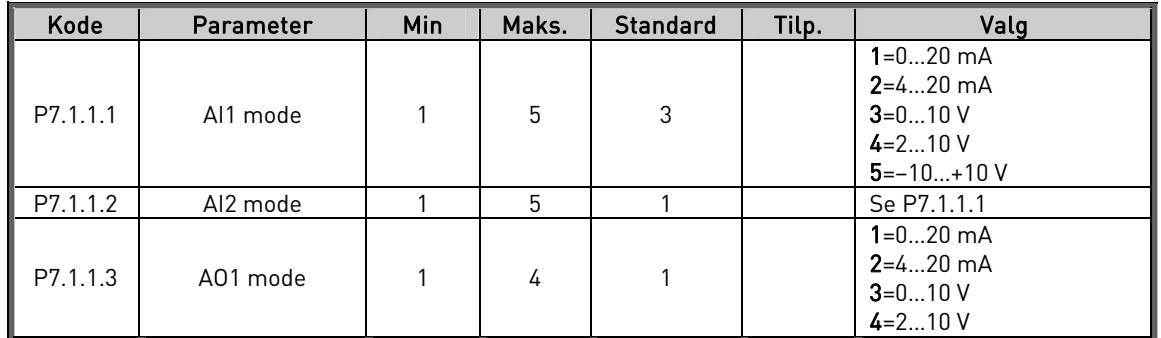

<span id="page-92-1"></span>Tabel 7-12. Udvidelseskort- parametre (kort OPT-A1)

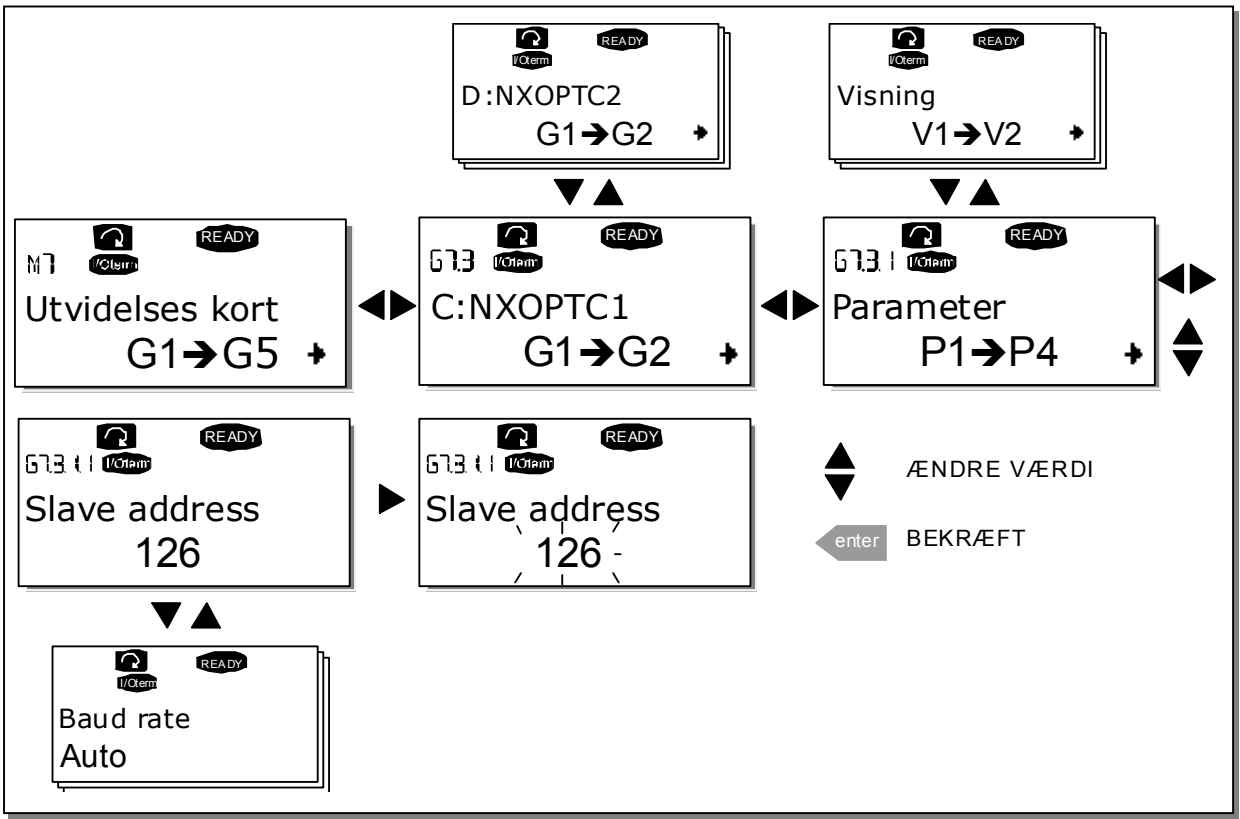

<span id="page-92-2"></span>Figur 7-27. Informationsmenu om udvidelseskort

# **7.4 Øvrige betjeningspanelfunktioner**

Vacon NX-betjeningspanelet har en række yderligere applikations-relaterede funktioner. Se Vacon NXapplikaktionsmanualerne for at få mere at vide.

#### **8. IDRIFTSÆTTELSE**

#### <span id="page-93-0"></span>**8.1 Sikkerhed**

Læs følgende instruktioner og advarsler før idriftsættelsen:

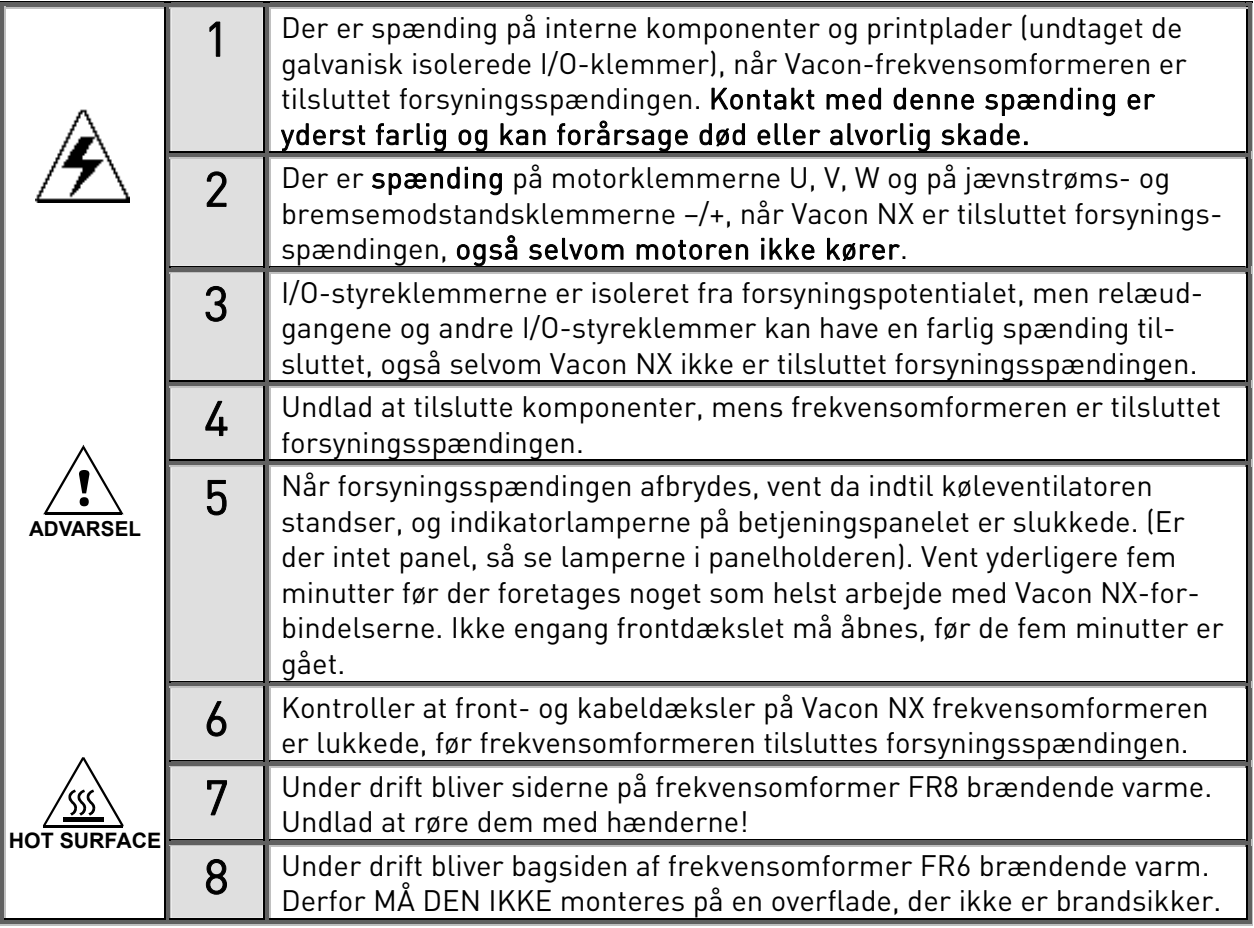

#### **8.2 Idriftsættelse af frekvensomformeren**

- **1** Læs sikkerhedsinstruktionerne i kapitel 1 og [ovenfor](#page-93-0) grundigt, og følg dem.
- **2** Kontroller efter installationen, at
	- både frekvensomformeren og motoren er tilsluttet jord.
	- forsynings- og motorkabler er i overensstemmelse med installations- og tilslutningsinstruktionerne i kapitel [6.1.](#page-35-0)
	- styrekabler er lokaliseret så langt som muligt fra forsyningskablerne (se kapitel [6.1.3,](#page-40-0) trin 3), afskærmningen i styrekablerne er tilsluttet jord  $(\frac{1}{2})$ . Ledningerne må ikke røre de elektriske komponenter i apparatet.
	- fællestilslutningen til de digitale indgange er tilsluttet +24 V eller I/O-klemmens jord- eller eksterne forsyning.
- **3** Kontroller mængden og kvaliteten af kølerluften (kapitel 5.2, og [Tabel 5-10\).](#page-31-0)
- **4** Kontroller at fugt ikke har skabt kondens i frekvensomformeren.
- **5** Kontroller at alle Start/Stop-kontakter tilsluttet I/O-klemmer er i Stop- position.
- **6** Slut Vacon-frekvensomformeren til forsyningen.
- **7** Indstil parametrene i gruppe 1 (Se Vacon Alt i ét-applikationsmanualen) i overensstemmelse med parametrene i den pågældende applikation. Som et minimum, bør følgende parametre indstilles:
	- motorens nominelle spænding
	- motorens nominelle frekvens
	- motorens nominelle hastighed
	- motorens nominelle strøm

Værdierne findes på motorskiltet.

**8** Kør en driftstest uden motor

Foretag enten test A eller test B:

A Signaler fra I/O-klemmerne:

- *a)* Sæt Start/Stop-kontakten til TIL.
- *b)* Skift frekvensreference (potentiometer)
- *c)* Kontroller i [Overvågningsmenue](#page-65-0)n M1, at værdien af udgangsfrekvensen skifter i henhold til den ændrede frekvensreference.
- *d)* Sæt Start/Stop-kontakten til FRA.
- B Signaler fra betjeningspanelet:
- *a)* Skift styringen fra I/O-klemmerne til betjeningspanelet som beskrevet i kapitel [7.3.3.1.](#page-68-0)
- *b)* Tryk på panelets Start-knap **start**
- *c)* Gå til [Panelkontrolmenu \(M3\)](#page-68-1) og undermenuen Panelreference (kapitel [7.3.3.2\)](#page-69-0), og skift frekvensreference ved brug af [Browserknapperne](#page-62-2)

.

# **+ -**

- *d)* Kontroller i [Overvågningsmenue](#page-65-0)n M1, at værdien af udgangsfrekvensen skifter i henhold til den ændrede frekvensreference.
- *e)* Tryk på panelets Stopknap
- **9** Kør opstartstesten, uden motoren tilsluttet proceslinien, hvis det er muligt. Hvis det ikke er muligt, skal sikkerheden kontrolleres, før hver test. Informer alle medarbejdere om testen.
	- *a)* Slå hovedforsyningen fra, og vent indtil frekvensomformeren er stoppet som beskrevet i kapitel [8.1,](#page-93-0) trin 5.
	- *b)* Tilslut motorkablet til motoren og effektklemmerne på frekvensomformeren.

**stop**

- *c)* Sørg for, at alle start/stop-kontakterne er i position FRA.
- *d)* Tilslut forsyningen
- *e)* Gentag test 8A eller 8B.
- **10** Slut motoren til proceslinien (hvis opstartstesten blev foretaget, uden at motoren var tilsluttet).
	- *a)* Sørg for, at det er sikkerhedsmæssigt forsvarligt at foretage testen, før den påbegyndes.
	- *b)* Informer alle medarbejdere om testen.
	- *c)* Gentag test 8A eller 8B.

M

# **9. FEJLFINDING**

Når frekvensomformerens styringselektronik konstaterer en fejl, standser frekvensomformeren, og symbolet F vises på displayet sammen med et tal, der angiver nummeret i fejlrækken, fejlkoden og en kort fejlbeskrivelse. Fejlen kan nulstilles med [Reset-knappen](#page-62-5) på betjeningspanelet eller via I/O-klemmen. Fejlene lagres på en liste i [Fejlregistreringsmenu \(M5\).](#page-76-0) De forskellige fejlkoder kan findes i tabellen nedenfor.

Fejlkoderne, deres årsager og afhjælpningen af disse gennemgås i tabellen nedenfor. Fejlbeskrivelserne på grå baggrund omhandler kun A-fejl. Fejl, der er skrevet med hvidt på sort baggrund, viser fejl, som der kan programmeres forskellige svar til i applikationen. Se parametergruppen Beskyttelser Bemærk: Før leverandøren eller fabrikken kontaktes pga. en fejltilstand, bedes De altid skrive alle tekster og koder på paneldisplayet ned.

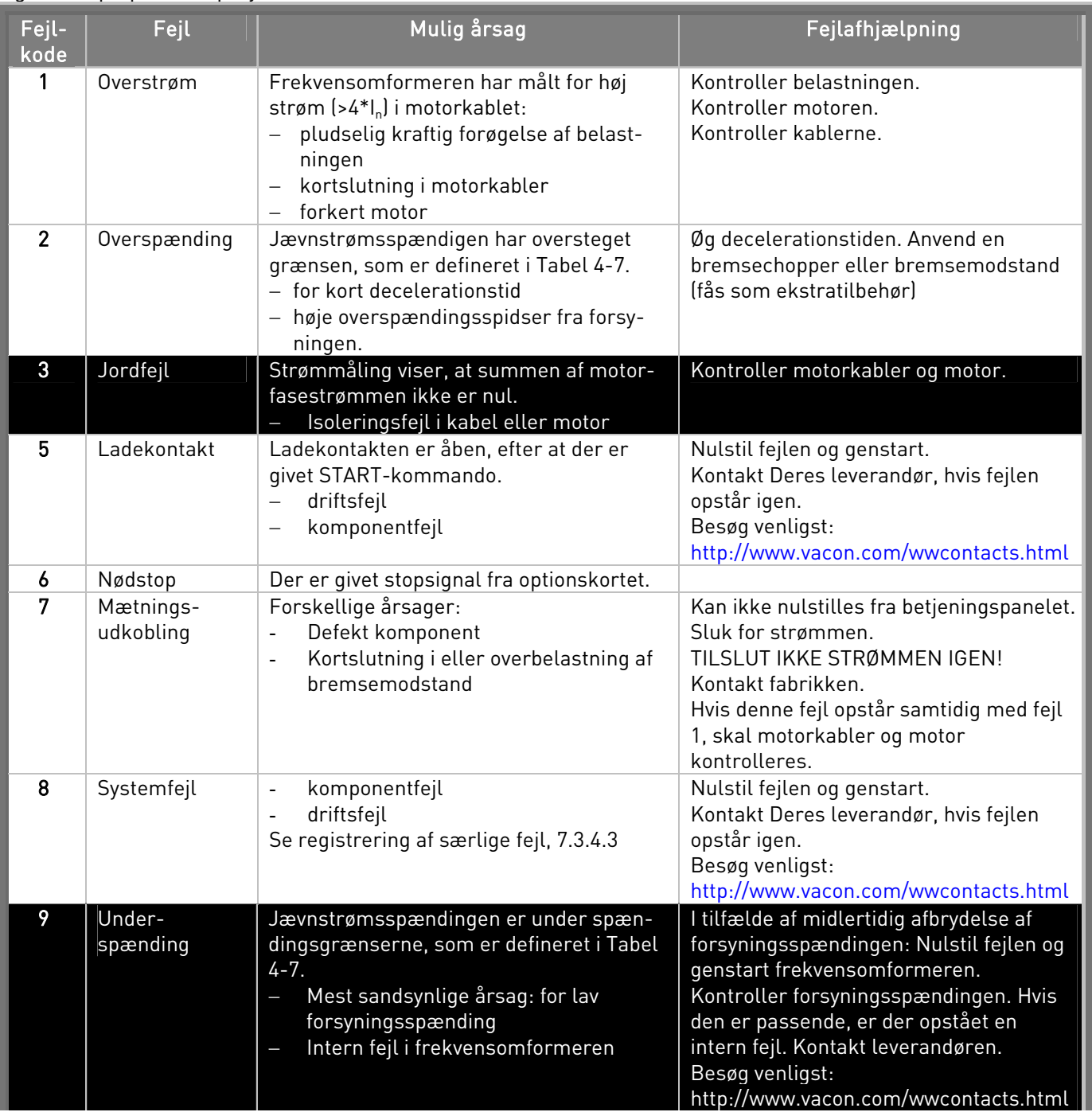

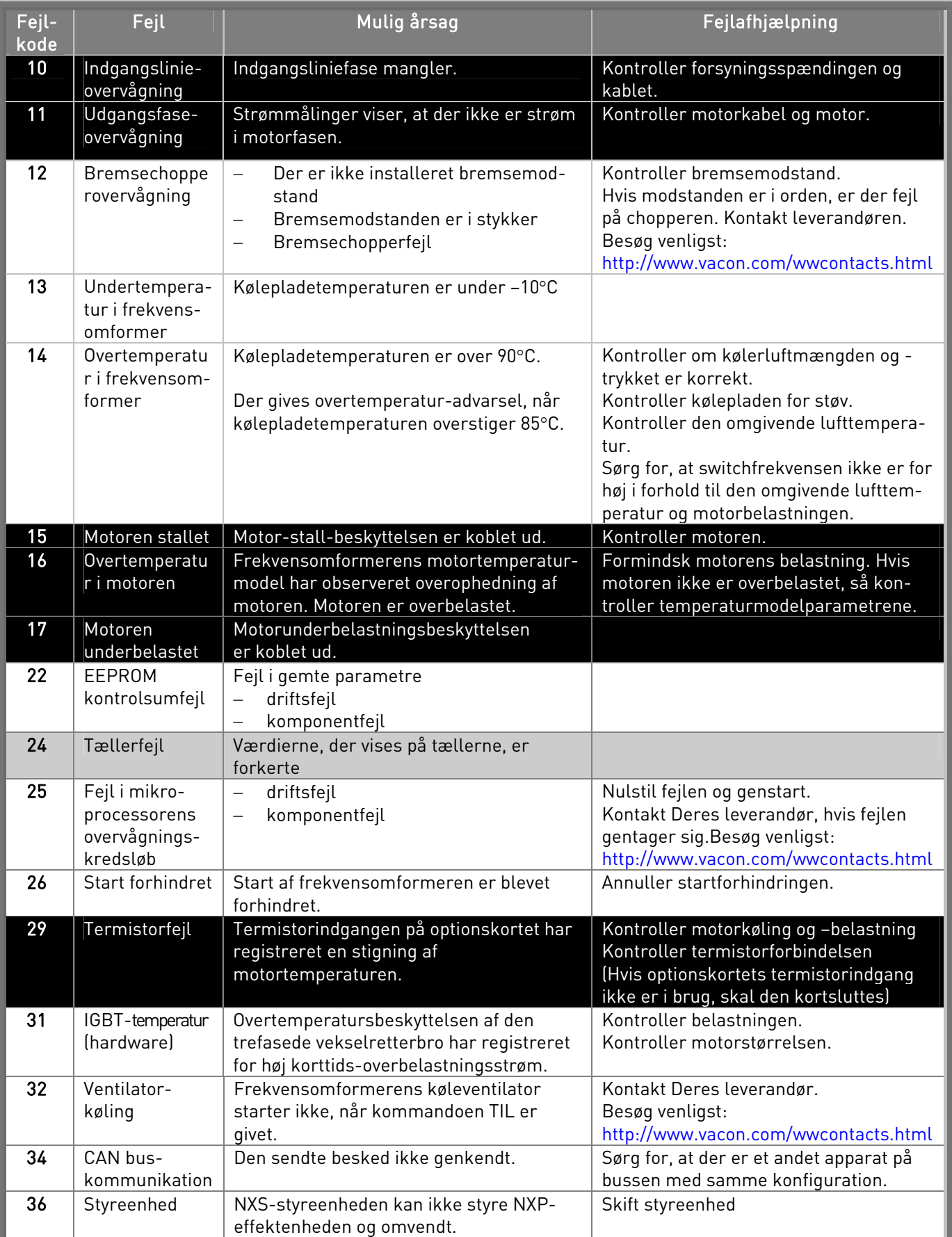

9

≋ e de concerta de concerta de concerta de concerta de concerta de concerta de concerta de concerta de concerta de concerta de concerta de concerta de concerta de concerta de concerta de concerta de concerta de concerta de c

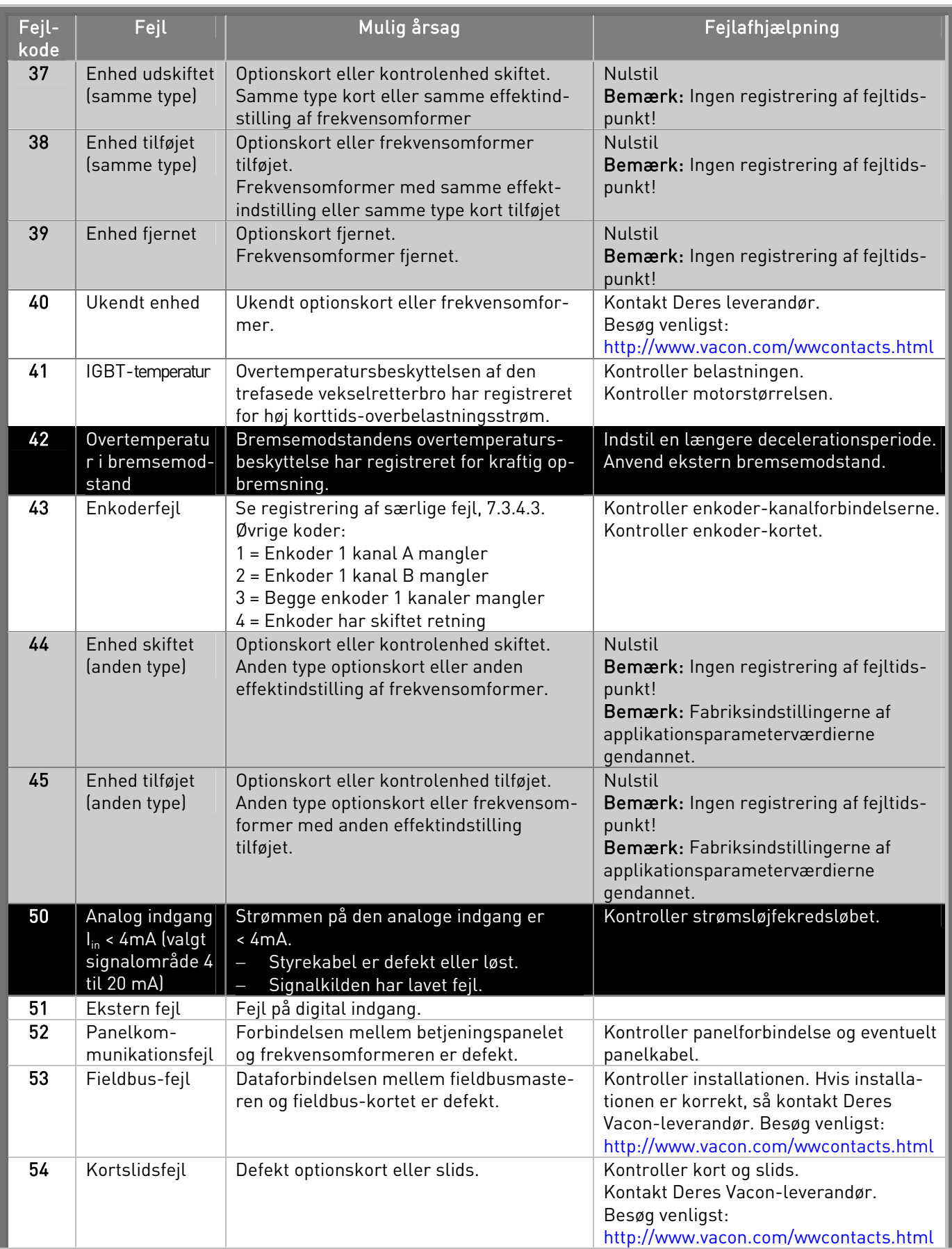

ff f

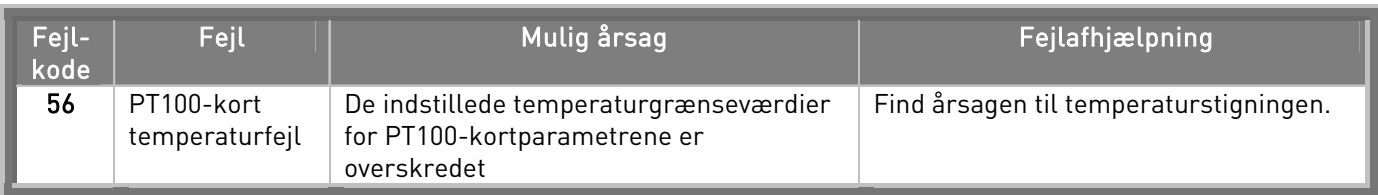

Tabel 9-1. Fejlkoder

a dhe ann an 1970.

N. e de concerta de concerta de concerta de la concerta de la concerta de la concerta de la concerta de la concerta de la concerta de la concerta de la concerta de la concerta de la concerta de la concerta de la concerta de l

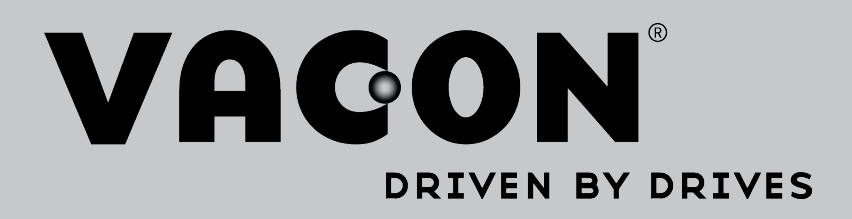

Find your nearest Vacon office on the Internet at:

www.vacon.com

Manual authoring: documentation@vacon.com

Vacon Plc. Runsorintie 7 65380 Vaasa Finland

Subject to change without prior notice © 2013 Vacon Plc.

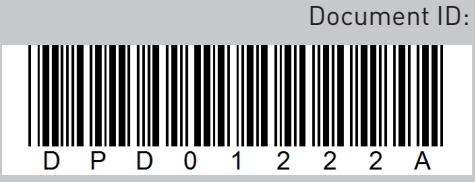

Rev. A